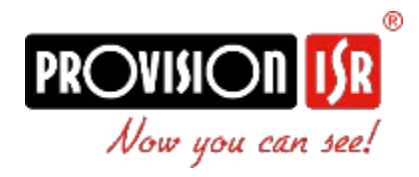

# IP-камери

Посібник користувача

# **Зміст**

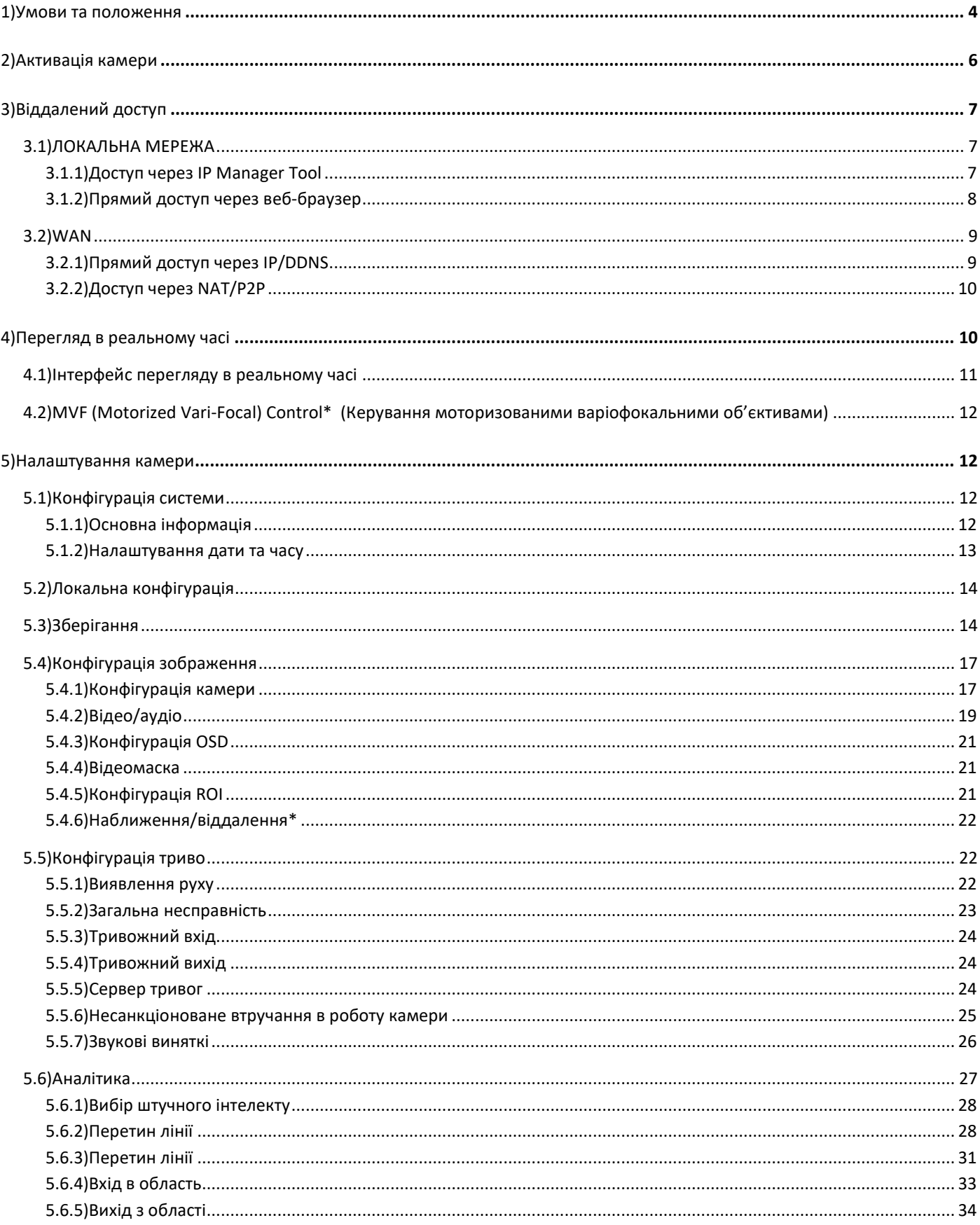

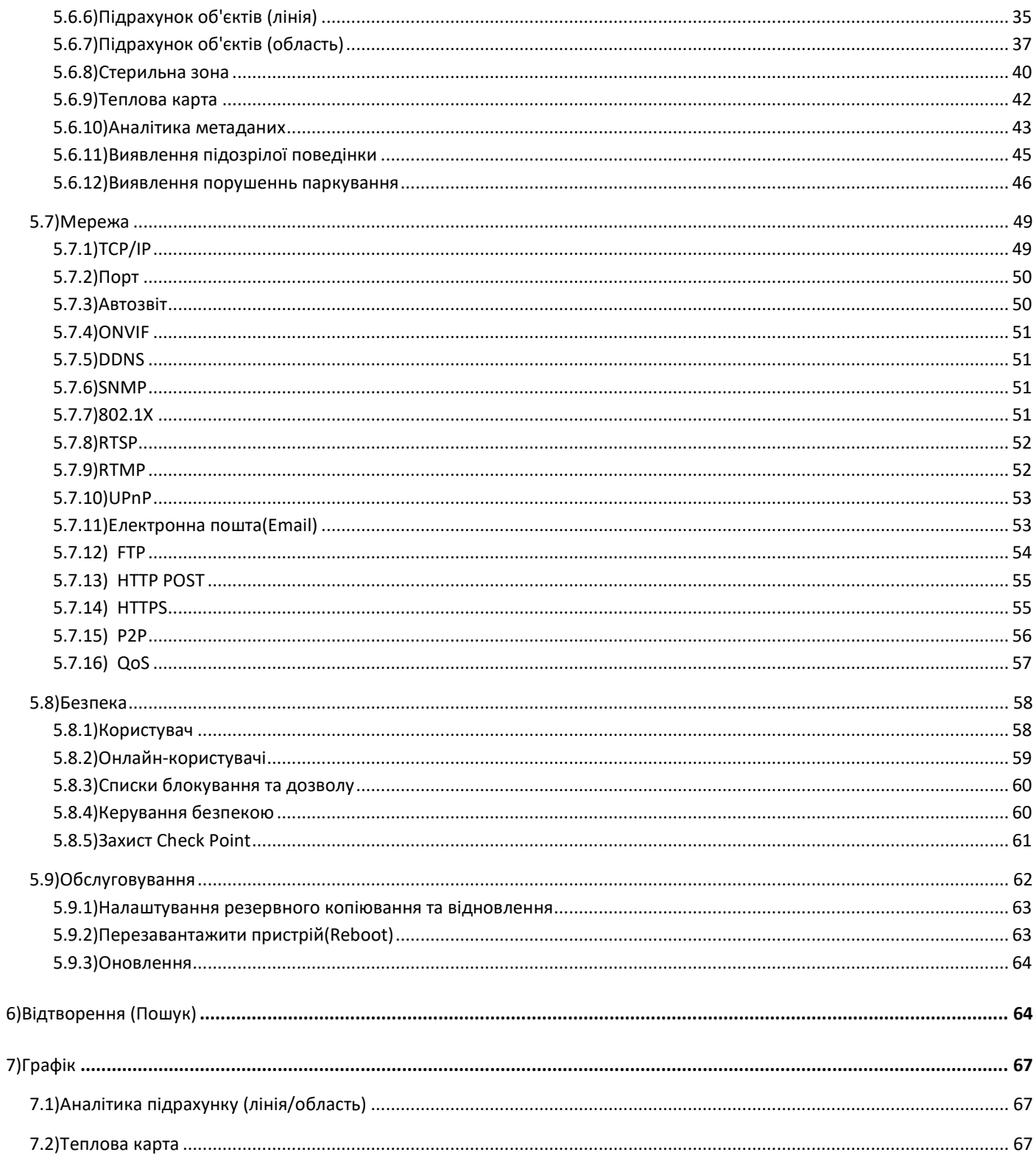

# <span id="page-3-0"></span>**1) Умови та положення**

- Ми наполегливо рекомендуємо користувачам прочитати цей посібник і зберегти його для подальшого використання для правильного та безпечного використання пристрою.
- Будь ласка, використовуйте рекомендовані технічним спеціалістом Provision-ISR блок живлення та джерело живлення, що вказане на маркувальній етикетці. Напруга живлення повинна бути перевірена перед використанням.
- Уникайте неправильної експлуатації, ударів, і сильного натискання, які можуть призвести до пошкодження виробу.
- Не використовуйте агресивні миючі засоби під час чищення. За необхідності, будь ласка, використовуйте м'яку суху тканину, щоб витерти бруд; використовуйте нейтральні миючі засоби для проблемних забруднень.
- Тримайте подалі від джерел тепла, таких як радіатори, батареї опалення, печі тощо.
- Не намагайтеся ремонтувати пристрій без технічної допомоги або дозволу.
- **Встановлення камер:**
- Не спрямовуйте камеру безпосередньо на дуже яскраві об'єкти, такі як сонце, це може призвести до пошкодження сенсора зображення.
- Будь ласка, не перевертайте камеру. Це призведе до перевернутого зображення. Будь ласка, дотримуйтесь інструкцій для правильного встановлення камери.
- Не використовуйте камеру в умовах екстремальних температур або підвищеної вологості.
- **Встановлення реєстраторів:**
- Не перекривайте вентиляційні отвори та забезпечте належне провітрювання навколо пристрою.
- Перед відключенням від електромережі виконайте безпечне вимкнення. Інакше це може призвести до пошкодження жорсткого диска та втрати конфігурації.
- Цей пристрій призначений лише для використання в приміщенні.
- Не встановлюйте цей пристрій поблизу води, не піддавайте його впливу дощу або вологого середовища. Якщо всередину корпусу пристрою потрапили будь-які тверді речовини або рідини, негайно вимкніть пристрій і зверніться до кваліфікованого фахівця для перевірки.
- Інструкції в цьому посібнику підходять для всіх моделей, що працюють під управлінням Ossia OS. Моделі, які не підтримують певних функцій, матимуть відповідне маркування.
- Для пристроїв з вмонтованим блоком живленням, будь ласка, переконайтеся, що перемикач входу змінного струму 220/110В встановлено правильно.

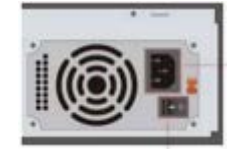

● У цьому посібнику може міститися невірна інформація або друкарські помилки. PROVISION-ISR залишає за собою право змінювати цей посібник і публікувати нову версію на нашому веб-

сайті (www.provision-isr.com); можуть бути невідповідності з останньою версією, які стосуються будь-яких оновлень програмного забезпечення та вдосконалень, інтерпретацій і модифікацій, доданих до продукту. Оновлення та виправлення можуть бути змінені без попереднього повідомлення.

- Всі малюнки та приклади, використані в посібнику, наведені лише для ознайомлення.
- Під час використання цього пристрою використовується відповідний вміст Microsoft, Apple та Google. Право власності на торгові марки, логотипи та іншу інтелектуальну власність, пов'язану з Microsoft, Apple і Google, належить вищезазначеним компаніям.

# <span id="page-5-0"></span>**2) Активація камери**

За замовчуванням камера перебуває у стані "Неактивна". Це означає, що камеру потрібно активувати, перш ніж її можна буде використовувати. Камеру можна активувати 3 способами:

 $\triangleq$  IP Manager Tool: Виберіть камеру(и), які ви хочете активувати, встановіть новий пароль адміністратора і натисніть "Активувати" (Примітка: пароль активації повинен містити щонайменше 8 символів і включати 1 літеру, 1 цифру і 1 спеціальний символ). Після встановлення пароля вам потрібно буде вказати відповідь на 3 питання для можливості відновлення, на ваш вибір. Ці питання для відновлення можуть бути використані у випадку, якщо ви втратили пароль адміністратора, який ви встановили.

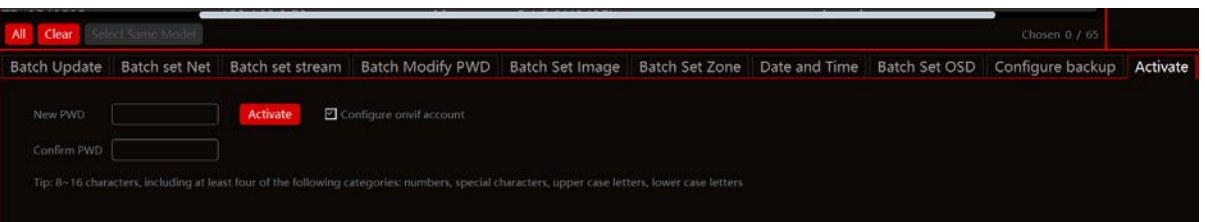

- $\clubsuit$  Вхід на веб-сторінку камери: Під час першого входу на веб-сторінку камери вам буде запропоновано активувати її. Для першого входу використовуйте облікові дані admin/123456, після чого вам буде запропоновано встановити новий пароль адміністратора і натиснути кнопку активувати (Примітка: пароль активації повинен містити щонайменше 8 символів і включати 1 літеру, 1 цифру і 1 спеціальний символ).
- ❖ Після встановлення пароля вам потрібно буде вказати відповідь на 3 питання для відновлення на ваш вибір. Ці питання для відновлення можуть бути використані у випадку, якщо ви втратили встановлений вами пароль адміністратора.

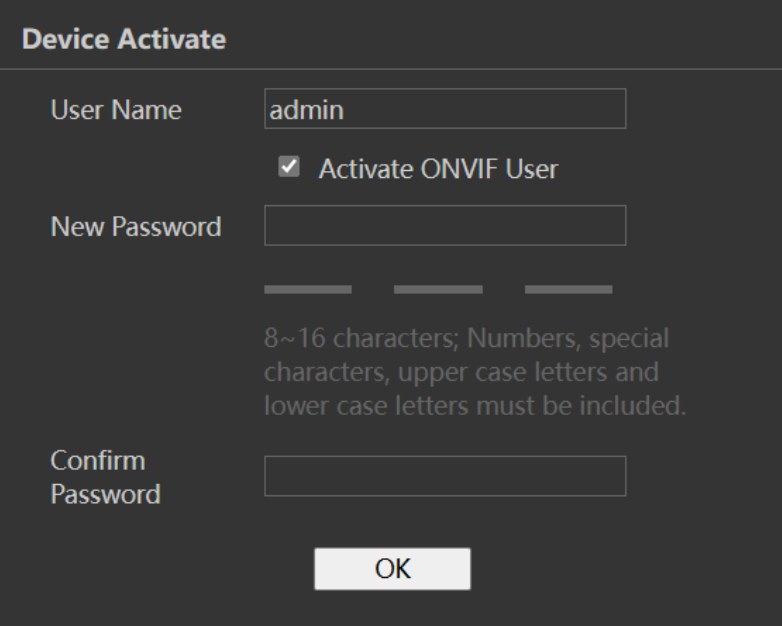

❖ Встановлення камери з підключенням до мережевого відеореєстратора: Після підключення до мережевого відеореєстратора IPC активується автоматично.

# <span id="page-6-0"></span>**3) Віддалений доступ**

Камери з версією FW >5.1.1 підтримують усі сучасні браузери (Chrome, Firefox, Safari, Opera, Edge), а також можуть працювати на Edge в режимі IE.

# <span id="page-6-1"></span>**3.1) ЛОКАЛЬНА МЕРЕЖА**

У локальній мережі є два способи доступу до IPC:

- ❖ Доступ через програмне забезпечення IP Manager.
- ❖ Прямий доступ через браузер IE.

#### <span id="page-6-2"></span>**3.1.1) Доступ через IP ManagerTool**

- ❖ Переконайтеся, що комп'ютер і IPC підключені до локальної мережі, а на комп'ютері встановлено **IP manager**. Ви можете завантажити **IP manager**на сайті виробника
- ❖ Двічі клацніть іконку **IP manager**на робочому столі, щоб запустити це програмне забезпечення.

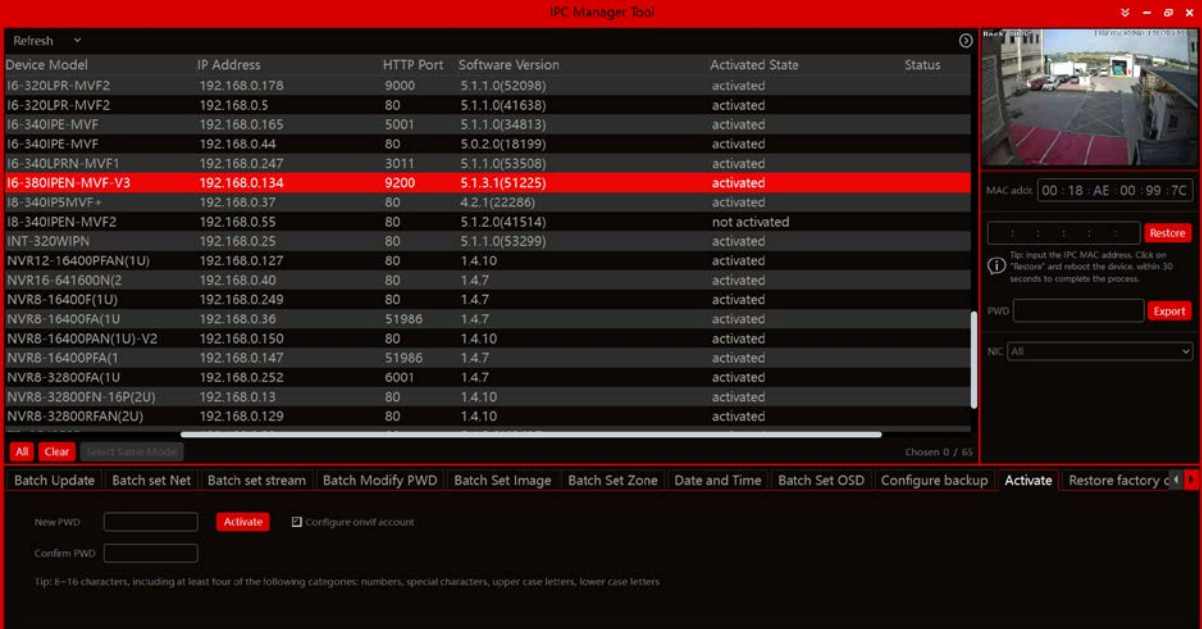

❖ Змініть IP-адресу. За замовчуванням в налаштуваннях TCP/IP цієї камери встановлено DHCP, тому адреса не є фіксованою. Якщо у вашій мережі немає DHCP-сервера, налаштування камери буде змінено на "фіксована IP-адреса" з адресою 192.168.226.201. Позначте всі камери, які ви хочете налаштувати, а потім перейдіть на вкладку "Batch Set NET" (Пакетне налаштування).

Якщо ви хочете встановити статичні IP-адреси, виберіть "Використовувати наступні IP-адреси", вкажіть діапазон IP-адрес, які ви хочете призначити (перша та остання адреса), встановіть шлюз і маску підмережі та натисніть на кнопку "Пакетне встановлення".

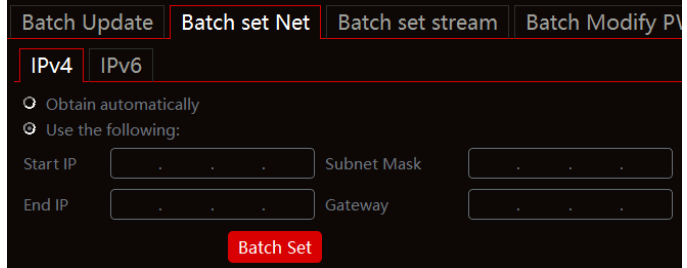

Зачекайте кілька хвилин, поки **IP manager** налаштує камери. Після налаштування IP-адреси камер оновляться автоматично.

## **Зверніть увагу:**

- ❖ Діапазон IP-адрес повинен відповідати кількості обраних камер.
- ❖ Вибрані IP-адреси у вказаному діапазоні повинні бути доступними.

Наприклад, якщо IP-адреса вашого комп'ютера 192.168.1.4, то IP-адресу камер слід змінити на 192.168.1.x (x означає будь-яке число від 1 до 255).

❖ Двічі клацніть по IP-адресі пристрою, до якого ви хочете підключитися. Система автоматично відкриє браузер і підключиться до IPC. З'явиться вікно для входу, як показано нижче.

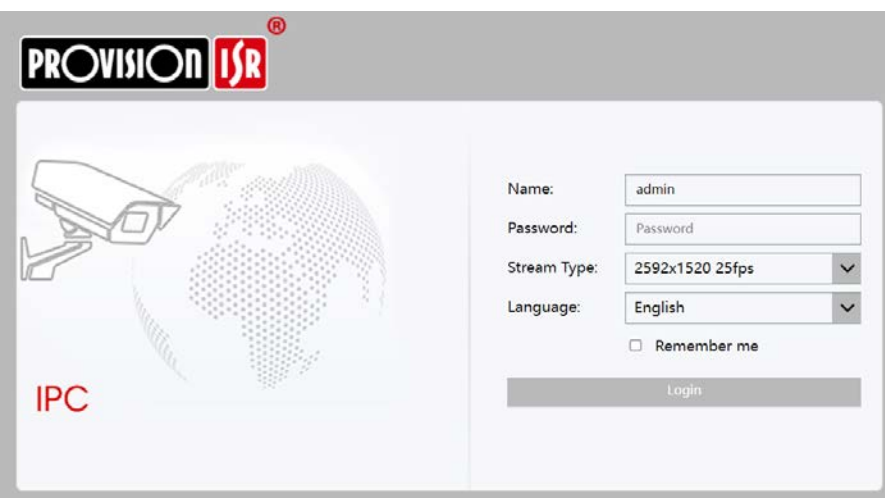

Введіть ім'я користувача та пароль для входу.

#### <span id="page-7-0"></span>**3.1.2) Прямий доступ через веб-браузер**

Якщо в мережі немає DHCP-сервера, налаштування мережі за замовчуванням будуть такими, як показано нижче:

IP-адреса: 192.168.226.201 Маска підмережі: 255.255.255.0 Шлюз: 192.168.226.1 HTTP: 80 Порт даних: 9008

Ви можете використовувати наведені вище налаштування за замовчуванням під час першого входу до камери.

- 1. Ви можете використовувати **IP manager** для доступу до камери, навіть якщо камера все ще використовує IP-адресу за замовчуванням. Двічі клацніть на IP-адресу в **IP manager**і, щоб система відкрила веб-браузер за замовчуванням і перейшла до камери. Потім ви можете встановити IP-адресу в меню конфігурації камери.
- 2. Якщо ви хочете отримати доступ до камери за її IP-адресою за замовчуванням (192.168.226.201), вам доведеться вручну встановити IPадресу комп'ютера в тому ж IP-сегменті, що й IP-камера за замовчуванням. Відкрийте центр керування мережами і загальним доступом. Натисніть "Підключення по локальній мережі", щоб відкрити наступне вікно.

Виберіть "Властивості", а потім виберіть інтернет-протокол відповідно до реальної ситуації (швидше за все, ви використовуєте IPv4). Далі натисніть на кнопку "Властивості" і налаштуйте мережу комп'ютера, як показано праворуч.

Відкрийте ваш веб-браузер, введіть IP-адресу камери і підтвердіть. Введіть ім'я користувача та пароль за замовчуванням і натисніть "Увійти".

#### <span id="page-8-0"></span>**3.2) WAN**

#### <span id="page-8-1"></span>**3.2.1) Прямий доступ через IP/DDNS**

Config Home + Network + TCP/IP

O Obtain an IP address automatically Use the following IP address

IP Address

Subnet Mask

Дозволяє отримати доступ до камери за допомогою роутера або віртуального сервера.

- 1. Переконайтеся, що камера добре підключена та налаштована через локальну мережу. Увійдіть до камери через локальну мережу та перейдіть до меню **ConfigNetwork ConfigPort menu,** щоб налаштувати номер порту.
- 2. Перейдіть до меню **Go to ConfigNetwork ConfigTCP/IP menu**, щоб змінити IP-адресу.
- 3. Після зміни IP-адреси натисніть на "Порт" і змініть порт відповідно до ваших потреб.

# Preferred DNS Server | 192.168.226.1 Alternate DNS Server 8,8,8,8 Save

IPv6 PPPoL Config IP Change Notification Config

192.168.226.201 255.255.255.0

192.168.226.1

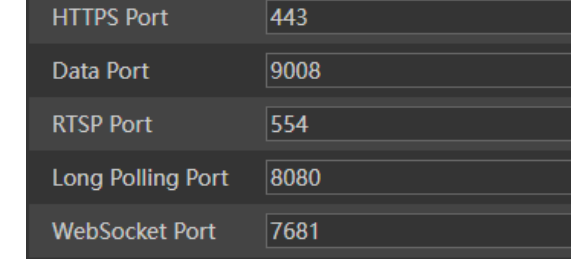

80

Налаштування IP-адреси Налаштування портів

**HTTP Port** 

4. Перейдіть до інтерфейсу керування маршрутизатором через браузер, щоб перенаправити IP-адресу та порт камери на "Віртуальний сервер". На малюнку нижче ви побачите

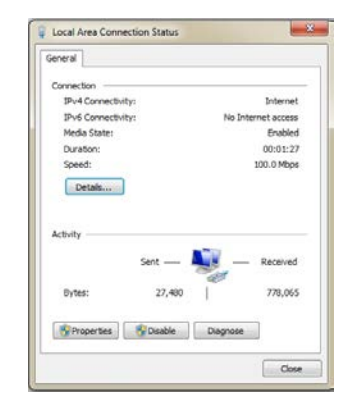

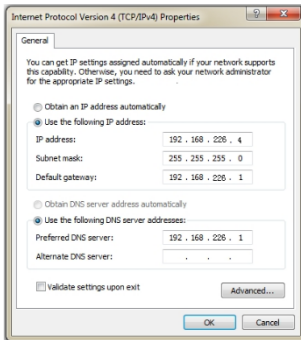

приклад налаштування, якщо б IP-адреса камери була "192.168.6.6", а порти - за замовчуванням (9008 і 80)

#### **Порти за замовчуванням:**

HTTP Port(за замовчуванням 80) для HTTP та API DataPort(за замовчуванням 9008) для відеоданих IE та SDK WebSocketPort(за замовчуванням 9681) призначений для потокового відео в сучасних браузерах

#### <span id="page-9-0"></span>**3.2.2) Доступ через NAT/P2P**

P2P дозволяє опосередкованепідключення до камери без необхідності переадресації портів і запуску віртуального сервера на маршрутизаторі.

- 1. Увімкніть P2P (Будь ласка, зверніться до розділу**NetworkP2P** для отримання додаткової інформації)
- 2. Перейдіть на сайт [http://www.provisionisr](http://www.provisionisr-cloud.com/)-cloud.com до наступного інтерфейсу

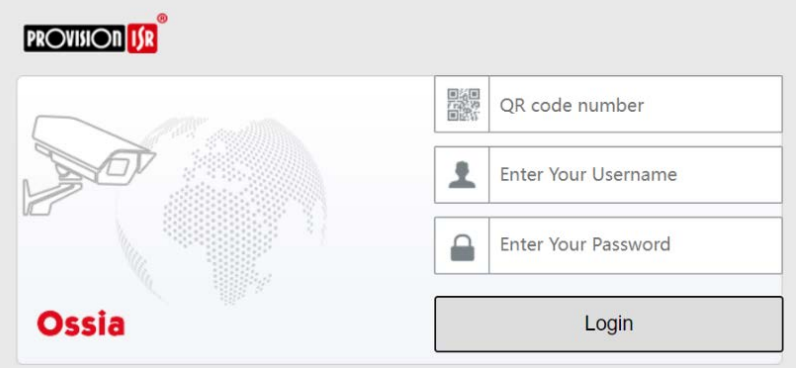

Введіть номер QR-коду, ім'я користувача та пароль, а потім натисніть "Увійти"

#### **Зверніть увагу:**

- ❖ Номер QR-коду можна знайти в **SettingsSystemBasic Information.**
- ❖ P2P-з'єднання підтримується лише через веб-браузер IE (або Edge у режимі IE)
- ❖ P2P-з'єднання пропонує обмежені можливості/конфігурацію, ніж пряме IP/DDNS-з'єднання

# <span id="page-9-1"></span>**4) Перегляд в реальному часі**

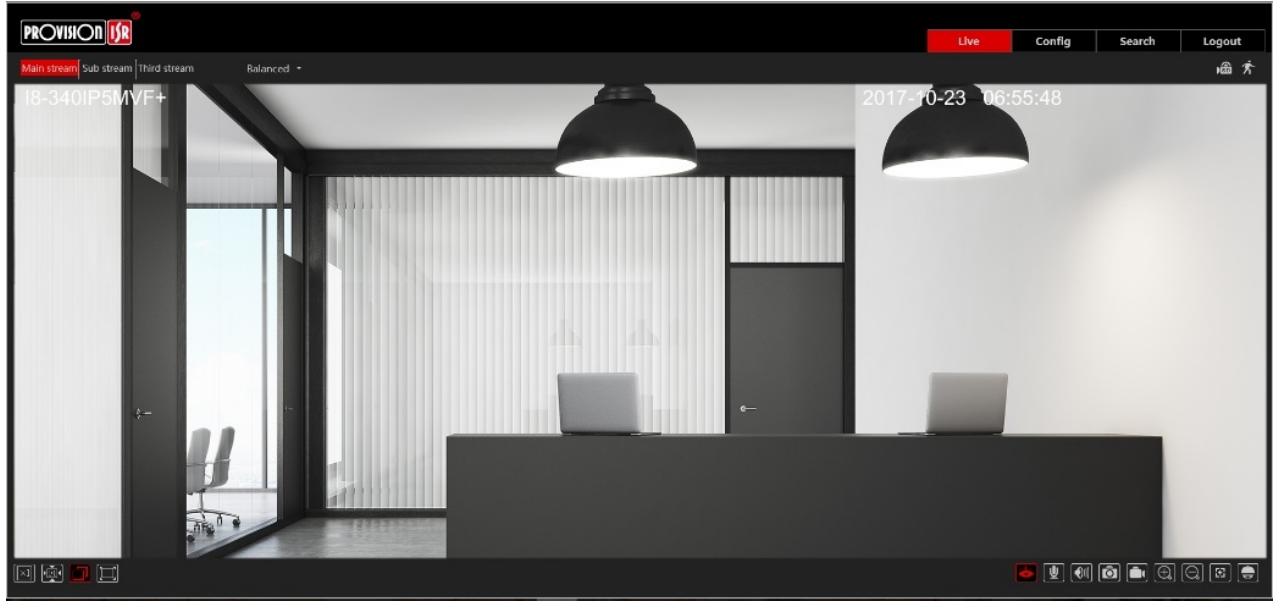

**4.1) Інтерфейс перегляду в реальному часі**

<span id="page-10-0"></span>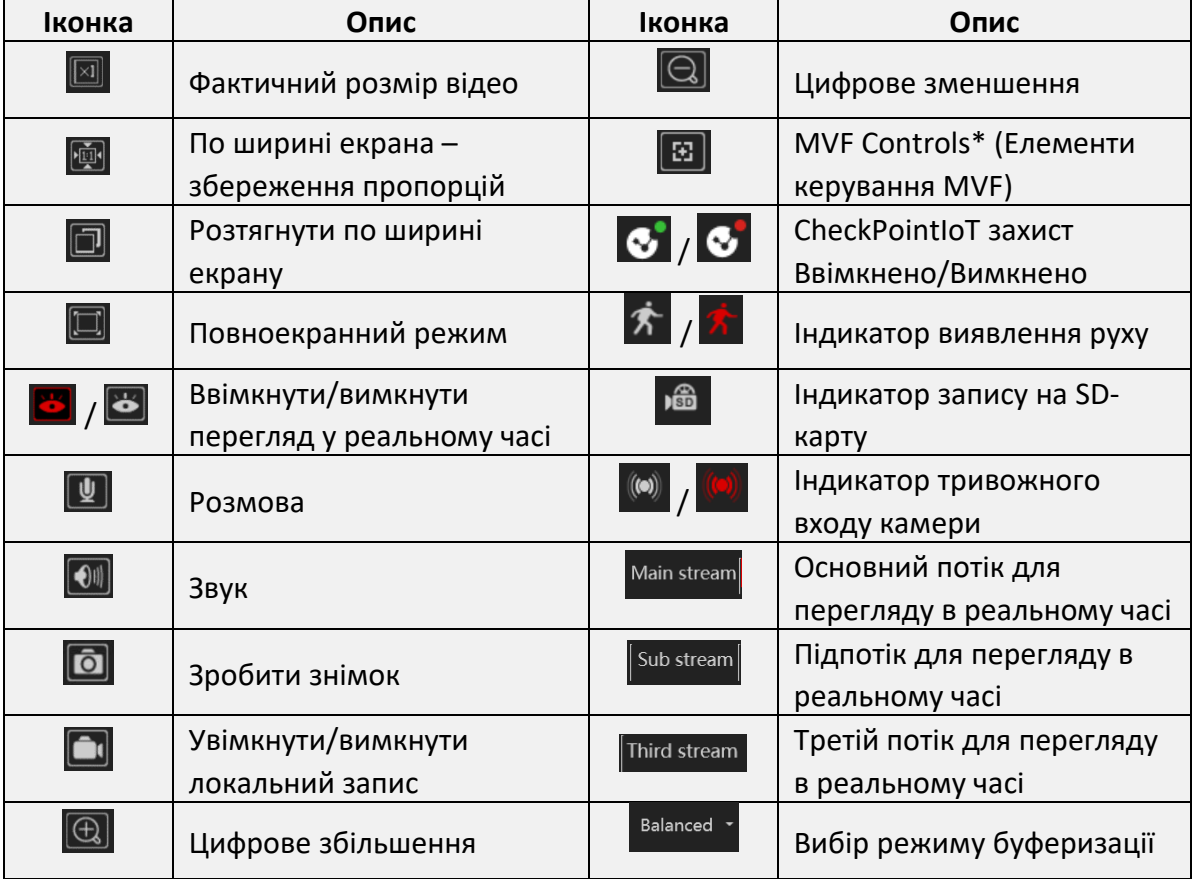

# **Піктограми та кнопки керування:**

#### **Зверніть увагу:**

❖ На різних моделях IPC можуть бути відмінності між доступними піктограмами

# <span id="page-11-0"></span>**4.2) MVF (MotorizedVari-Focal) Control\***  (Керування моторизованими варіофокальними об'єктивами)

Якщо натиснути на елементи керування об'єктивом MVF, відкриється панель керування об'єктивом MVF. За допомогою цього інтерфейсу ви можете керувати масштабуванням і фокусуванням об'єктива MVF.

Нижче наведено опис панелі керування:

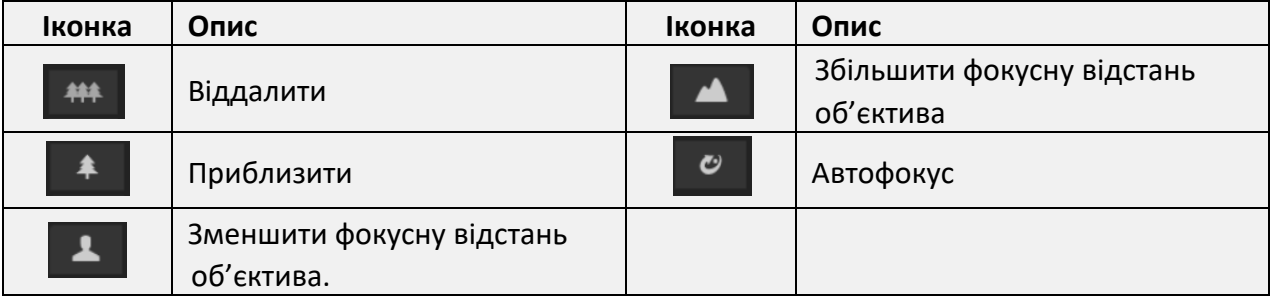

\*Актуально тільки для моделей MVF

# <span id="page-11-1"></span>**5) Налаштування камери**

У цьому розділі ми розглянемо всі можливості конфіграції IPC.

## <span id="page-11-2"></span>**5.1) Конфігурація системи**

"Конфігурація системи" містить чотири підменю: Основна інформація, Дата і час, Локальна конфігурація і Сховище.

#### <span id="page-11-3"></span>**5.1.1) Основна інформація**

В інтерфейсі "Основна інформація" ви можете переглянути всю необхідну інформацію, пов'язану з МПК, як показано на зображенні:

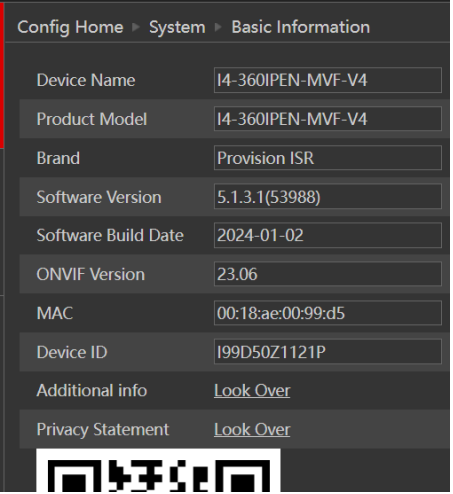

Основна інформація про камеру:

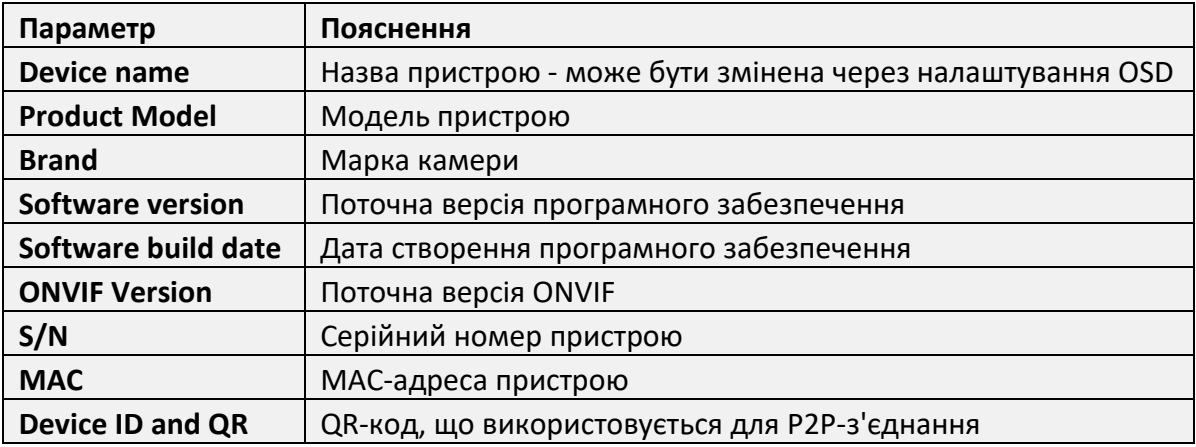

Додаткову інформацію можна знайти, натиснувши кнопку "Про цю машину". Відповідні дані наведені нижче

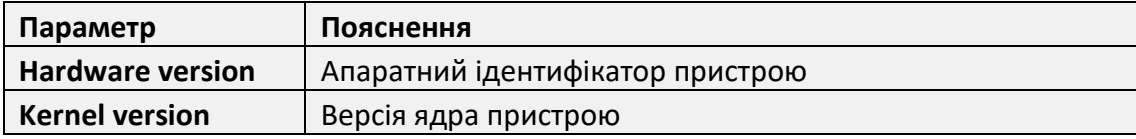

#### <span id="page-12-0"></span>**5.1.2) Налаштування дати та часу**

Налаштування кроків:

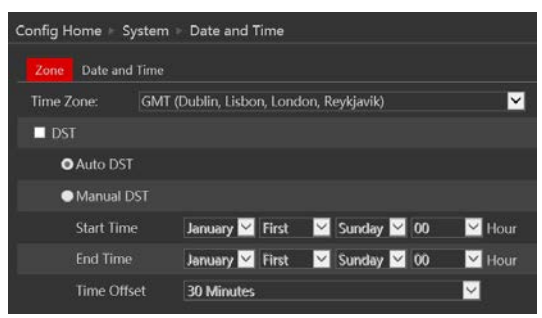

- 1. Перейдіть до Config > Date & Time, як показано нижче.
- 2. Встановіть часовий пояс.
- 3. Увімкніть режим переходу на літній час, якщо потрібно. Налаштування переходу на літній час вже налаштовані відповідно до вашого часового поясу. Якщо ви бажаєте налаштувати перехід на літній час вручну, переключіться на "Ручний перехід на літній час" і налаштуйте його відповідним чином.
- 4. Щоб встановити дату і час, перейдіть на вкладку "Дата і час". Ви можете синхронізувати час камери з NTP-сервером і встановити інтервали корекції часу NTP (потрібне підключення до Інтернету), синхронізувати час камери з часом комп'ютера, яким ви користуєтеся, або встановити час вручну.

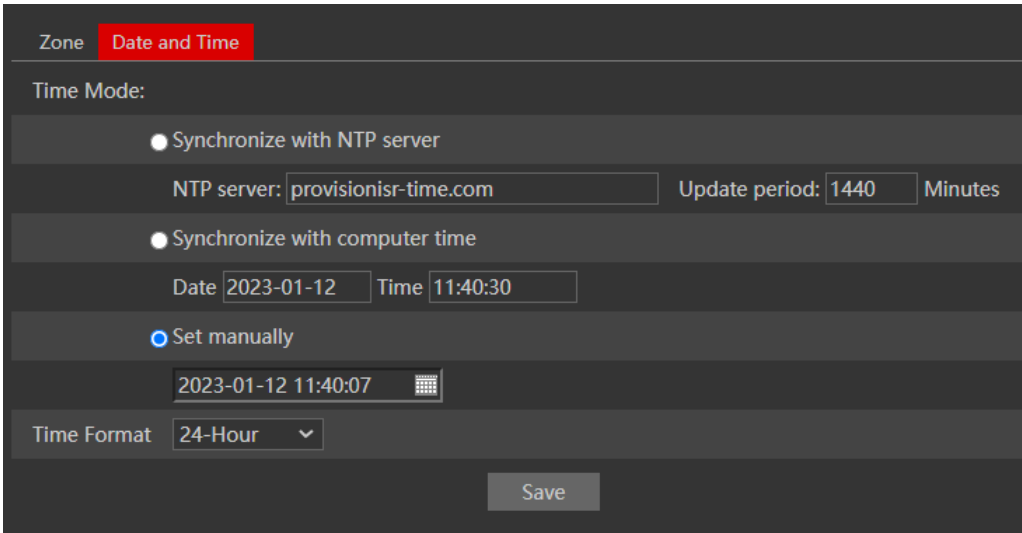

5. Встановіть формат часу камери (12/24H)

# <span id="page-13-0"></span>**5.2) Локальна конфігурація**

Перейдіть до **"System Configuration" "Local config"**, як показано нижче:

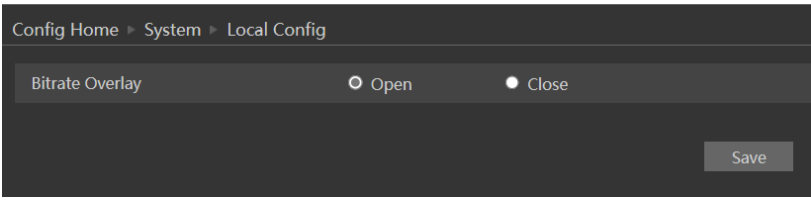

При використанні старої версії веб-браузера IE відкриється наступний інтерфейс

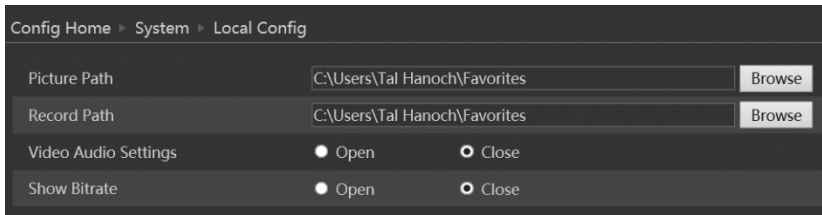

Тут ви можете вказати шлях на вашому комп'ютері, куди будуть зберігатися локальні знімки та відео. Ви також можете вибрати, чи показуватиме камера поточний бітрейт на зображенні в реальному часі (тільки локальний інтерфейс).

# <span id="page-13-1"></span>**5.3) Зберігання**

Функція SD-карти дозволяє вставити SD-карту в камеру і працювати з локальною пам'яттю. SD-карта буде використовуватися як для знімків, так і для відеофайлів. Ви можете виділити певний відсоток пам'яті для кожного з них у меню налаштувань.

Перейдіть до **"System Configuration" "Storage"**, як показано нижче:

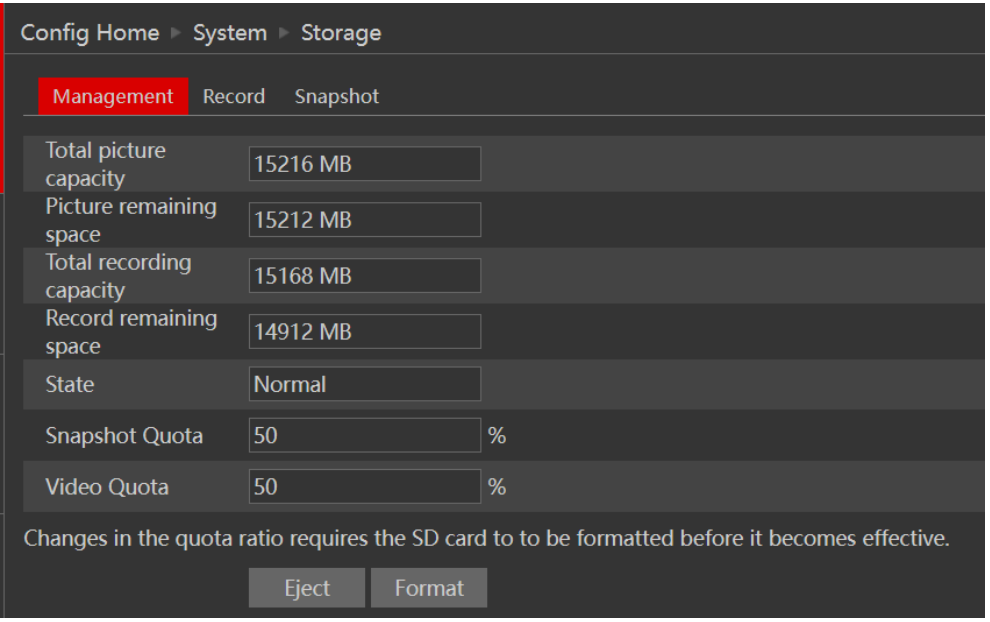

Якщо ви вперше використовуєте SD-карту з камерою або якщо її стан відрізняється від "Нормальний", вам слід натиснути "Форматувати", перш ніж SD-карта стане доступною для запису. Натисніть "Вийняти карту", щоб зупинити запис даних на SD-карту і безпечно витягти її. Вставляти SDкарту в камеру слід при вимкненому живленні камери.

#### **Зверніть увагу:**

❖ Виймання SD-карти під час роботи камери без використання кнопки "Вийняти" призведе до пошкодження всіх записаних даних і зробить її непридатною для використання.

Наступна таблиця пояснює доступні поля деталізації.

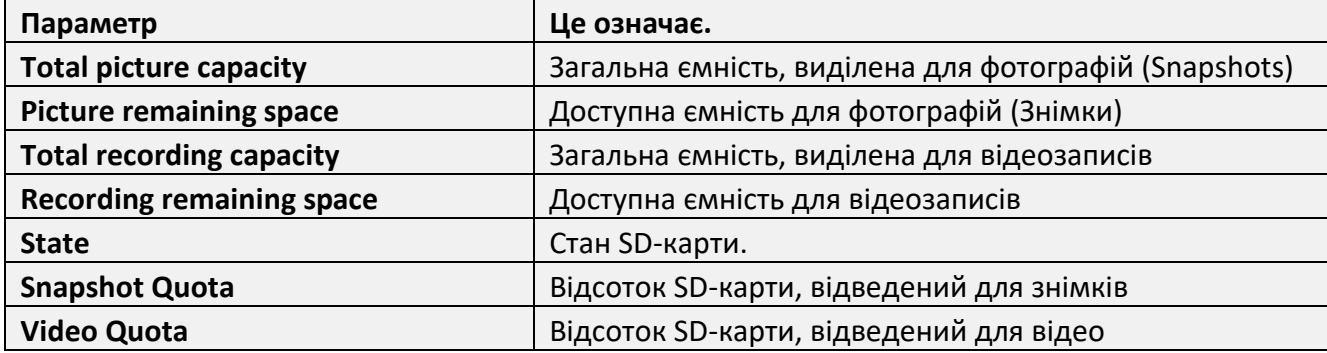

Наступна вкладка - "Запис". Натисніть на неї, щоб встановити параметри та розклад відеозапису.

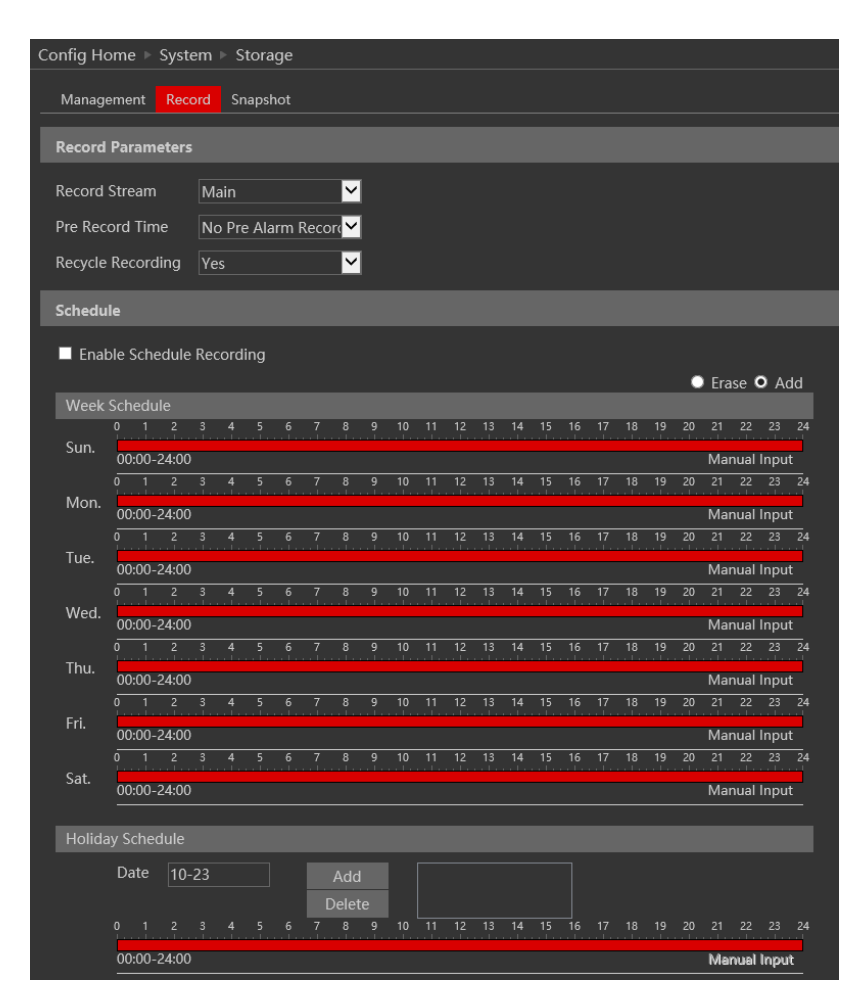

Параметри відео наступні:

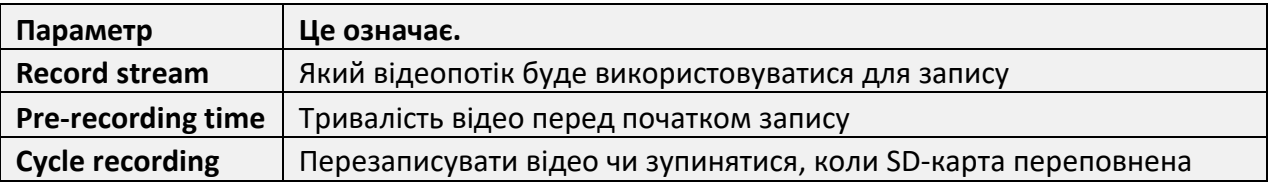

Нижче наведено налаштування розкладу. Увімкніть розклад, якщо потрібно, і встановіть час запису для кожного дня тижня. Ви також можете встановити розклад святкових днів і додати до нього потрібні дати.

Наступна вкладка - "Snapshot"(захоплення зображень). Натисніть на неї, щоб встановити параметри знімка і розклад.

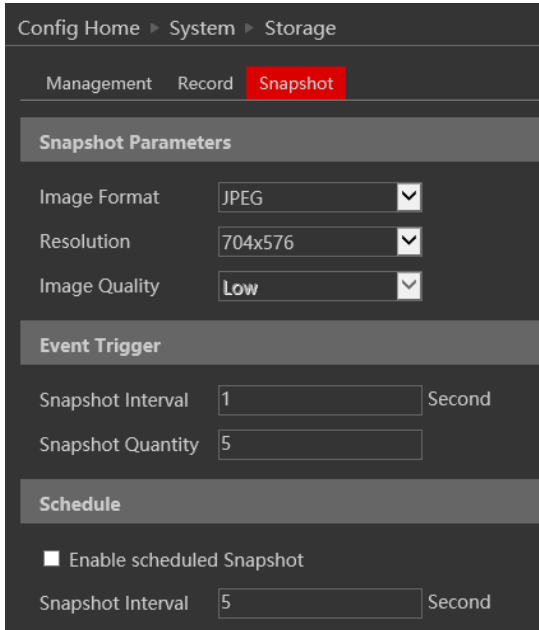

Параметри захоплення зображень наступні:

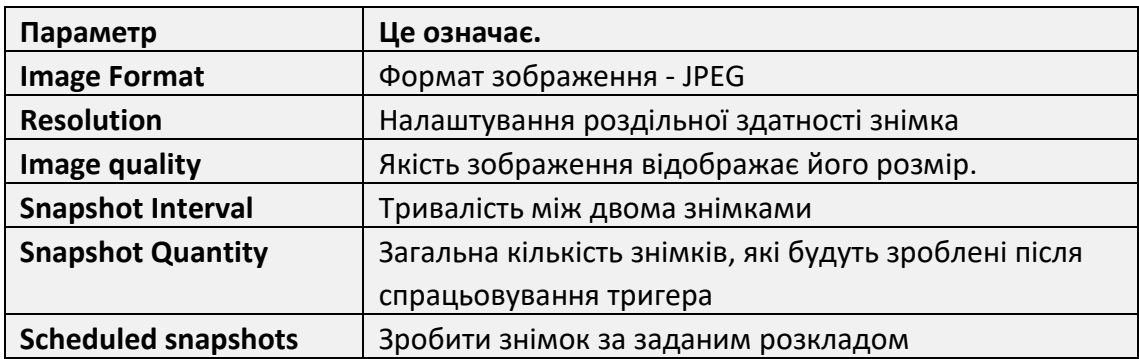

Нижче наведено налаштування розкладу. Увімкніть розклад, якщо потрібно, і встановіть час запису для кожного дня тижня. Ви також можете встановити розклад для святкових днів і додати до нього потрібні дати.

## <span id="page-16-0"></span>**5.4) Конфігурація зображення**

Конфігурація зображення містить п'ять підменю: Налаштування відображення, Відео/Аудіо потік, Налаштування екранного меню, Маска відео та Налаштування ROI.

#### <span id="page-16-1"></span>**5.4.1) Конфігурація камери**

Налаштування кроків:

Перейдіть до розділу **"VideoConfiguration" "Display"** інтерфейсу, як показано нижче.

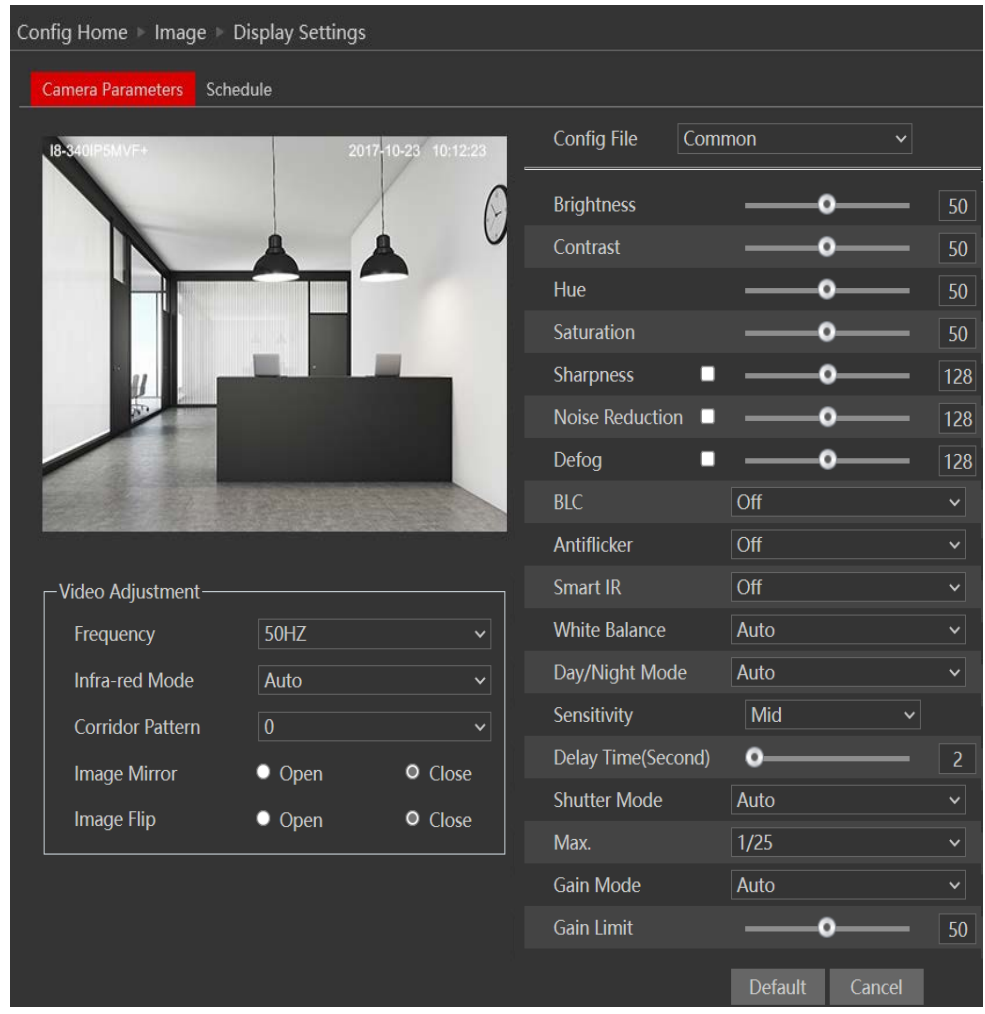

Параметри відображення наступні:

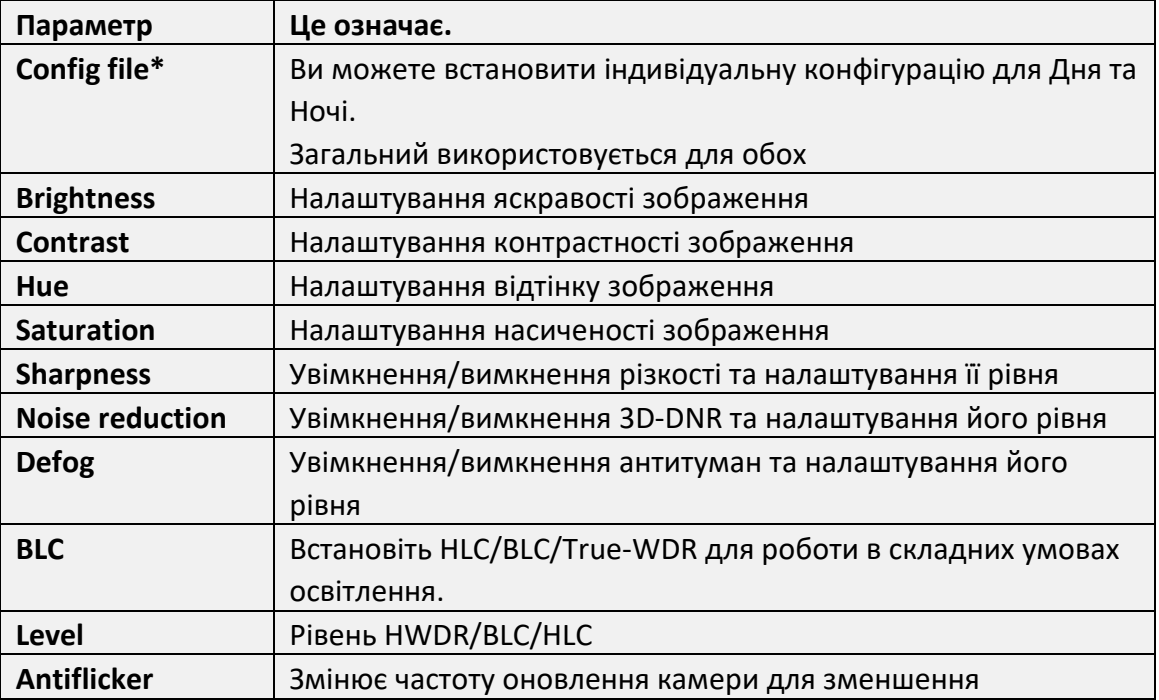

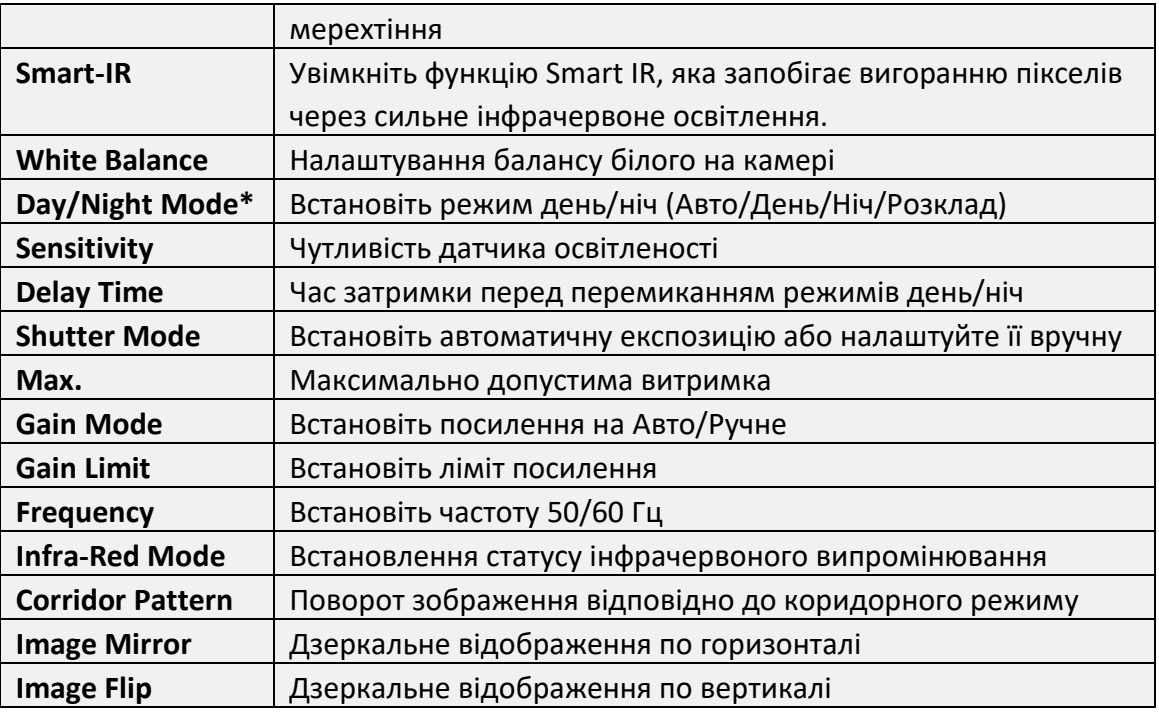

\*Якщо ви встановили режим день/ніч за розкладом або хочете розрізняти налаштування денного та нічного зображення, вам потрібно буде налаштувати профілі відповідним чином.

Перейдіть на вкладку "Керування профілем" і налаштуйте розклад за власним бажанням.

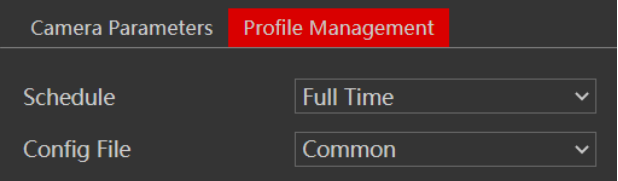

#### <span id="page-18-0"></span>**5.4.2) Відео/аудіо**

Перейдіть до **"Video configuration" "Video/Audio**", для переходу в інтерфейс, як показано нижче.

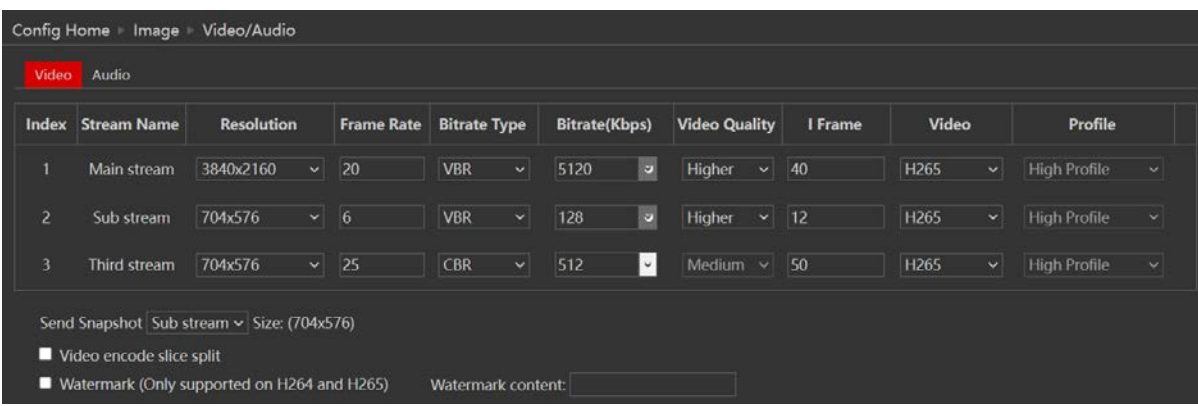

Доступні три відеопотоки. Ви можете налаштувати кожен з них по-різному з урахуванням обмежень можливостей камери.

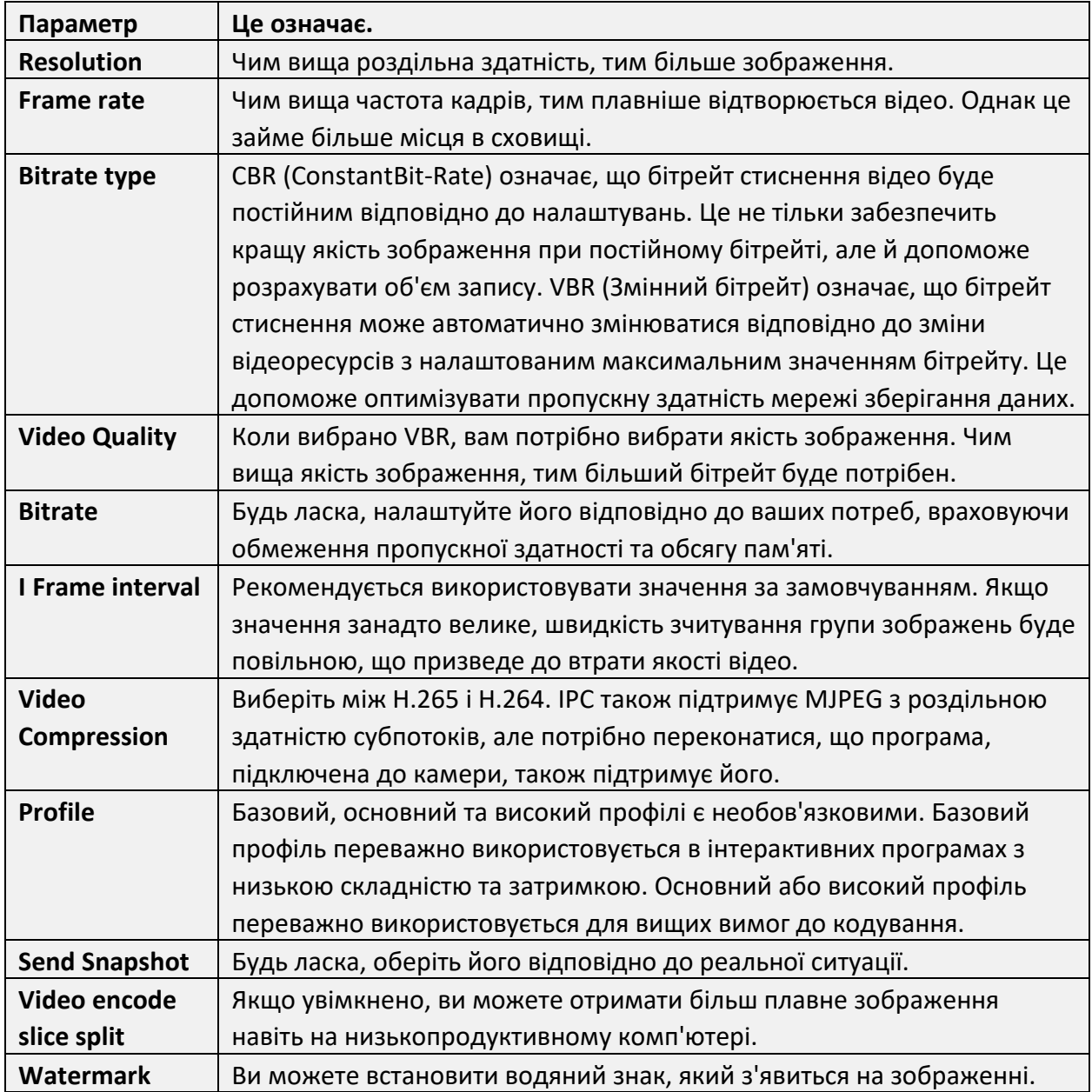

На наступній вкладці ми маємо налаштування "Аудіо", як показано нижче:

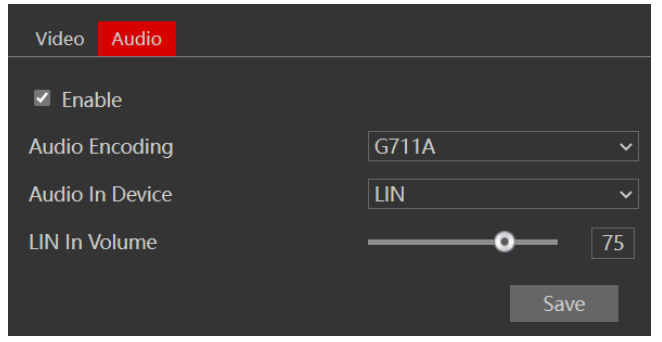

Аудіовхід / вбудований мікрофон за замовчуванням вимкнено. Увімкніть його, якщо вам потрібен аудіовхід з камери.

Встановіть потрібний профіль кодування та тип аудіовходу. Якщо вибрано LIN (Лінійний), це означає, що аудіовхід вже підсилено, а вхідна гучність буде встановлена на "LOW"(Низький рівень).

Якщо буде обрано MIC (Мікрофон), це означає, що аудіосигнал не буде посилено, а вхідна гучність буде встановлена на "HIGH"(Високий рівень) .

### <span id="page-20-0"></span>**5.4.3) Конфігурація OSD**

Перейдіть в меню "Image"  $\rightarrow$  "OSD" щоб відобразити інтерфейс, як показано нижче. Тут ви можете задати назву пристрою, дату, час, а також, додаткову інформацію. Перетягніть мітку часу або іншу задану інформацію на зображення зліва, щоб встановити їхнє положення. Потім натисніть кнопку "Зберегти", щоб зберегти налаштування.

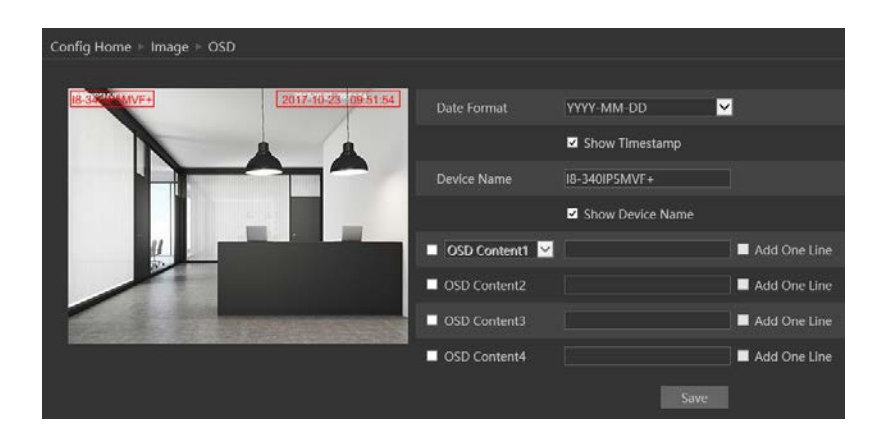

#### <span id="page-20-1"></span>**5.4.4) Відеомаска**

Відеомаска використовується для якщо потрібно зробити прихованою певну область зображення. Ви можете встановити максимум 4 області маски.

#### **Щоб налаштувати відеомаску**

- 1. Увімкніть відеомаску.
- 2. Натисніть кнопку "Намалювати", а потім перетягніть мишку, щоб намалювати область відеомаски.
- 3. Натисніть кнопку "Зберегти", щоб зберегти налаштування.
- 4. Поверніться до перегляду в реальному часі, щоб побачити зображення з накладеною маскою.

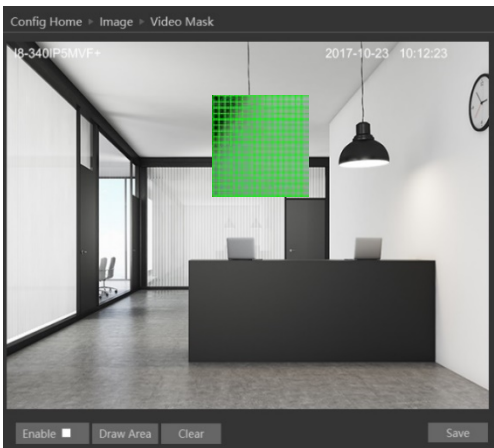

#### **Очистити відеомаску:**

Перейдіть до меню відеомаски і натисніть кнопку "Очистити", щоб видалити поточну область відеомаски.

#### <span id="page-20-2"></span>**5.4.5) Конфігурація ROI**

ROI використовується для виділення певної області на зображенні з вищим бітрейтом.

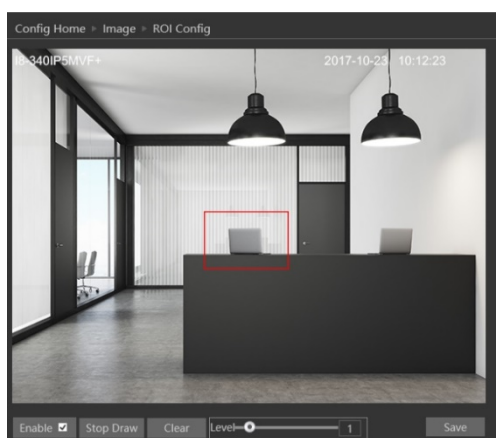

#### **Налаштування ROI**

- 1. Перейдіть до меню Config $\rightarrow$ ROI
- 2. Поставте галочку "Увімкнути", а потім натисніть кнопку "Намалювати".
- 3. Встановіть рівень.
- 4. Натисніть кнопку "Зберегти", щоб зберегти налаштування.

Тепер ви побачите, що обрана область ROI є чіткішою за інші області, особливо в налаштуваннях з низьким бітрейтом.

#### <span id="page-21-0"></span>**5.4.6) Наближення/віддалення\***

Інтерфейс масштабування/фокусування використовується для налаштування об'єктива камери (тільки в моделях MVF). Ви також можете увімкнути функцію "Перемикання фокусу день/ніч", яка перефокусує об'єктив щоразу, коли камера переходить з денного на нічний режим і навпаки.

"Фокусування однією клавішею" автоматично сфокусує об'єктив одним клацанням миші.

Zoom +/- дозволяє вручну керувати коефіцієнтом масштабування. Фокус +/- дозволяє вручну налаштувати фокус об'єктива.

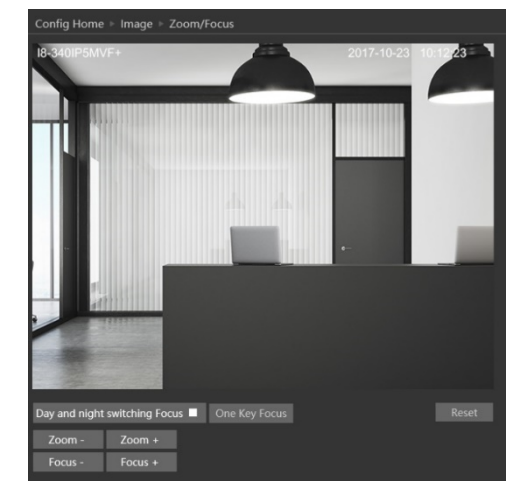

# <span id="page-21-1"></span>**5.5) Конфігурація триво**

Конфігурація тривог складається з чотирьох підменю: Виявлення руху, Загальна несправність і Сервер тривог.

#### <span id="page-21-2"></span>**5.5.1) Виявлення руху**

Перейдіть до "Alarm configuration"  $\rightarrow$  "Motion Detection", щоб побачити інтерфейс праворуч.

Перша вкладка - "Налаштування тривог". Увімкніть або вимкніть спрацювання тривог та задайте час затримки тривог. Час затримка означає, що сигнал тривоги залишатиметься активним і протягом цього часу не буде згенеровано додаткових тривог.

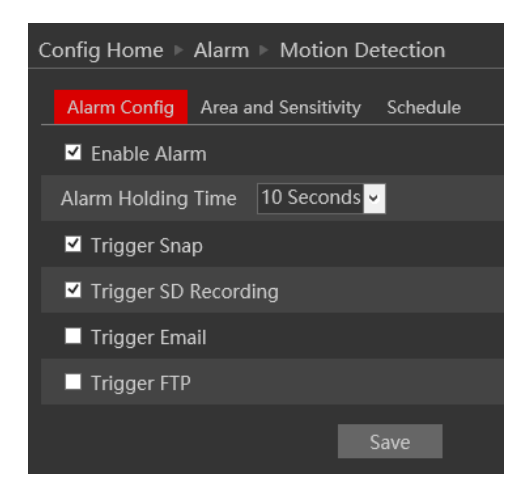

Виберіть реакцію камери на тривогу, як описано нижче:

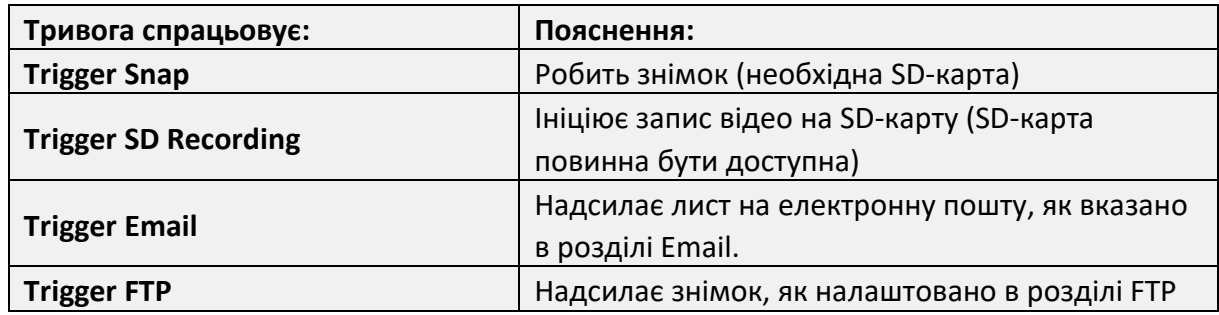

Далі йде вкладка "Область і чутливість". Перемістіть смугу прокрутки "Чутливість", щоб налаштувати чутливість до руху, і натисніть на "намалювати", щоб виділити потрібну область на зображенні.

Зверніть увагу, що ви можете встановити різну чутливість для різних ділянок зображення, як показано нижче. Закінчивши, натисніть "Зупинити малювання".

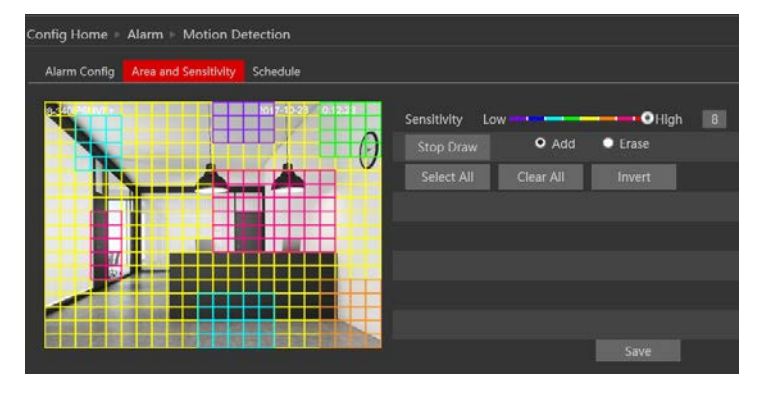

4. Натисніть "Зберегти", щоб зберегти налаштування.

Останньою є вкладка "Розклад":

Встановіть час активності тривоги на кожен день. Ви також можете встановити розклад для святкових днів і додати потрібні дати.

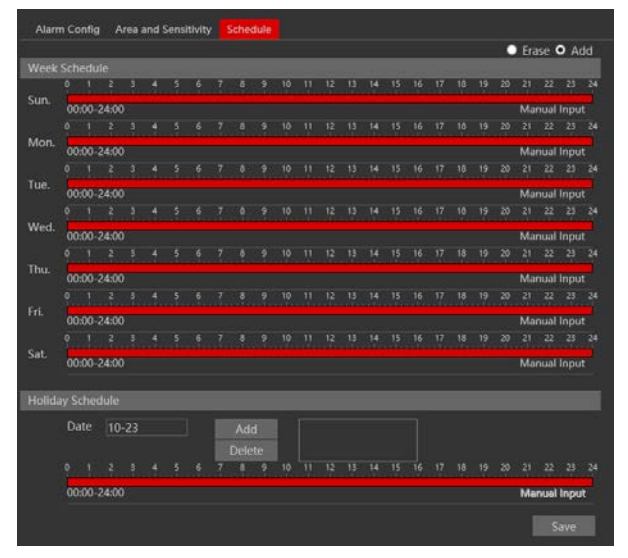

#### <span id="page-22-0"></span>**5.5.2) Загальна несправність**

Проблема з мережевим кабелем або SD-картою призведе до загальної несправності. Сигнали тривоги можна налаштувати наступним чином: SD-карта переповнена, Помилка SD-карти, Конфлікт IP-адрес, Від'єднано мережевий кабель.

Увійдіть в "Alarm Configuration" $\rightarrow$  "General Faults" (Загальна несправність), щоб побачити екран, як показано нижче. За замовчуванням вибрано вкладку "SD CardFull"(SD-карта заповнена).

Увімкніть тривогу, якщо потрібно.

Тривога при заповненні карти пам'яті, спрацьовуватиме лише за умови, що не активна опція «Перезапис при заповненні карти». Якщо дана опція увімкнена, тривога не спрацює.

Увімкнувши тривогу, виберіть дії з боку камери, які вона має виконувати в разі спрацьовування тривоги. Після завершення налаштування натисніть "Зберегти".

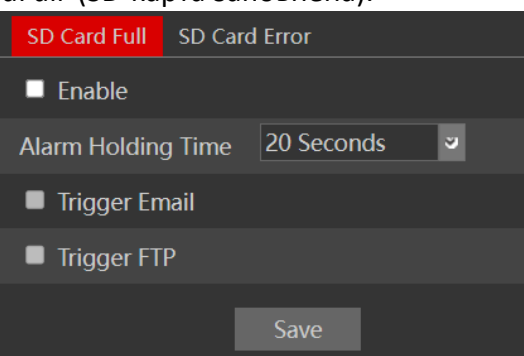

Далі йде вкладка "SD Card Error" (Помилка SD-карти). Цей сигнал тривоги спрацьовує, якщо з SDкартою виникне будь-яка нештатна ситуація. Це може бути несправність або вилучення SD-карти з камери.

Щоб активувати, увімкніть тривогу.

Увімкнувши тривогу, виберіть необхідні дії камери, які вона має виконувати в разі спрацьовування тривоги. Після завершення налаштування натисніть "Зберегти".

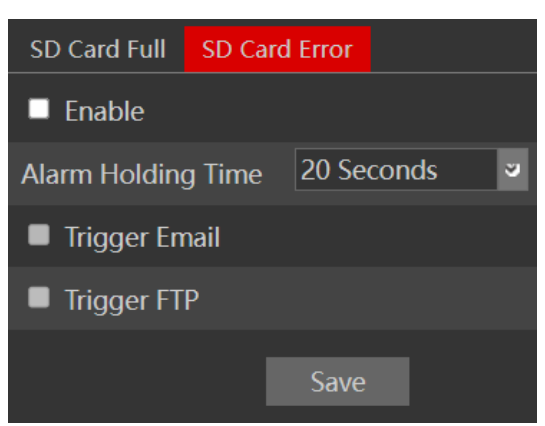

## <span id="page-23-0"></span>**5.5.3) Тривожний вхід**

Тривожний вхід - це фізичне з'єднання датчика/сенсора з

камерою. Тут ви можете налаштувати такі властивості під'єднаного датчика, як тип (NO/NC), час затримки, назву, тригери, а також розклад активності.

#### <span id="page-23-1"></span>**5.5.4) Тривожний вихід**

Тривожний вихід - це активація реле підключеного до камери. Тривожний вихід має 4 способи роботи:

- 1. Прив'язка тривог: Запуск тривожного виходу як тригера для іншої події
- 2. Ручне: Ручна активація/деактивація виходу
- 3. Перемикання денного/нічного режиму: Різні активації для денного та нічного режимів
- 4. Запуск за розкладом: Активація реле за розкладом

#### <span id="page-23-2"></span>**5.5.5) Сервер тривог**

Сервер тривог використовується переважно для системної інтеграції. Після увімкнення камера надсилатиме всі події на спеціальний сервер моніторингу. Ці події надсилатимуться у форматі XML, який має бути оброблений сервером.

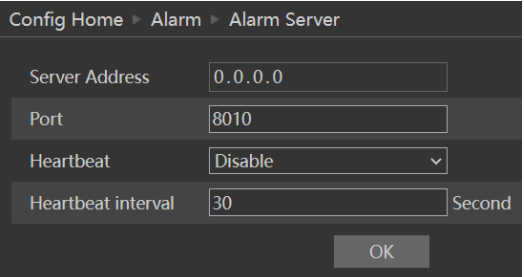

Якщо потрібно, можна налаштувати серцебиття для підтвердження того, що сервер, на якому працює камера, працює і до нього є мережеве з'єднання.

#### <span id="page-24-0"></span>**5.5.6) Несанкціоноване втручання в роботу камери**

Функція звуження камери використовує спеціальний алгоритм аналізу, щоб виявити, чи було втручання в роботу камери. Цей алгоритм визначає, чи була камера переміщена з початкового місця встановлення, чи був відкритий корпус, чи був пошкоджений об'єктив.

1. Перейдіть до розділу "Alarm"  $\rightarrow$  "Camera Tampering", щоб потрапити до інтерфейсу, як показано нижче:

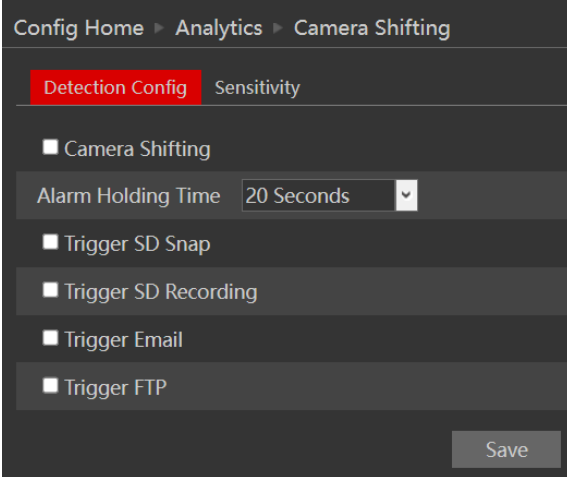

- 2. Увімкніть необхідну аналітику для виявлення переміщення камери/вплив на лінзу об'єктива/маскування.
- 3. Налаштуйте реакцію на тривогу наступним чином:

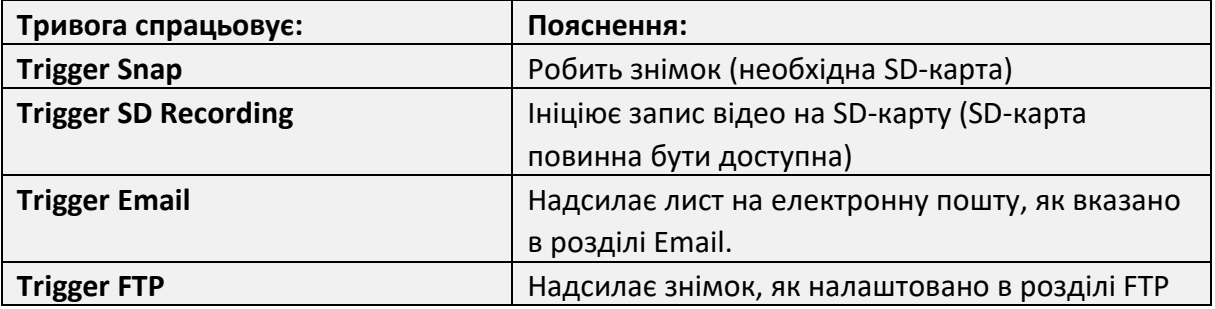

4. Натисніть "Зберегти", щоб підтвердити.

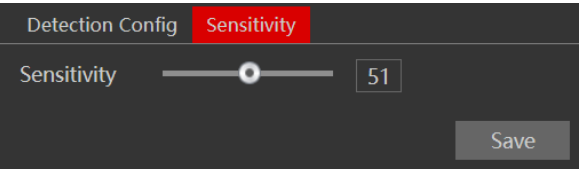

- 5. Перейдіть на вкладку чутливості:
- 6. Встановіть чутливість (0 найнижча, 100 найвища)
- 7. Натисніть "Зберегти", щоб підтвердити.

#### <span id="page-25-0"></span>**5.5.7) Звукові виняткі**

Звукові винятки використовуються для виявлення незвичних звуків.

8. Перейдіть до "Alarm"  $\rightarrow$  "Audio Exception", щоб потрапити до інтерфейсу, як показано нижче:

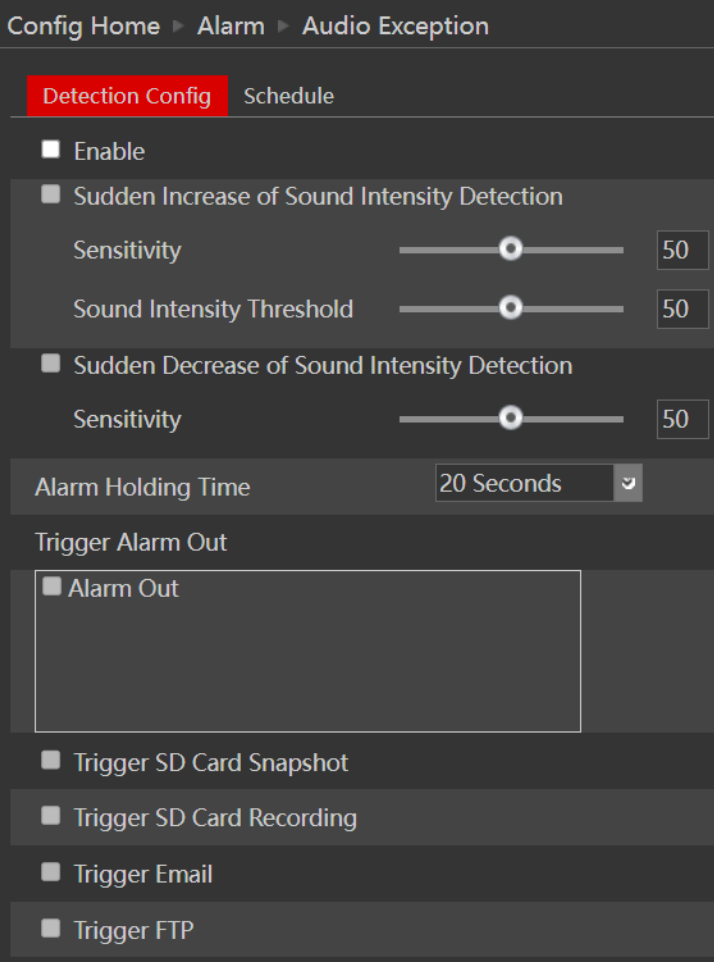

9. Увімкніть необхідне виявлення: Раптове збільшення звуку або Раптове зменшення звуку. За допомогою панелі звуку в реальному часі встановіть звуковий поріг.

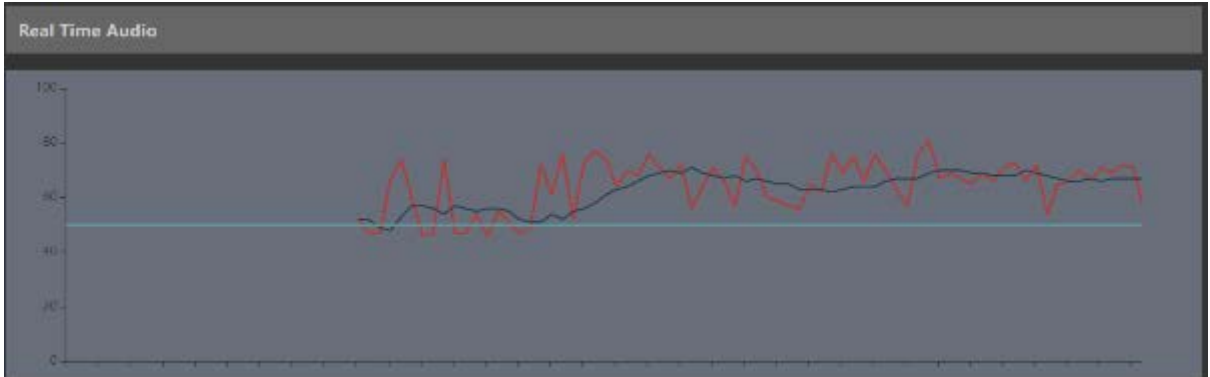

#### **Зверніть увагу:**

- ❖ Щоб ця функція працювала, має бути ввімкнено аудіо.
	- 10. Налаштуйте реакцію на тривогу наступним чином:

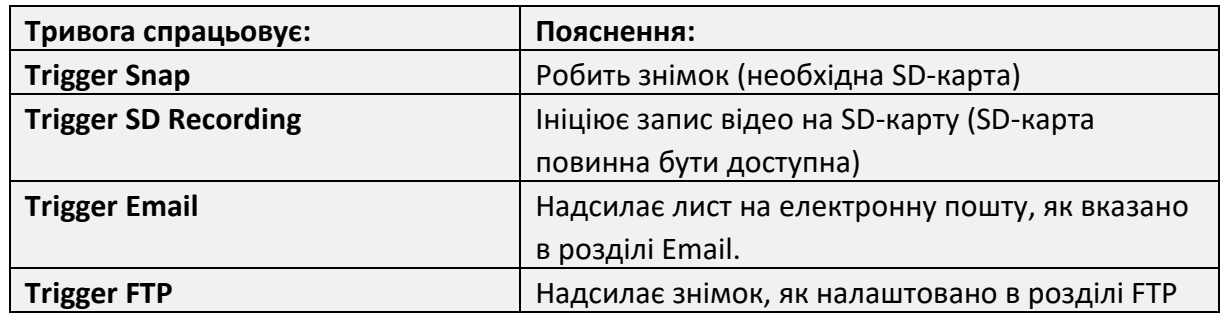

- 11. Натисніть "Зберегти", щоб підтвердити.
- 12. Перейдіть на вкладку чутливості:

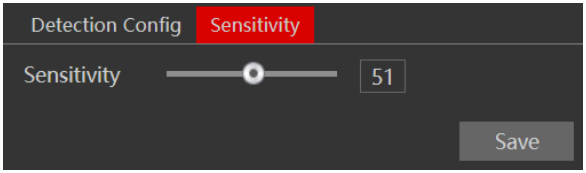

- 13. Встановіть чутливість (0 найнижча, 100 найвища)
- 14. Натисніть "Зберегти", щоб підтвердити.

## <span id="page-26-0"></span>**5.6) Аналітика**

Ця камера пропонує розширену відеоаналітику, яка була розроблена для виявлення особливих сценаріїв і подій. Ця відеоаналітика базується на справжньому виявленні об'єктів 3 типів: Люди, 4 колісні транспортні засоби та 2-колісні транспортні засоби. v5.1 пропонує різноманітну аналітику,

засновану на виявленні об'єктів (перетин лінії, стерильна зона), а також іншу загальну аналітику, таку як несанкціоноване втручання в роботу камери.

Зверніть увагу, що деякі функції можуть бути недоступні в певних моделях. Для підтвердження зверніться до технічних характеристик камери.

#### <span id="page-27-0"></span>**5.6.1) Вибір штучного інтелекту**

Камера має 2 механізми штучного інтелекту:Розпізнавання обличчя та DDA (1+2). Вони не можуть працювати одночасно. За допомогою цього інтерфейсу виберіть потрібний АІ-алгоритм. Після застосування налаштувань камера перезавантажиться.

#### <span id="page-27-1"></span>**5.6.2) Перетин лінії**

Аналітика перетину ліній виявить, чи перетнув певний об'єкт визначену лінію. Напрямок перетину можна налаштувати.

1. Перейдіть в розділ ""Analytics"  $\rightarrow$  "Item Monitoring" ", щоб потрапити в інтерфейс, як показано нижче:

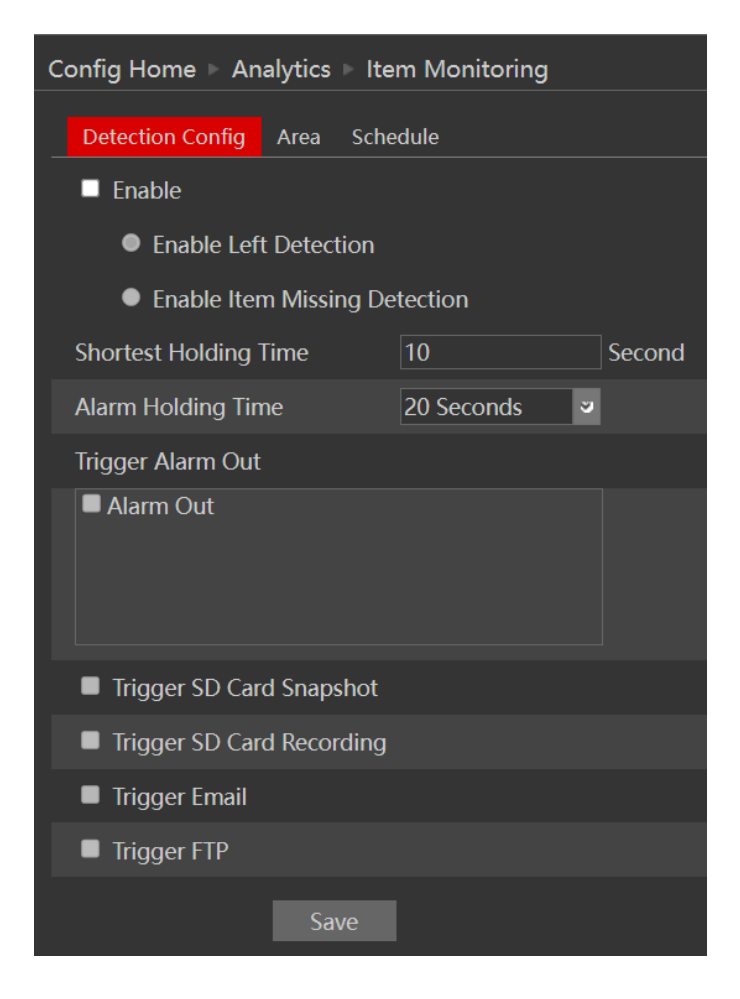

- 2. Увімкніть тривогу, якщо потрібно.
- 3. Встановіть, якщо ви хочете відстежувати залишений об'єкт або зникнення об'єкта.

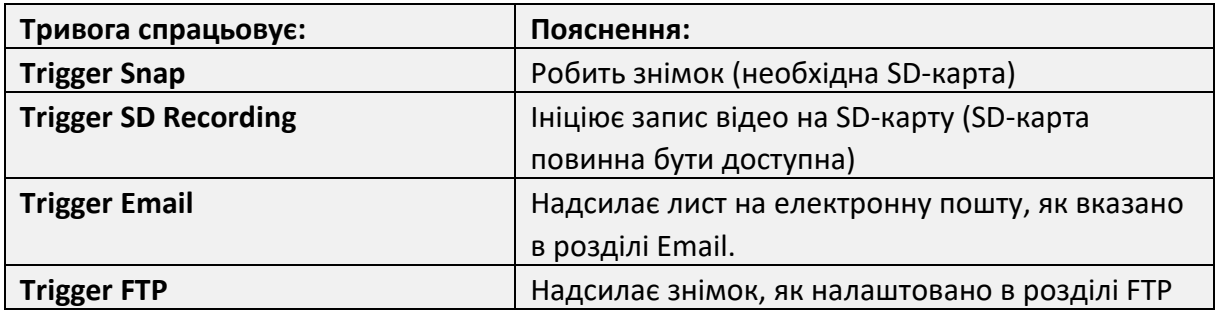

4. Тепер вам потрібно задати область виявлення (лініями). Натисніть на вкладку "Область", щоб

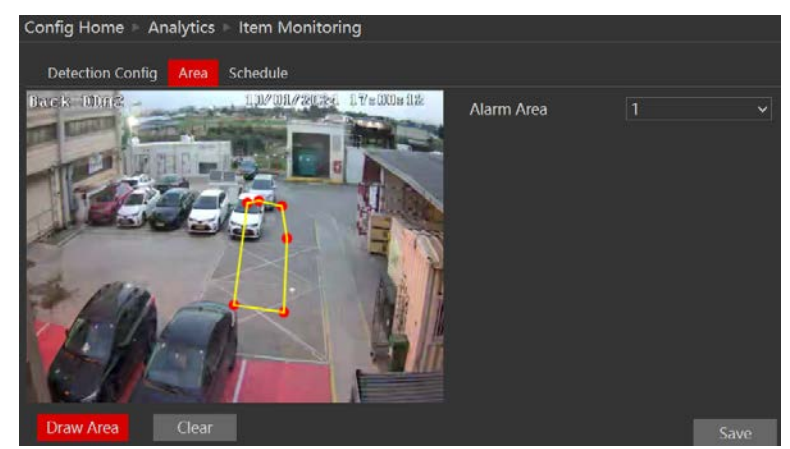

потрапити в інтерфейс, показаний нижче.

- 5. Натисніть "Намалювати область".
- 6. Намалюйте область виявлення.
- 7. Натисніть "Зберегти", щоб підтвердити налаштування.
- 8. Ви можете встановити до 4 зон. Якщо ви хочете встановити додаткові лінії, змініть номер зони тривоги і повторіть кроки 5-7.
- 9. Далі вам потрібно буде налаштувати розклад. Перейдіть на вкладку "Розклад", щоб потрапити в наступний інтерфейс:
- 10. Встановіть час активності тривоги на кожен день. Ви також можете встановити розклад святкових днів і додати потрібні дати. Святковий розклад має перевагу над звичайним розкладом.

#### <span id="page-30-0"></span>**5.6.3) Перетин лінії**

Аналітика перетину ліній виявить, чи перетнув певний об'єкт визначену лінію. Напрямок перетину можна налаштувати.

 $\triangleq$  Перейдіть в розділ "Analytics"  $\rightarrow$  "Line Crossing", щоб потрапити в інтерфейс, як показано

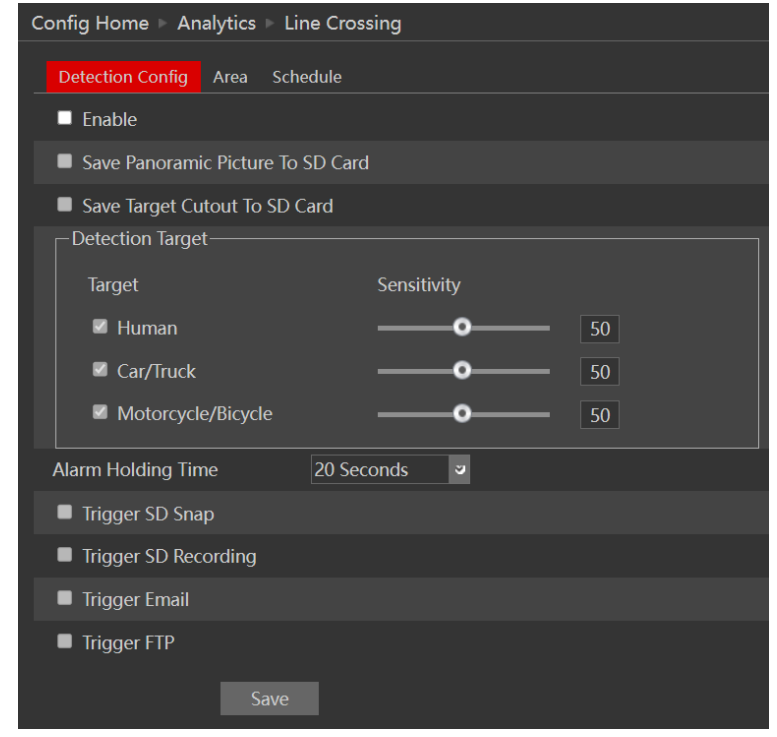

нижче:

- ❖ Увімкніть тривогу, якщо потрібно.
- ❖ Виберіть, чи зберігати зображення сцени (Панорамне зображення) або зображення об'єкта (що спричинив тривожну подію)
- ❖ Відмітьтенеобхідні об'єкти, котрі викликатимуть спрацювання та чутливість виявлення (не позначені об'єкти будуть проігноровані)

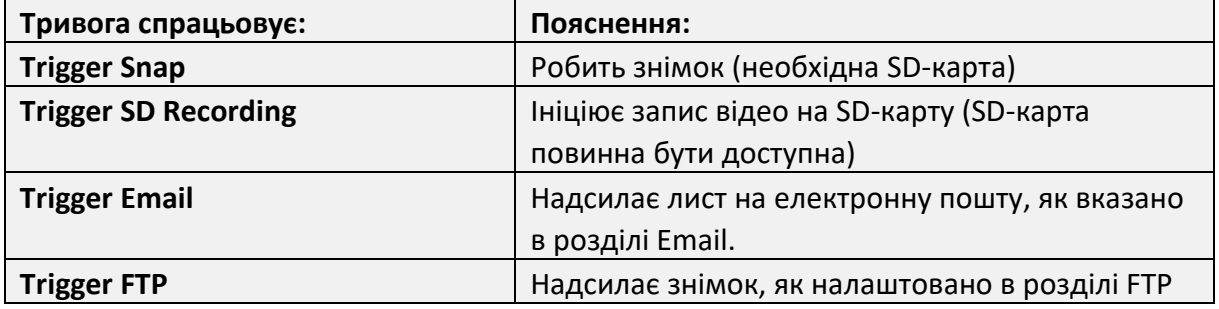

❖ Тепер вам потрібно задати область виявлення (лінії). Натисніть на вкладку "Область", щоб потрапити в інтерфейс, показаний нижче.

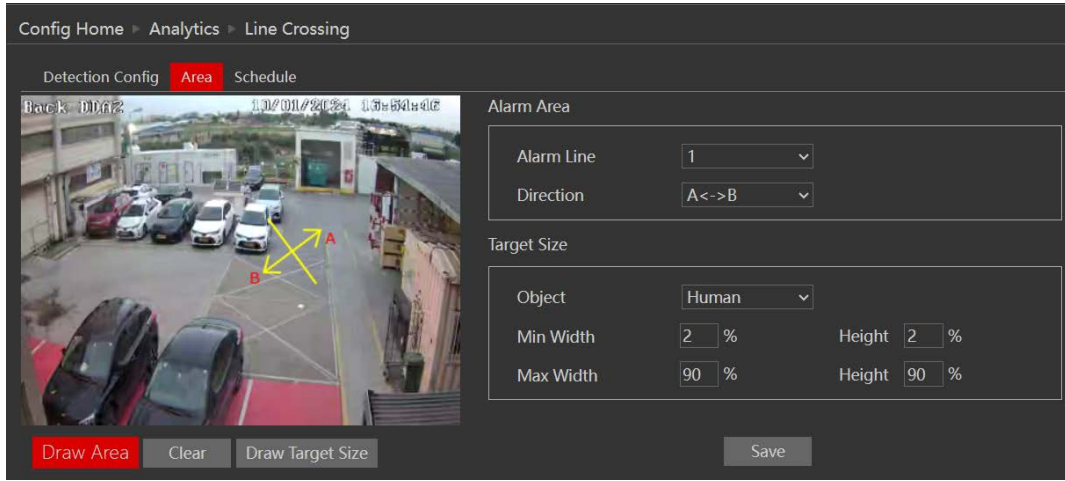

- ❖ Натисніть "Намалювати область".
- ❖ Намалюйте лінію. Довжина лінії повинна бути якомога довшою, щоб підвищити ефективність виявлення.
- ❖ Встановіть напрямок перетину. Сторони "A" і "B" відобразяться на зображенні зліва. Доступні наступні варіанти:

A → B - перехід зі сторони А на сторону В, ,

В**→**А - перехід зі сторони В на сторону А,

A<->B - перехід з будь-якої сторони на будь-яку сторону.

- ❖ Натисніть "Зберегти", щоб підтвердити налаштування.
- ❖ Ви можете встановити до 4 ліній. Якщо ви хочете встановити додаткові лінії, змініть номер кордону і повторіть кроки 6-9.
- ❖ Далі вам потрібно буде налаштувати розклад. Перейдіть на вкладку "Розклад", щоб отримати наступний інтерфейс:
- ❖ Встановіть час активного будильника для кожного з буднів. Ви також можете встановити розклад святкових днів і додати до нього потрібні дати. Святковий розклад має перевагу над звичайним розкладом.

#### <span id="page-32-0"></span>**5.6.4) Вхід в область**

Аналітика входу в зону виявить, чи входив будь-який визначений об'єкт у визначену область.

1. Перейдіть до розділу "Analytics"  $\rightarrow$  "Area Entry", щоб потрапити до інтерфейсу, як показано нижче:

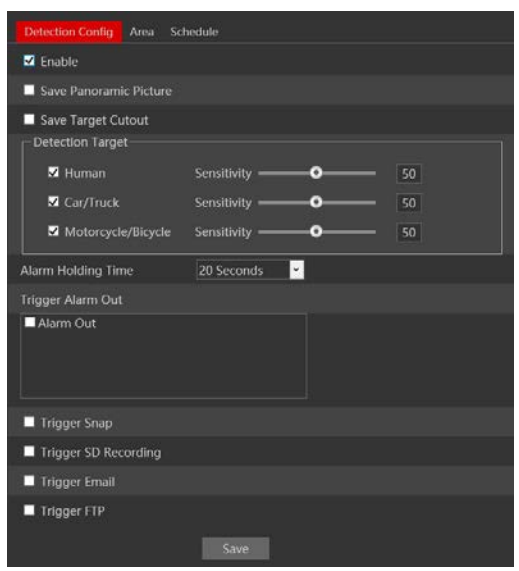

- 2. Увімкніть тривогу, якщо потрібно.
- 3. Виберіть, чи зберігати зображення сцени (Панорамне зображення) або зображення самого об'єкта (що спричинив подію)
- 4. Встановіть об'єкти оповіщення та чутливість виявлення (не позначені об'єкти будуть проігноровані)
- 5. Налаштуйте реакцію на тривогу наступним чином і натисніть "Зберегти" для підтвердження:

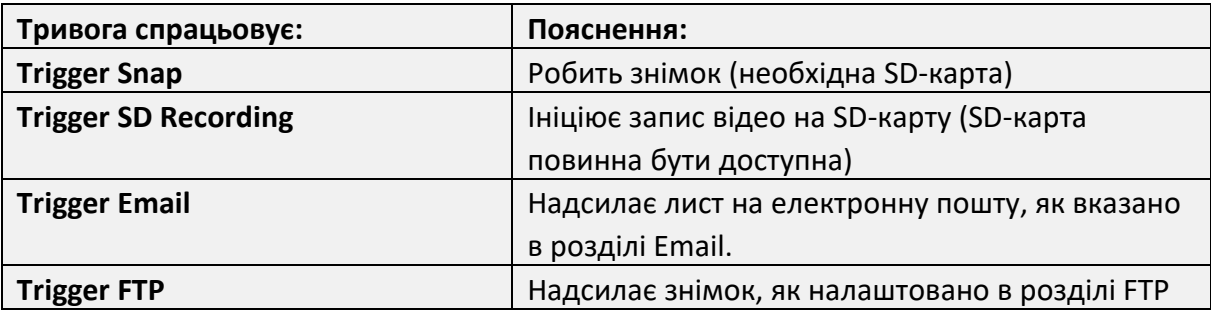

6. Тепер вам потрібно встановити область виявлення. Натисніть на вкладку "Область", щоб потрапити в інтерфейс, показаний нижче.

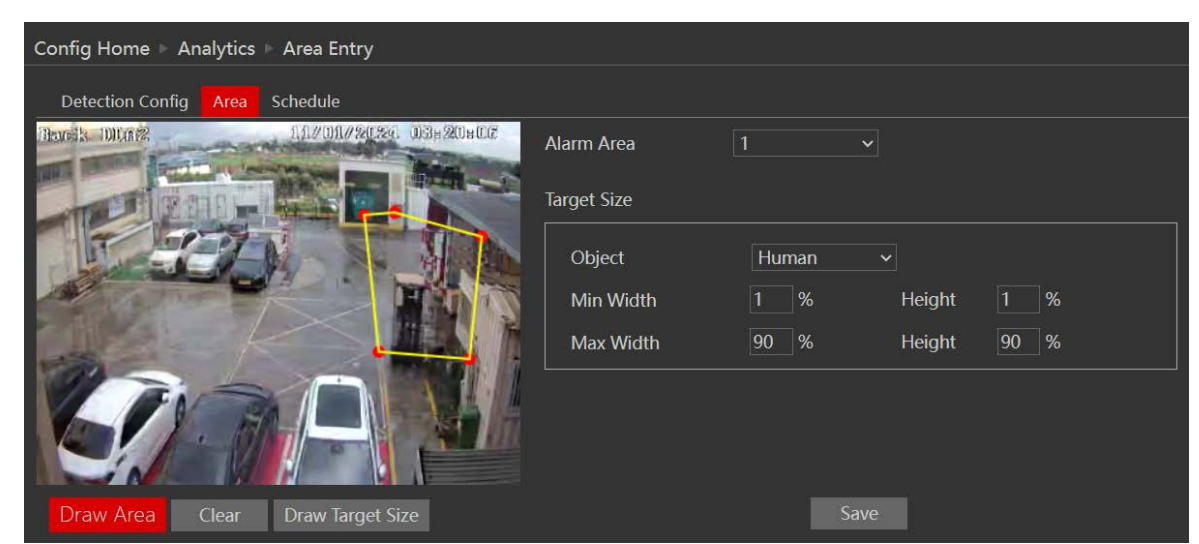

- 7. Натисніть "Намалювати область".
- 8. Намалюйте область. Малювання області здійснюється шляхом натискання на кути області, яку ви хочете відстежувати. Максимальна кількість точок для області - 6. Після того, як ви позначите 6-й кут, камера автоматично з'єднає його з 1-ю точкою і замкне область.
- 9. Натисніть "Зберегти", щоб підтвердити налаштування.
- 10. Ви можете встановити до 4 зон. Якщо ви хочете встановити додаткові зони, змініть номер зони тривоги і повторіть кроки 6-8.
- 11. Далі вам потрібно буде налаштувати розклад. Перейдіть на вкладку "Розклад".
- 12. Встановіть час активності для тривоги для на кожен день. Ви також можете встановити розклад святкових днів і додати до нього потрібні дати. Святковий розклад має перевагу над звичайним розкладом.

#### <span id="page-33-0"></span>**5.6.5) Вихід з області**

Аналітика виходу з області виявить, чи покидав якийсь об'єкт визначену область. Перейдіть в розділ "Analytics"  $\rightarrow$  "Area Exit", щоб потрапити в інтерфейс, як показано нижче:

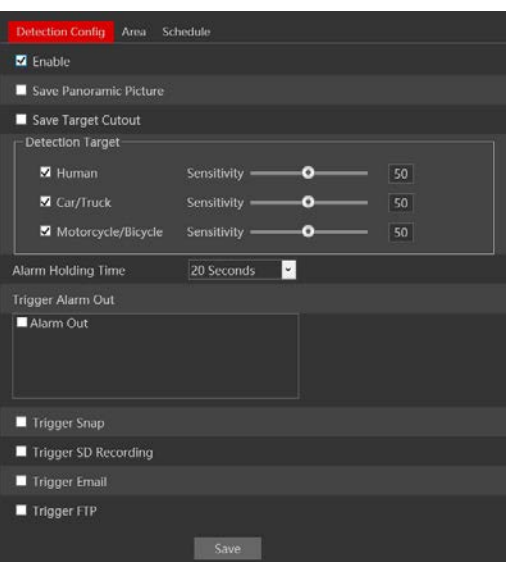

- ❖ Увімкніть тривогу, якщо потрібно.
- ❖ Виберіть, чи зберігати зображення сцени (Панорамне зображення) або зображення об'єкта (що спричинив спрацювання)
- ❖ Відмітьте необхідні об'єкти, котрі викликатимуть спрацювання та чутливість виявлення (не позначені об'єкти будуть проігноровані)
- ❖ Налаштуйте реакцію на тривогу наступним чином і натисніть "Зберегти" для підтвердження:

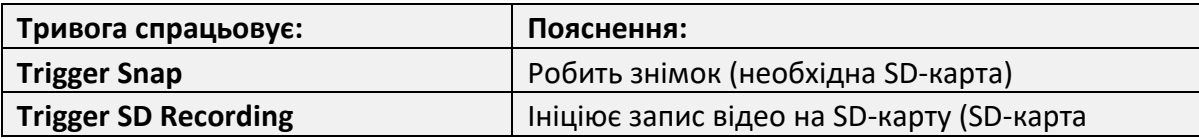

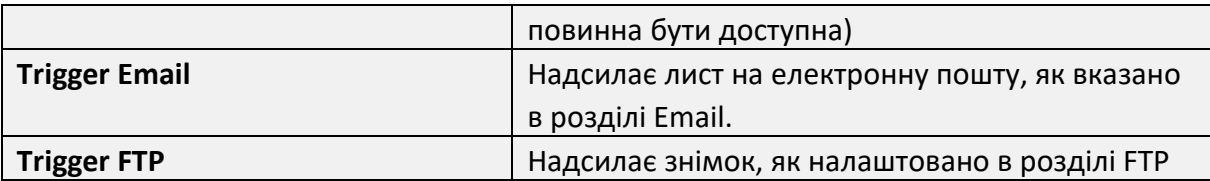

❖ Тепер вам потрібно встановити область виявлення. Натисніть на вкладку "Область", щоб

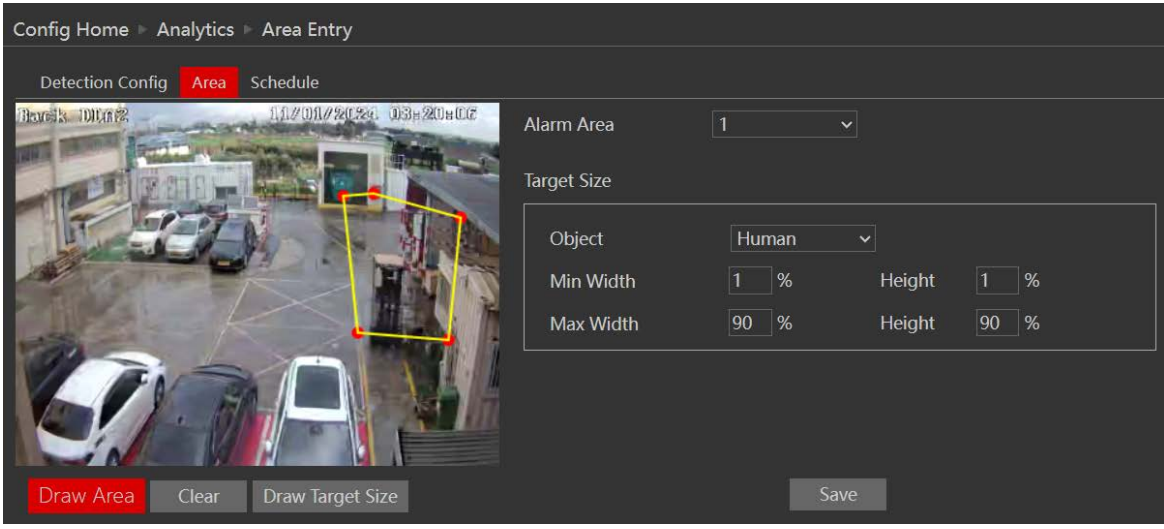

потрапити в інтерфейс, показаний нижче.

- ❖ Натисніть "Намалювати область".
- ❖ Намалюйте область. Малювання області здійснюється шляхом натискання на кути області, яку ви бажаєте відстежувати. Максимальна кількість точок для полігону - 6. Після того, як ви позначите 6-й кут, камера автоматично з'єднає його з 1-ю точкою і замкне область.
- ❖ Натисніть "Зберегти", щоб підтвердити налаштування.
- ❖ Ви можете встановити до 4 зон. Якщо ви хочете встановити додаткові зони, змініть номер зони тривоги і повторіть кроки 6-8.
- ❖ Далі вам потрібно буде налаштувати розклад. Перейдіть на вкладку "Розклад", щоб отримати наступний інтерфейс:
- ❖ Встановіть час активності тривоги для кожного з буднів. Ви також можете встановити розклад святкових днів і додати до нього потрібні дати. Святковий розклад має перевагу над звичайним розкладом.

#### <span id="page-34-0"></span>**5.6.6) Підрахунок об'єктів (лінія)**

Аналітика підрахунку об'єктів підрахує кількість об'єктів, які перетнули визначену лінію. Як тільки кількість об'єктів перевищить визначений поріг, спрацює сповіщення.

 $\triangleq$  Перейдіть в "Analytics"  $\rightarrow$  "Object Counting (Line)", щоб потрапити в інтерфейс, як показано нижче:

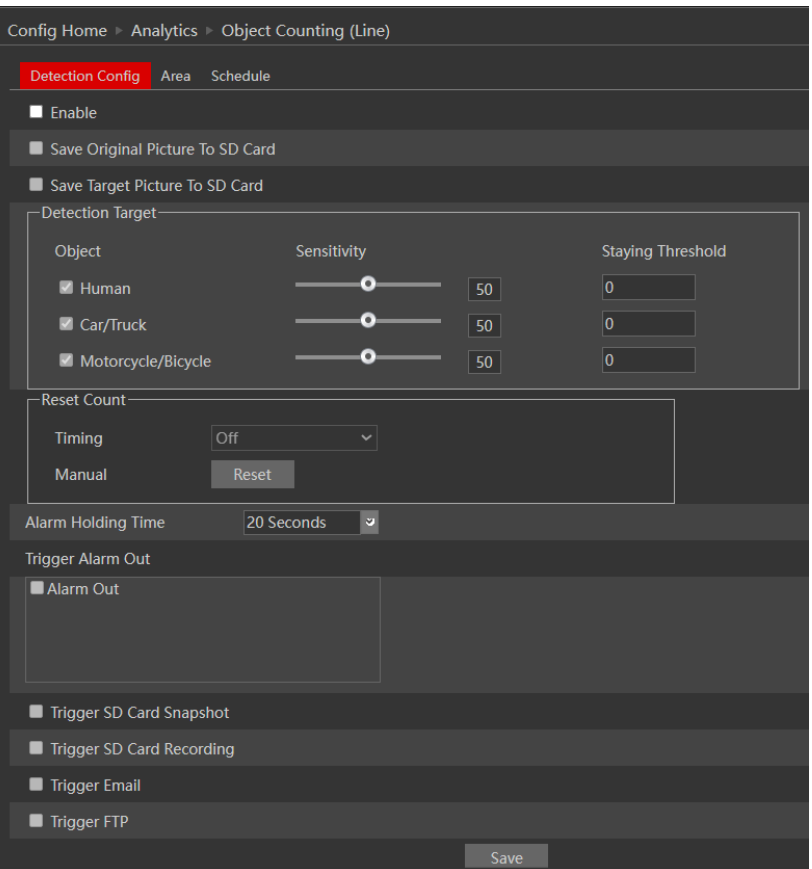

- ❖ Увімкніть тривогу, якщо потрібно.
- ❖ Виберіть, чи зберігати зображення сцени (Панорамне зображення) або зображення об'єкта (Цільовий виріз)
- ❖ Встановіть об'єкти оповіщення, чутливість виявлення (не позначені об'єкти будуть ігноруватися) і поріг спрацьовування лічильника для кожного об'єкта.
- ❖ Встановіть правило обнулення лічильника. Рекомендується обнуляти лічильник принаймні раз на день.
- ❖ Налаштуйте реакцію на тривогу наступним чином і натисніть "Зберегти" для підтвердження:

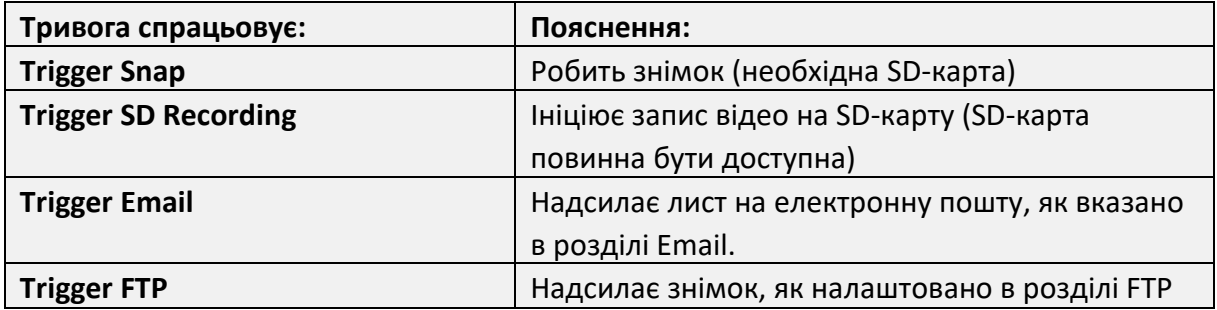

❖ Тепер вам потрібно встановити лінію виявлення. Перейдіть на вкладку "Область", щоб потрапити в інтерфейс, показаний нижче.

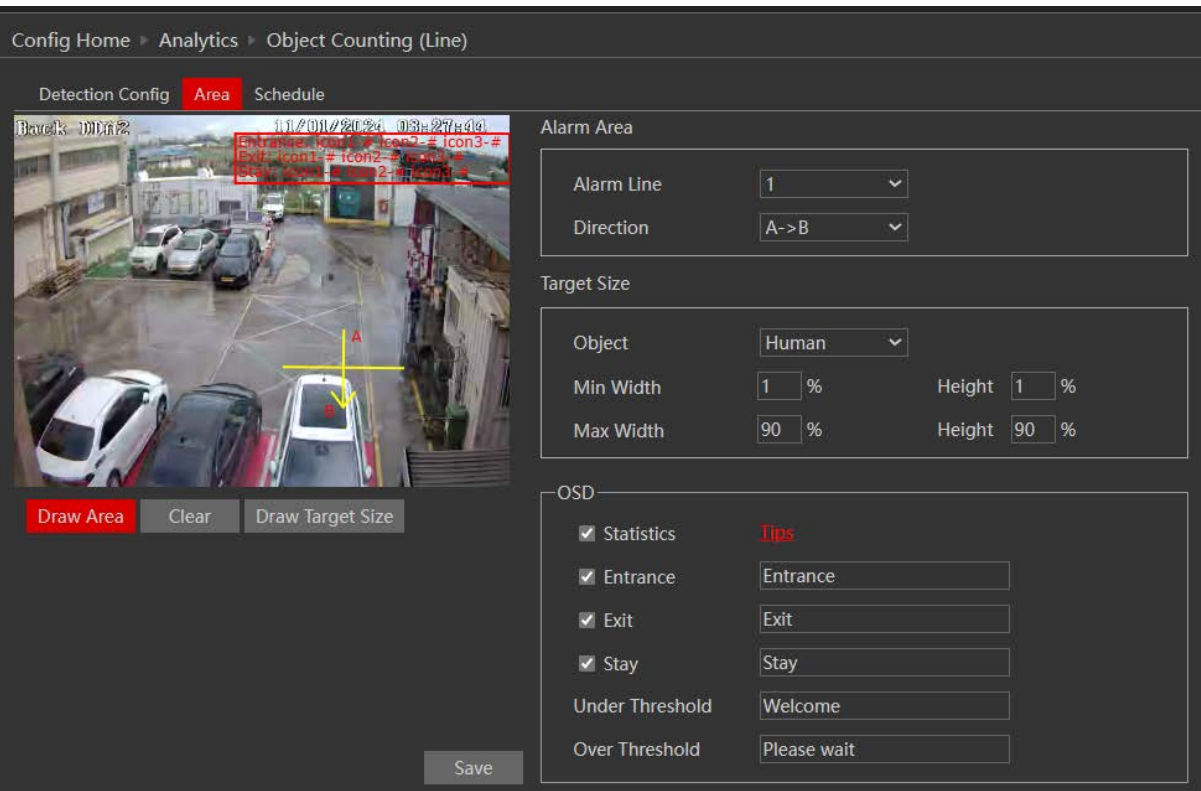

- ❖ Натисніть "Намалювати область".
- ❖ Намалюйте лінію. Довжина лінії повинна бути якомога довшою, щоб підвищити ефективність виявлення.
- ❖ Встановіть напрямок перетину. Напрямок відноситься до входу (наприклад, A->B означає, що об'єкти, які рухаються з A до B, будуть вважатися входом, а об'єкти, які рухаються з B до A, будуть вважатися виходом).
- ❖ Налаштуйте екранні параметри лічильників.
- ❖ Натисніть "Зберегти", щоб підтвердити налаштування.
- ❖ Далі вам потрібно буде налаштувати розклад. Перейдіть на вкладку "Розклад", щоб отримати наступний інтерфейс:
- ❖ Встановіть час активності тривоги для кожного з днів. Ви також можете встановити розклад святкових днів і додати до нього потрібні дати. Святковий розклад має перевагу над звичайним розкладом.

#### <span id="page-36-0"></span>**5.6.7) Підрахунок об'єктів (область)**

Аналітика підрахунку об'єктів підрахує кількість об'єктів, що потрапили у визначену область. Як тільки кількість об'єктів перевищить визначений поріг, спрацює сповіщення.

 $\triangleq$  Перейдіть в "Analytics"  $\rightarrow$  "Object Counting (Area)", щоб потрапити в інтерфейс, як показано нижче:

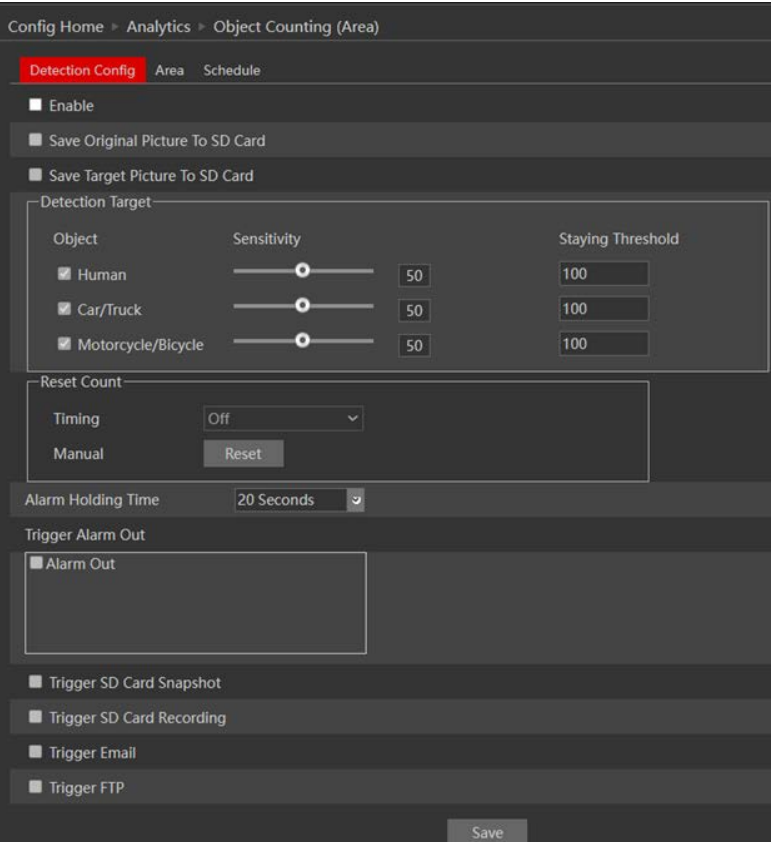

- ❖ Увімкніть тривоги, якщо потрібно.
- ❖ Виберіть, чи зберігати зображення сцени (Панорамне зображення) або тільки зображення об'єкта
- ❖ Встановіть об'єкти оповіщення, чутливість виявлення (не позначені об'єкти будуть ігноруватися) і поріг спрацьовування лічильника для кожного об'єкта.
- ❖ Встановіть правило скидання лічильника.
- ❖ Налаштуйте реакцію на тривогу наступним чином і натисніть "Зберегти" для підтвердження:

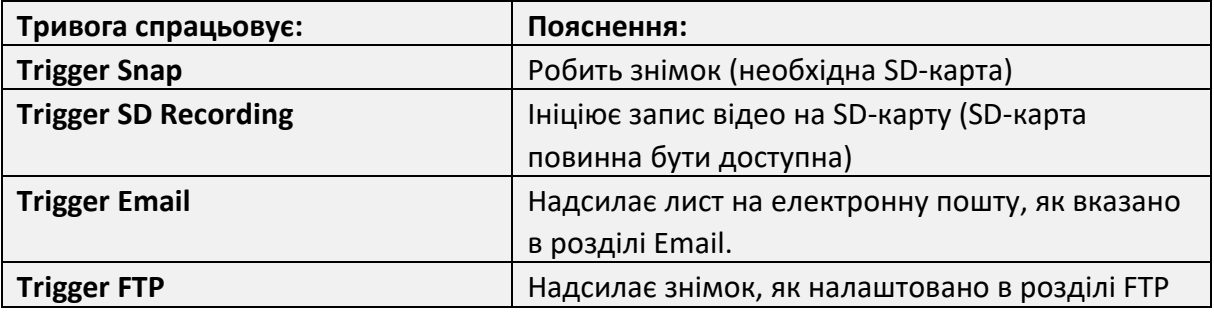

- ❖ Тепер вам потрібно задати область виявлення. Перейдіть на вкладку "Область", щоб потрапити в інтерфейс, показаний нижче.
- ❖ Натисніть "Намалювати область".

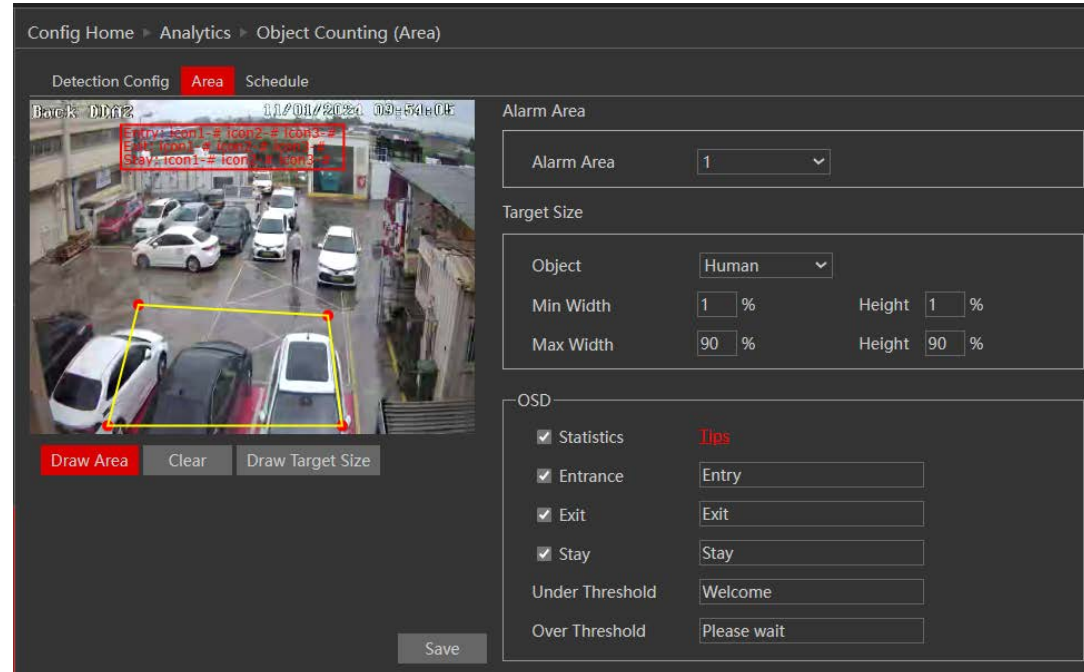

- ❖ Намалюйте область. Малювання області здійснюється шляхом натискання на кути області, яку ви бажаєте відстежувати. Максимальна кількість точок для полігону - 6. Після того, як ви позначите 6-й кут, камера автоматично з'єднає його з 1-ю точкою і замкне область.
- ❖ Натисніть "Зберегти", щоб підтвердити налаштування.
- ❖ Налаштуйте параметри лічильників що відображатимуться поверх зображення.
- ❖ Натисніть "Зберегти", щоб підтвердити налаштування.
- ❖ Далі вам потрібно буде налаштувати розклад. Перейдіть на вкладку "Розклад", щоб отримати наступний інтерфейс:
- ❖ Встановіть час активного тривогина кожен день. Ви також можете встановити розклад святкових днів і додати до нього потрібні дати. Святковий розклад має перевагу над звичайним розкладом.

#### <span id="page-39-0"></span>**5.6.8) Стерильна зона**

Функція аналізу стерильних зон виявить, чи потрапив якийсь об'єкт у визначену область. Перейдіть до "Advanced Analytics"  $\rightarrow$  "Sterile Area", щоб потрапити до інтерфейсу, як показано нижче:

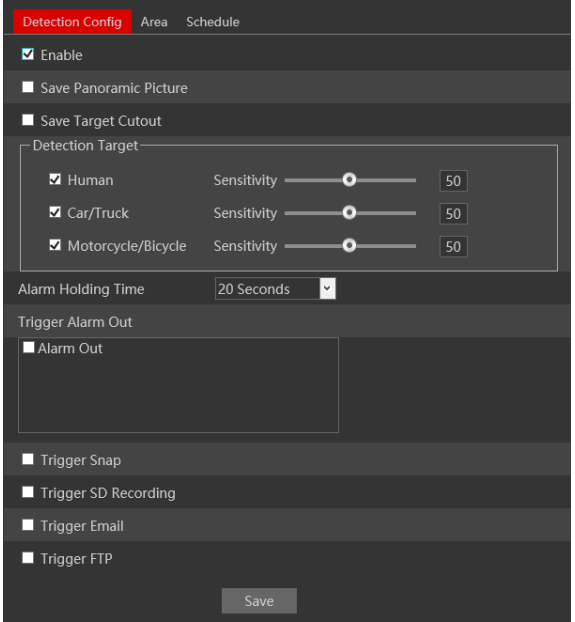

- ❖ Увімкніть тривоги, якщо потрібно.
- ❖ Виберіть, чи зберігати зображення сцени (Панорамне зображення) або зображення самого об'єкта
- ❖ Встановіть об'єкти оповіщення та чутливість виявлення (не позначені об'єкти будуть проігноровані)
- ❖ Налаштуйте реакцію на тривогу наступним чином і натисніть "Зберегти" для підтвердження:

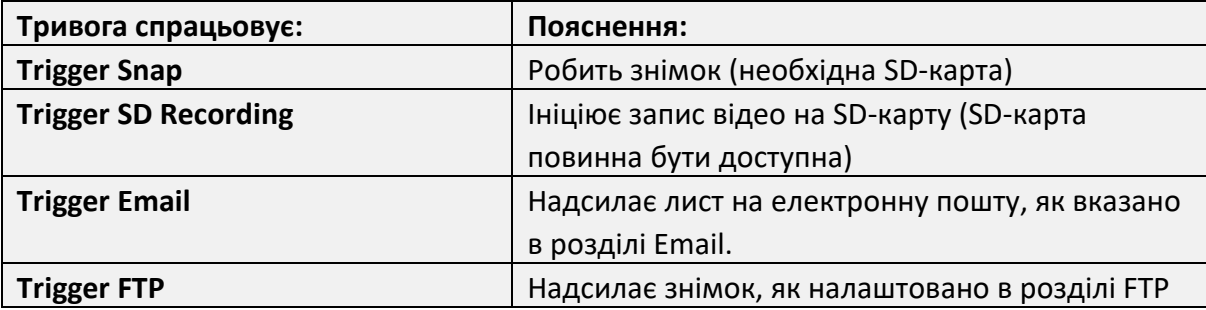

❖ Тепер вам потрібно встановити область виявлення. Натисніть на вкладку "Область", щоб потрапити в інтерфейс, показаний нижче.

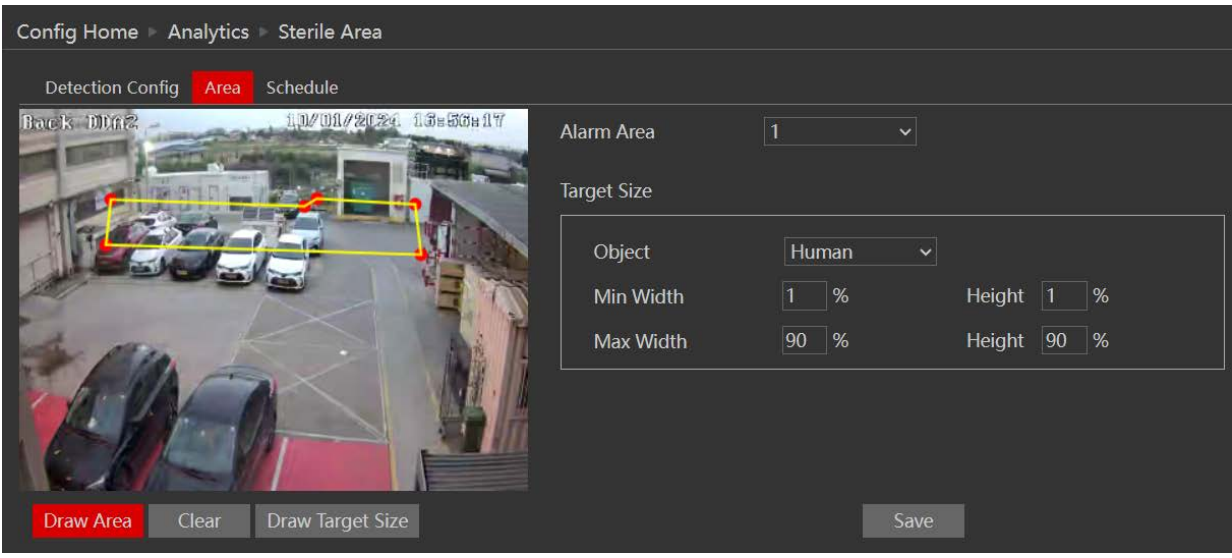

- ❖ Натисніть "Намалювати область".
- ❖ Намалюйте область. Малювання області здійснюється шляхом натискання на кути області, яку ви хочете відстежувати. Максимальна кількість точок для полігону - 6. Після того, як ви позначите 6-й кут, камера автоматично з'єднає його з 1-ю точкою і замкне область.
- ❖ Натисніть "Зберегти", щоб підтвердити налаштування.
- ❖ Ви можете встановити до 4 зон. Якщо ви хочете встановити додаткові зони, змініть номер зони тривоги і повторіть кроки 6-8.
- ❖ Далі вам потрібно буде налаштувати розклад. Перейдіть на вкладку "Розклад", щоб отримати наступний інтерфейс:
- ❖ Встановіть час активності тривоги для кожного з днів. Ви також можете встановити розклад святкових днів і додати до нього потрібні дати. Святковий розклад має перевагу над звичайним розкладом.

#### <span id="page-41-0"></span>**5.6.9) Теплова карта**

Аналітика теплових карт збирає інформацію про рух визначених об'єктів і показує її візуально, коли це необхідно. Її можна використовувати для статистики та кращого розуміння потоку та шляхів руху. Вона не генерує жодних тригерів.

 $\triangleq$  Перейдіть в розділ "Analytics"  $\rightarrow$  "Heat Map", щоб потрапити в інтерфейс, як показано

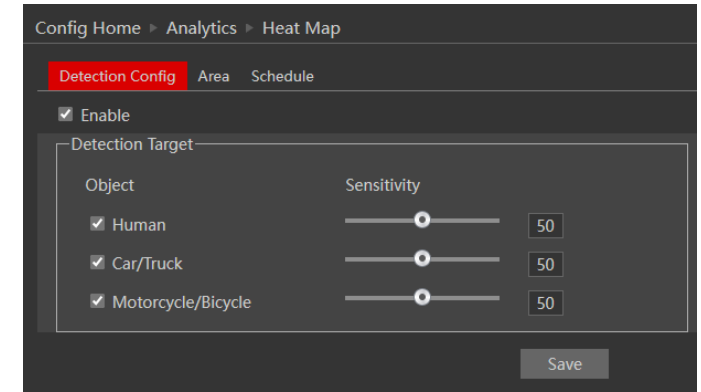

нижче:

- ❖ Увімкніть тривоги, якщо потрібно.
- ❖ Встановіть об'єкти оповіщення та чутливість виявлення (не позначені об'єкти будуть проігноровані)
- ❖ Тепер вам потрібно встановити область виявлення. Натисніть на вкладку "Область", щоб потрапити в інтерфейс, показаний нижче.

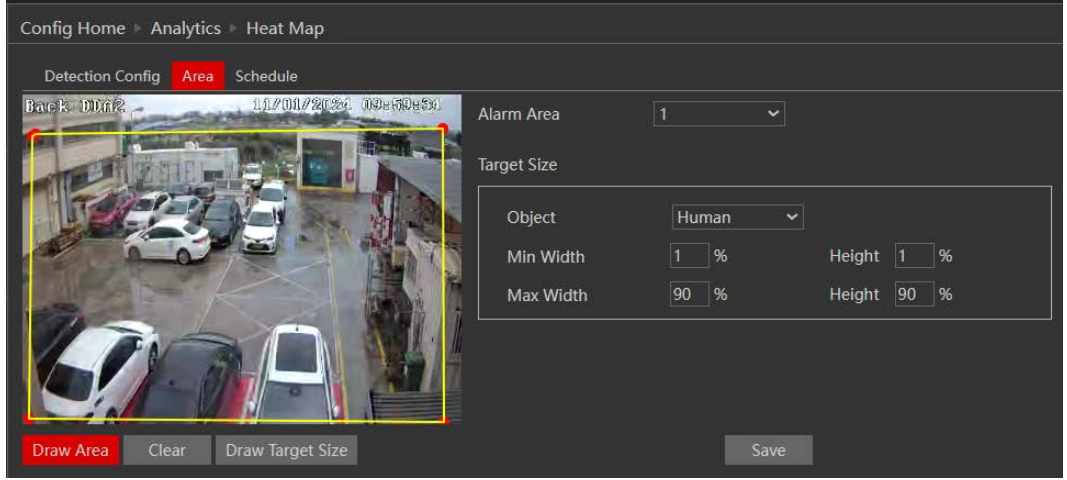

- ❖ Натисніть "Намалювати область".
- ❖ Намалюйте область. Малювання області здійснюється шляхом натискання на кути області, яку ви хочете відстежувати. Максимальна кількість точок для полігону - 6. Після того, як ви позначите 6-й кут, камера автоматично з'єднає його з 1-ю точкою і замкне область.
- ❖ Натисніть "Зберегти", щоб підтвердити налаштування.
- ❖ Ви можете встановити до 4 зон. Якщо ви хочете встановити додаткові зони, змініть номер зони тривоги і повторіть кроки 6-8.
- ❖ Далі вам потрібно буде налаштувати розклад. Для цього перейдіть на вкладку "Розклад".

#### <span id="page-42-0"></span>**5.6.10)Аналітика метаданих**

Аналітика метаданих розпізнає додаткові характеристики об'єктів. Для людських об'єктів вона розпізнає тип і колір одягу. Для транспортних засобів - виробник, модель і колір автомобіля. Вона використовується для пошуку після події і не являється тригером для запуску подій.

 $\triangleq$  Перейдіть в розділ to "Analytics"  $\rightarrow$  "Metadata", щоб потрапити в інтерфейс, як показано нижче:

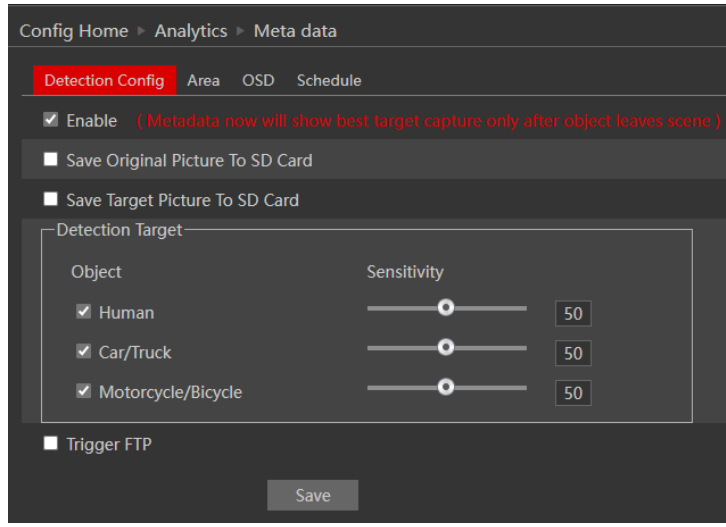

- ❖ Увімкніть тривоги, якщо потрібно.
- ❖ Виберіть, чи зберігати зображення сцени (Панорамне зображення) або зображення самого об'єкта
- ❖ Встановіть об'єкти оповіщення та чутливість виявлення (не позначені об'єкти будуть проігноровані)
- ❖ Налаштуйте реакцію на тривогу наступним чином і натисніть "Зберегти" для підтвердження:

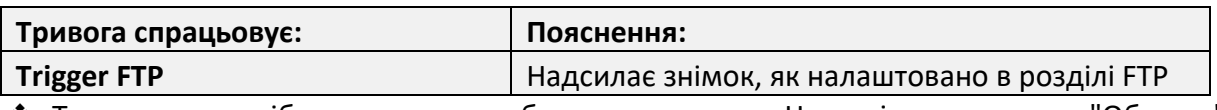

❖ Тепер вам потрібно встановити область виявлення. Натисніть на вкладку "Область", щоб потрапити в інтерфейс, показаний нижче.

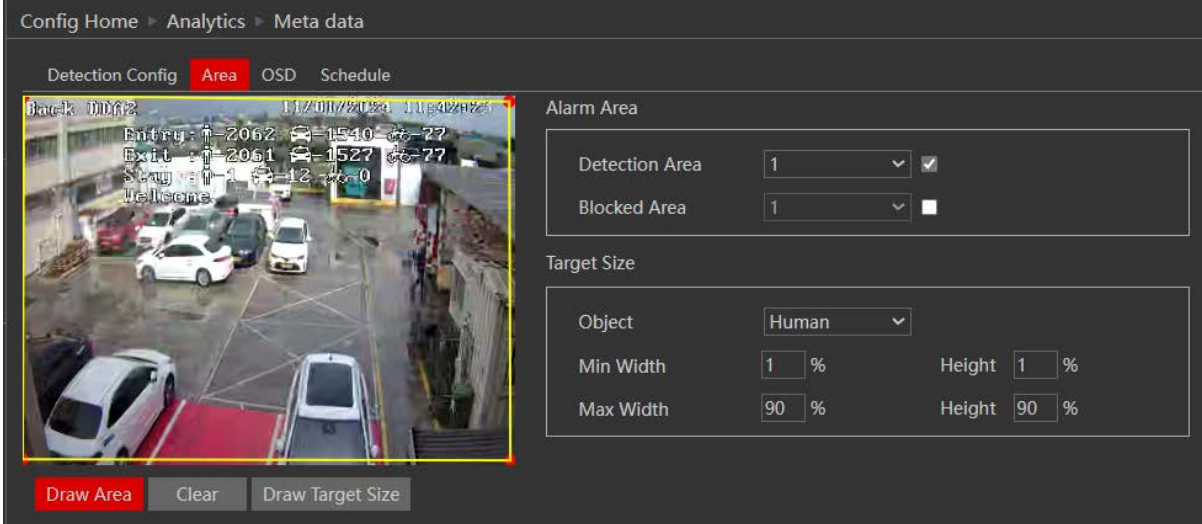

- ❖ Натисніть "Намалювати область".
- ❖ Намалюйте область. Малювання області здійснюється шляхом натискання на кути області, яку ви хочете відстежувати. Максимальна кількість точок для полігону - 6. Після того, як ви позначите 6-й кут, камера автоматично з'єднає його з 1-ю точкою і замкне область.
- ❖ Натисніть "Зберегти", щоб підтвердити налаштування.
- ❖ Ви можете встановити до 4 зон. Якщо ви хочете встановити додаткові зони, змініть номер зони тривоги і повторіть кроки 6-8.
- ❖ Ви також можете встановити "Заблоковану область". У цій зоні об'єкти не розпізнаватимуться. Якщо зона виявлення і заблокована зона перетинаються, заблокована зона матиме вищий пріоритет.
- ❖ Далі йде налаштування OSD. Ви можете перевірити, які атрибути будуть розпізнані і збережені для кожного об'єкта. Натисніть на OSD(інформація поверх зображення), щоб

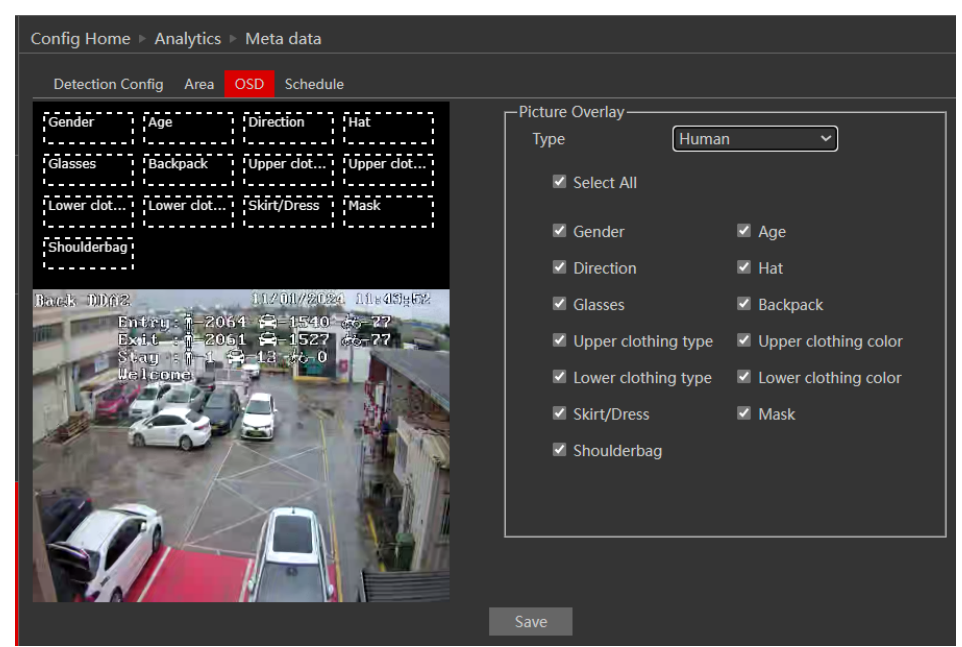

отримати наступний інтерфейс:

- ❖ Виберіть об'єкт, який ви хочете налаштувати, і позначте атрибути, які ви хочете шукати. Натисніть "Зберегти" і повторіть процедуру для інших об'єктів.
- ❖ Далі вам потрібно буде налаштувати розклад. Перейдіть на вкладку "Розклад".
- ❖ Встановіть час активності тривог для кожного з днів. Ви також можете встановити розклад святкових днів і додати до нього потрібні дати. Святковий розклад має перевагу над звичайним розкладом.

#### <span id="page-44-0"></span>**5.6.11)Виявлення підозрілої поведінки**

Виявлення бродяжництва виявить, якщо людина перебуває в певній зоні більше певного періоду часу.

 $\triangleq$  Перейдіть до розділу "Analytics"  $\rightarrow$  "Loitering Detection" щоб потрапити в інтерфейс, як показано нижче:

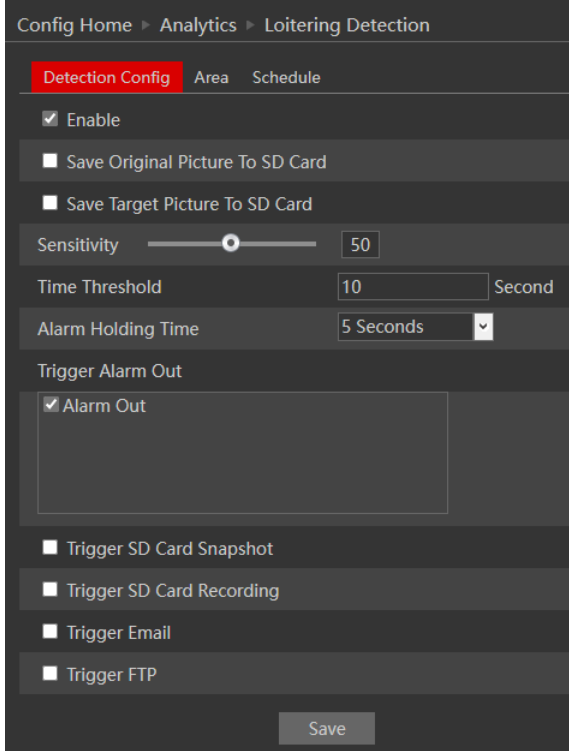

- ❖ Увімкніть тривогу, якщо потрібно.
- ❖ Виберіть, чи зберігати зображення сцени (Панорамне зображення) або зображення самого об'єкта.
- ❖ Налаштуйте чутливість виявлення людини.
- ❖ Встановіть часовий поріг.
- ❖ Налаштуйте реакцію на тривогу наступним чином і натисніть "Зберегти" для підтвердження:

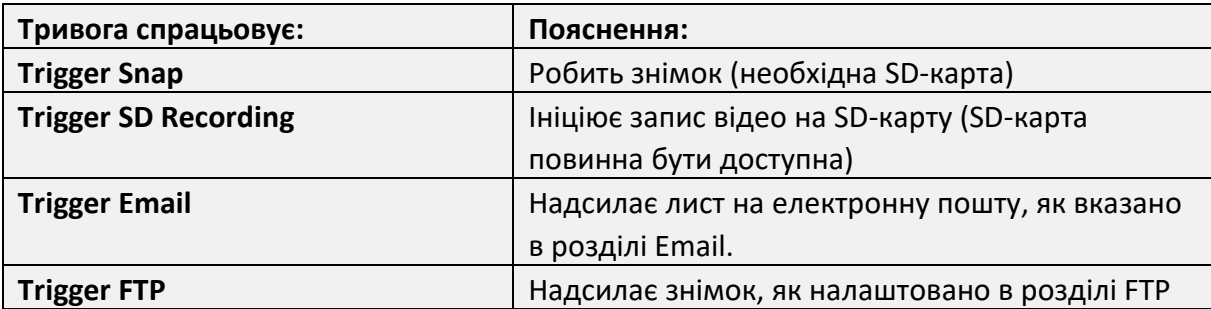

❖ Тепер вам потрібно встановити область виявлення. Натисніть на вкладку "Область", щоб потрапити в інтерфейс, показаний нижче.

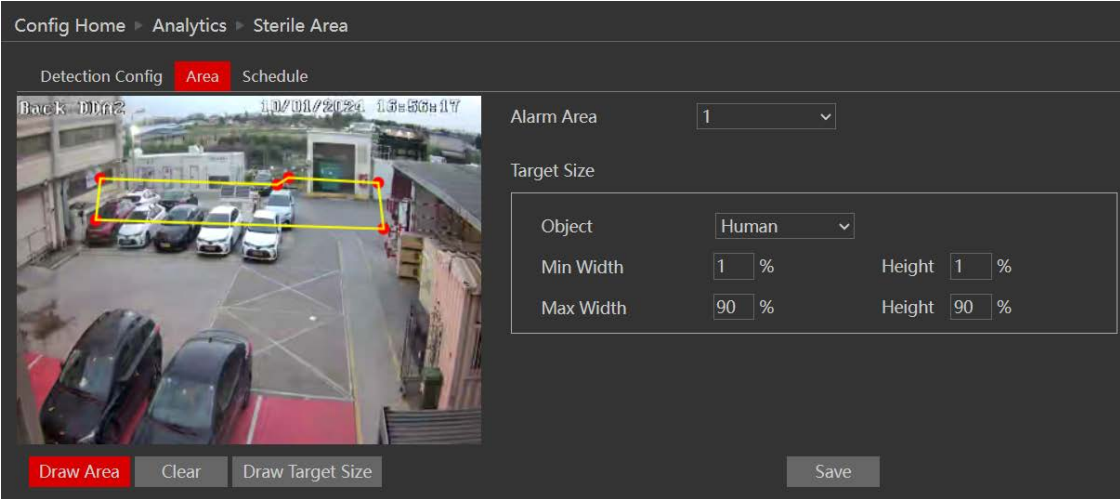

- ❖ Натисніть "Намалювати область".
- ❖ Намалюйте область. Малювання області здійснюється шляхом натискання на кути області, яку ви хочете відстежувати. Максимальна кількість точок для полігону - 6. Після того, як ви позначите 6-й кут, камера автоматично з'єднає його з 1-ю точкою і замкне область.
- ❖ Натисніть "Зберегти", щоб підтвердити налаштування.
- ❖ Ви можете встановити до 4 зон. Якщо ви хочете встановити додаткові зони, змініть номер зони тривоги і повторіть кроки 6-8.
- ❖ Далі вам потрібно буде налаштувати розклад. Перейдіть на вкладку "Розклад".
- ❖ Встановіть час активності тривоги для кожного з днів. Ви також можете встановити розклад святкових днів і додати до нього потрібні дати. Святковий розклад має перевагу над звичайним розкладом.

#### <span id="page-45-0"></span>**5.6.12)Виявлення порушеннь паркування**

Виявлення порушень паркування. Коли транспортний засіб опиняється в області де паркування заборонене.

 $\triangleq$  Перейдіть в розділ "Analytics"  $\rightarrow$  "Illegal Parking Detection", щоб потрапити в інтерфейс, як показано нижче:

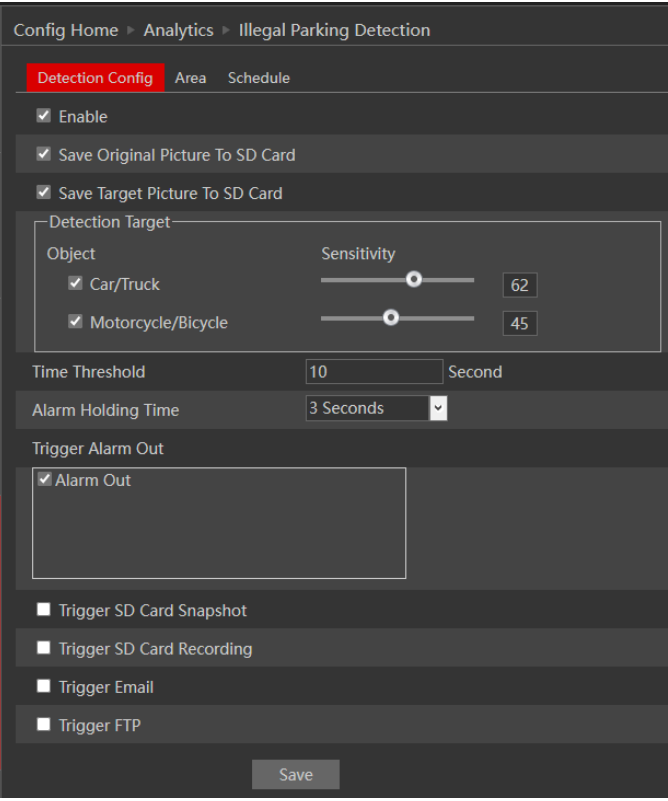

- ❖ Увімкніть тривогу, якщо потрібно.
- ❖ Виберіть, чи зберігати зображення сцени (Панорамне зображення) або зображення самого об'єкта.
- ❖ Налаштуйте чутливість розпізнавання транспортних засобів
- ❖ Встановіть часовий поріг.
- ❖ Налаштуйте реакцію на тривогу наступним чином і натисніть "Зберегти" для підтвердження:

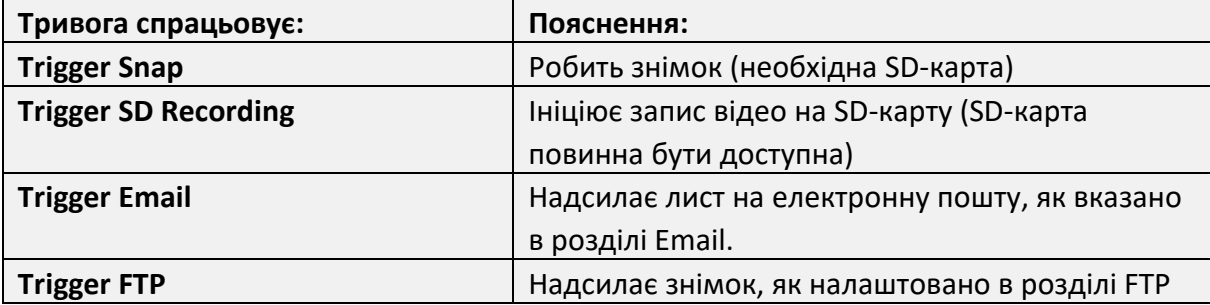

❖ Тепер вам потрібно встановити область виявлення. Натисніть на вкладку "Область", щоб потрапити в інтерфейс, показаний нижче.

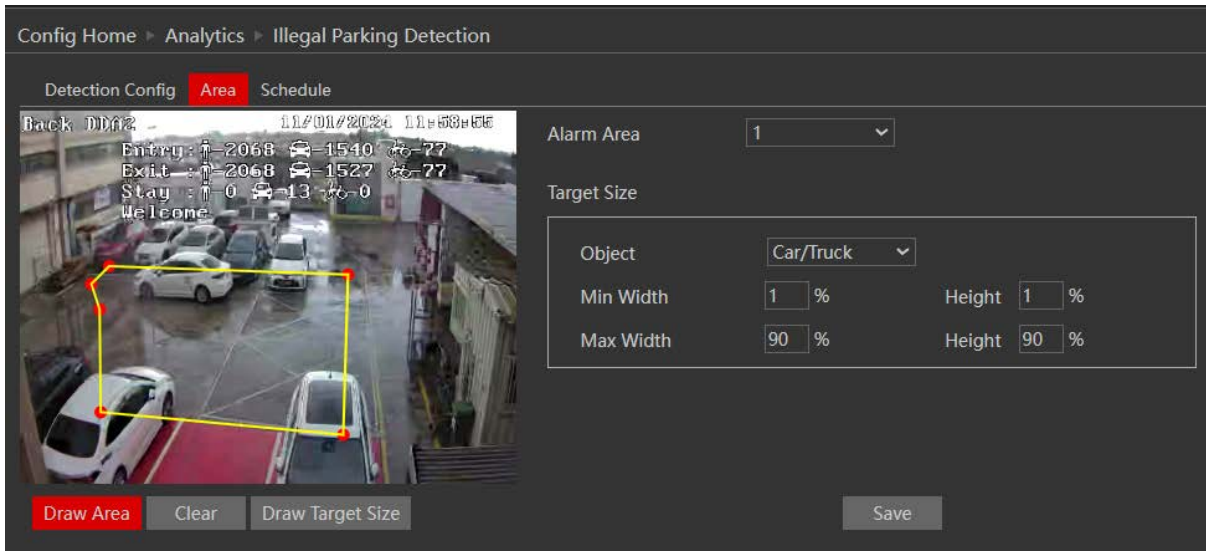

- ❖ Натисніть "Намалювати область".
- ❖ Намалюйте область. Малювання області здійснюється шляхом натискання на кути області, яку ви хочете відстежувати. Максимальна кількість точок для полігону - 6. Після того, як ви позначите 6-й кут, камера автоматично з'єднає його з 1-ю точкою і замкне область.
- ❖ Натисніть "Зберегти", щоб підтвердити налаштування.
- ❖ Ви можете встановити до 4 зон. Якщо ви хочете встановити додаткові зони, змініть номер зони тривоги і повторіть кроки 6-8.
- ❖ Далі вам потрібно буде налаштувати розклад. Перейдіть на вкладку "Розклад", щоб отримати наступний інтерфейс:
- ❖ Встановіть час активності тривог для кожного з днів. Ви також можете встановити розклад святкових днів і додати до нього потрібні дати. Святковий розклад має перевагу над звичайним розкладом.

## <span id="page-48-0"></span>**5.7) Мережа**

#### <span id="page-48-1"></span>**5.7.1) TCP/IP**

Перейдіть на вкладку "Network" > "ТСР IP", щоб побачити інтерфейс, показаний нижче. Перша вкладка за замовчуванням - це протокол IPv4. Існує два варіанти налаштування IP-адреси: отримати IP-адресу автоматично за допомогою DHCP або заздалегідь визначену IPадресу. Ви можете вибрати один з варіантів за бажанням.

**DHCP (автоматичне призначення IP-адреси):** Використовуйте параметр "Отримати IP-адресу автоматично", щоб камера могла зв'язатися з доступним DHCP-сервером, який автоматично призначить їй IP-адресу.

#### **Зверніть увагу:**

- ❖ Щоб режим DHCP працював, у вашій мережі повинен бути увімкнений DHCP-сервер.
- ❖ Використання DHCP для постійного встановлення не рекомендується, оскільки IP-адреса може змінитися через деякий час, і камера стане недоступною.

**Призначення IP-адреси вручну:** Якщо ви хочете встановити статичні IP-адреси, виберіть "Використовувати наступну IP-адресу", встановіть діапазон IP-адрес, які ви хочете призначити (перша і остання адреса), встановіть шлюз і маску підмережі, і натисніть на пакетне встановлення. Зачекайте кілька хвилин, поки IP manager налаштує камери. Після налаштування IP-адреси камер оновляться автоматично.

#### **Зверніть увагу:**

❖ Обрана IP-адреса має бути доступною(не зайнятою)

Наступна вкладка - IPv6:

Якщо вам потрібно використовувати IPv6, налаштуйте його так само, як описано для IPv4.

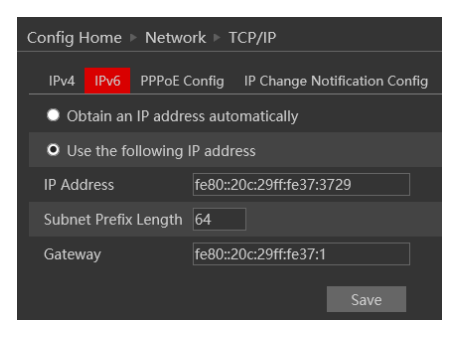

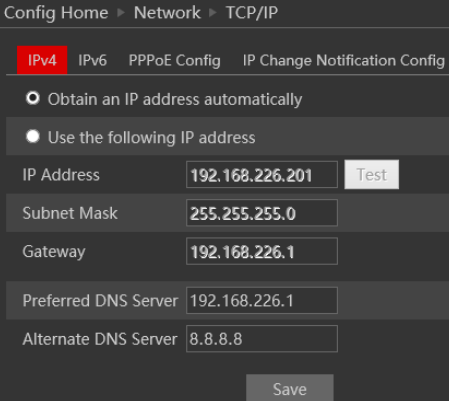

Наступна вкладка - PPPoE:

Для PPPoE користувач повинен вручну ввести ім'я користувача та пароль для комутованого доступу до Інтернету. Після збереження інформації про ім'я користувача/пароль налаштуйте сповіщення про зміну IP-адреси. Нарешті, підключіться до модему, і пристрій автоматично підключиться до комутованого Інтернету.

Натисніть кнопку "Зберегти", щоб зберегти налаштування.

Наступна вкладка - "Налаштування сповіщень про зміну IP-адреси": Якщо ви використовуєте DHCP і вам потрібно отримувати сповіщення про зміну IP-адреси, призначеної камері, увімкніть цю опцію і встановіть Email або FTP для процесу сповіщення.

#### <span id="page-49-0"></span>**5.7.2) Порт**

Перейдіть до "Network"  $\rightarrow$  "Port", щоб побачити наступний інтерфейс:

- 1. Порт HTTP (за замовчуванням 80) для HTTP та API
- 2. Порт даних (за замовчуванням 9008) для відеоданих IE та SDK
- 3. Порт RTSP (за замовчуванням 554) для потокового відео RTSP
- 4. Long Polling Port (за замовчуванням 8080) призначений для розширеної інтеграції з використаннямlong polling API.
- 5. Порт WebSocket (за замовчуванням 9681) призначений для потокового відео в сучасних браузерах

## <span id="page-49-1"></span>**5.7.3) Автозвіт**

Цей розділ стосується "Сервера автоматичних звітів". Увімкніть його, якщо потрібно.

Сервер автоматичного звіту змусить камеру надсилати звіти на вказаний сервер, використовуючи порт 2009.

Перейдіть до розділу "Network" $\rightarrow$  "Auto Report". Встановіть порт (за замовчуванням порт 2009, бажано його

не змінювати). Встановіть адресу сервера (зазвичай це адреса CMS, яка повинна бути статичною). Задайте унікальний ідентифікатор пристрою. Кожен пристрій, який використовує автоматичний звіт сервера, повинен мати свій унікальний ID.

Камера повідомить визначеному серверу свій поточний IP-адрес через порт 2009.

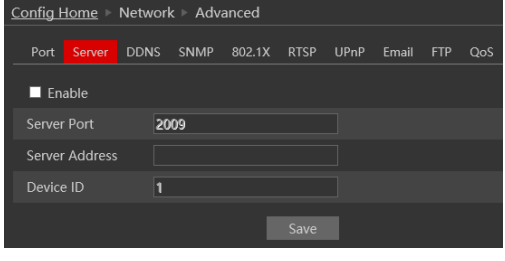

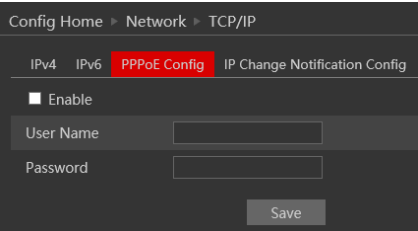

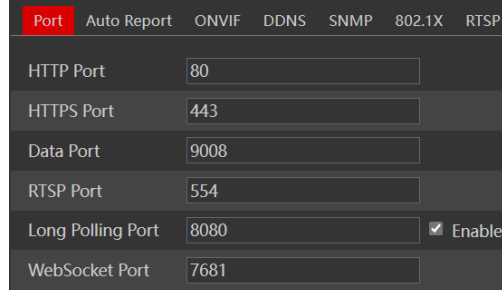

#### <span id="page-50-0"></span>**5.7.4) ONVIF**

Це інтерфейс керування ONVIF. Звідси ви можете вмикати/вимикати ONVIF, а також керувати користувачами ONVIF, яких можна відрізнити від стандартних користувачів IPC. Перейдіть до розділу "Network"  $\rightarrow$  "ONVIF", щоб побачити наступний інтерфейс:

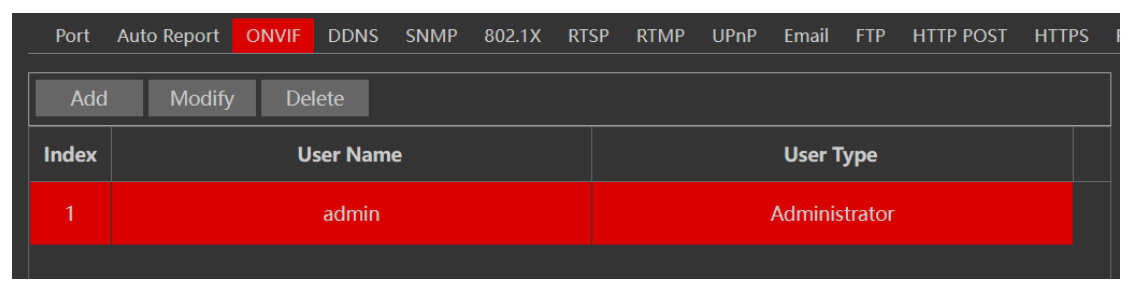

Якщо немає доступних користувачів, це означає, що ONVIF вимкнено. Щоб увімкнути його, натисніть "Додати". З'явиться наступний інтерфейс:

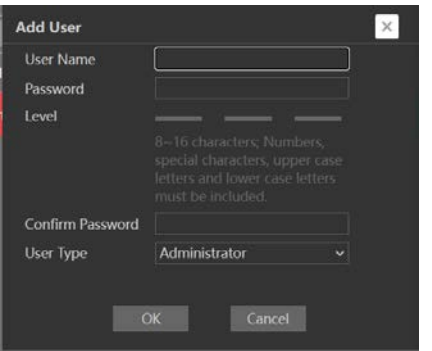

Введіть ім'я користувача, пароль і тип користувача для потрібного користувача і натисніть OK.

#### <span id="page-50-1"></span>**5.7.5) DDNS**

DDNS слід використовувати, коли ваш провайдер надає вам динамічну IP-адресу. DDNS оновить вашу динамічну адресу і прив'яже її до фіксованого домену. Перейдіть у вкладку "Network" > "DDNS" і встановіть DDNS відповідно до вимог.

#### <span id="page-50-2"></span>**5.7.6) SNMP**

Простий протокол керування мережею (SNMP) - популярний протокол для керування мережею. Він використовується для збору інформації та налаштування мережевих пристроїв, таких як сервери, принтери, концентратори, комутатори та маршрутизатори в мережі Інтернет-протоколу (IP). Щоб увімкнути SNMP і працювати з ним, потрібно, щоб комутатор або інший сервер у мережі також підтримував цей протокол. Хоча наш IPC повністю підтримує SNMP V1/2/3, ми не будемо пояснювати, як його налаштувати в цьому посібнику.

#### <span id="page-50-3"></span>**5.7.7) 802.1X**

Стандарт 802.1X розроблений для підвищення безпеки бездротових і локальних мереж (WLAN), які відповідають стандарту [IEEE](http://whatis.techtarget.com/definition/IEEE-Institute-of-Electrical-and-Electronics-Engineers) [802.11.](http://whatis.techtarget.com/definition/IEEE-Institute-of-Electrical-and-Electronics-Engineers) 802.1X

#### <span id="page-51-0"></span>**5.7.8) RTSP**

RTSP використовується для передачі потокового відео/аудіо за спільним протоколом. v4.2 також підтримує RTSP з використанням багатоадресного протоколу.

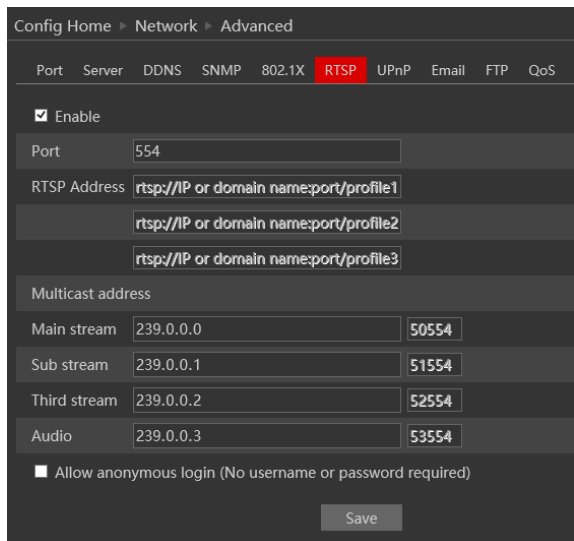

Перейдіть до розділу "Network"  $\rightarrow$  "RTSP", як показано нижче.

- 1. Увімкніть RTSP, якщо потрібно.
- 2. Порт RTSP: Порт доступу до потокового медіа. Порт за замовчуванням 554.
- 3. RTSP-адреса: кожен з потоків має унікальну RTSP-адресу. Введіть потрібну адресу у ваш RTSPплеєр.
- 4. Зверніть увагу, що камера також підтримує багатоадресну розсилку, яку можна використовувати для відтворення на декількох плеєрах.
- 5. Увімкнення опції "Дозволити анонімний вхід" дозволить авторизувати RTSP-з'єднання без необхідності вводити ім'я користувача/пароль.
- 6. Натисніть "Зберегти", щоб підтвердити та зберегти налаштування.

#### <span id="page-51-1"></span>**5.7.9) RTMP**

Протокол обміну повідомленнями в реальному часі (Real-TimeMessagingProtocol, RTMP) - це комунікаційний протокол для потокової передачі аудіо, відео та даних через Інтернет. На відміну від RTSP, після налаштування RTMP камера почне передавати відео на налаштований сервер, доки він перебуває в мережі.

 $\triangleq$  Перейдіть в розділ "Network"  $\rightarrow$  "RTMP", як показано нижче

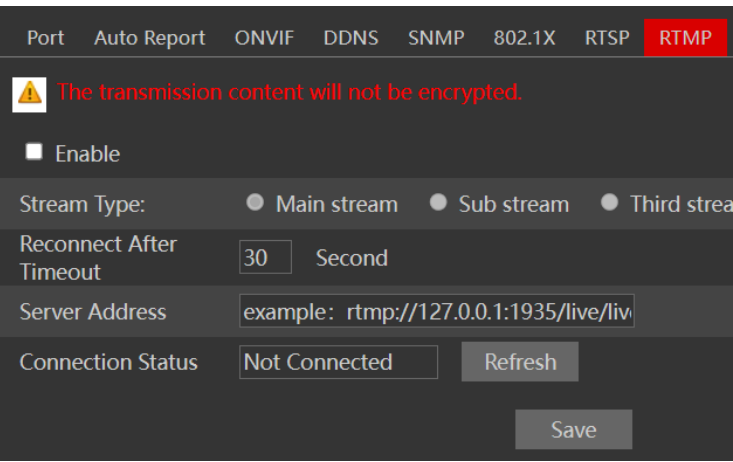

- ❖ Увімкніть, якщо потрібно
- ❖ Встановіть тип відеопотоку (Основний/Додатковий/Третій потік)
- ❖ Встановіть час повторного підключення
- ❖ Встановіть адресу сервера. Переконайтеся, що сервер слухає за вказаною адресою, інакше статус залишиться "Не підключено"

#### **Зверніть увагу:**

❖ RTMP працює лише з кодуванням H.264. Будь ласка, переконайтеся, що ви налаштували його як на IPC, так і на мережевому відеореєстраторі (за наявності).

#### <span id="page-52-0"></span>**5.7.10)UPnP**

Перейдіть до розділу "Network" > "UPnP", як показано нижче. Виберіть "Увімкнути UPnP" і введіть підходяще ім'я.

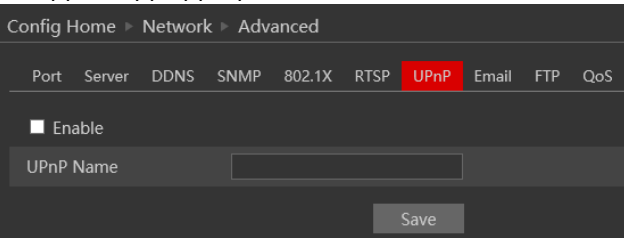

Потім двічі клацніть іконку "Мережа" на робочому столі ПК, щоб побачити іконку з назвою та IPадресою камери. Ви можете швидко отримати доступ до пристрою, двічі клацнувши цю іконку.

#### <span id="page-52-1"></span>**5.7.11)Електронна пошта(Email)**

Перейдіть в інтерфейс "Network"  $\rightarrow$  "Email".

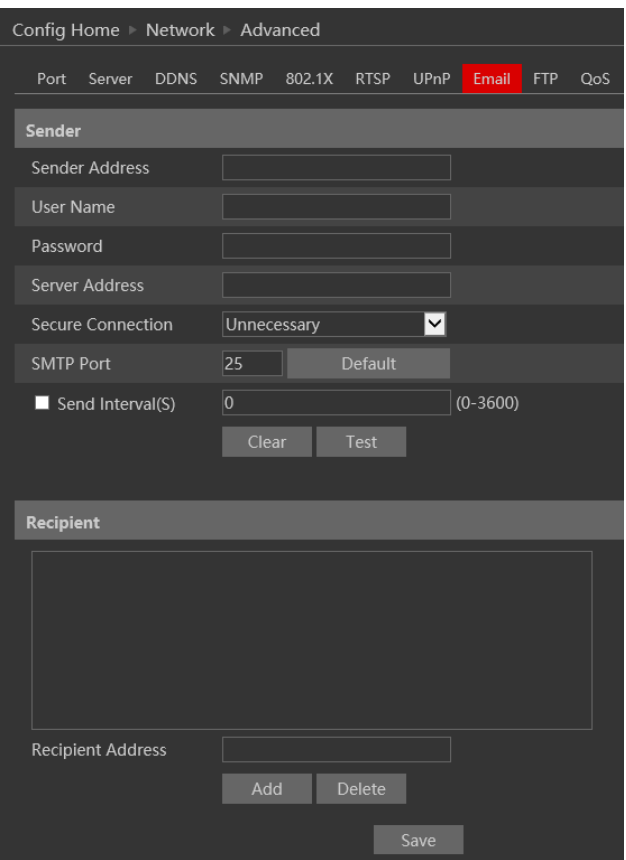

Поля вводу виглядають наступним чином:

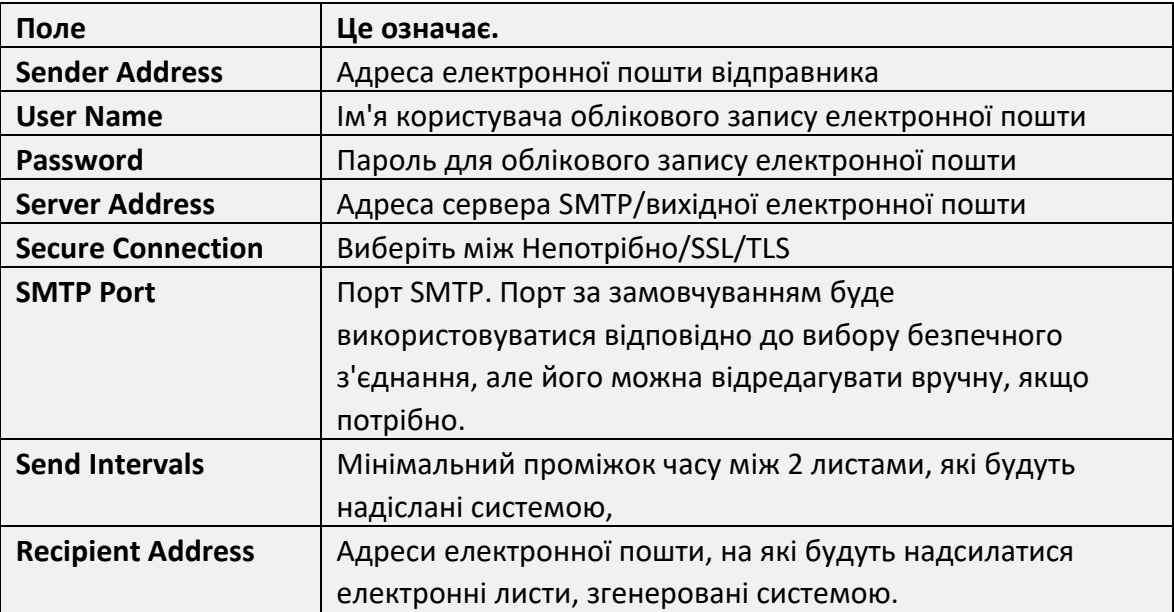

Після того, як всі параметри налаштовані належним чином, ви можете натиснути кнопку "Перевірити", щоб підтвердити, що система може з'єднатися з поштовим сервером за вказаними реквізитами. Якщо лист буде відправлено успішно, з'явиться вікно "Тест пройдено успішно", якщо ні спробуйте інші адреси або перевірте і виправте налаштування.

Щоб додати нового одержувача, введіть адресу одержувача і натисніть "Додати". Нова адреса буде додана до списку одержувачів.

#### **Зверніть увагу:**

❖ Якщо ви зміните статичний IP на PPPoE і виберете поштову скриньку, на вашу поштову скриньку буде надіслано електронного листа з повідомленням про нову **IP-адресу** 

#### <span id="page-53-0"></span>**5.7.12) FTP**

Перейдіть до розділу "Network"  $\rightarrow$ "FTP" інтерфейсу, як показано нижче.

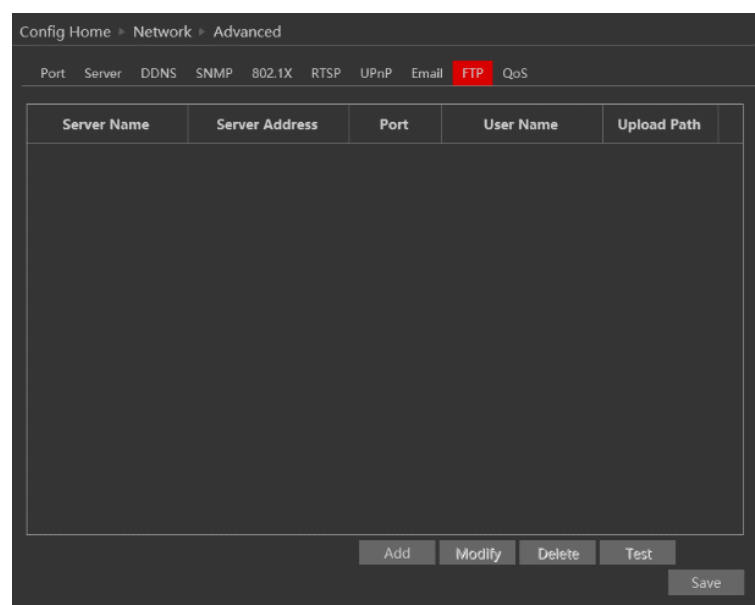

Щоб додати новий FTP-сервер, натисніть кнопку "Додати" і введіть ім'я сервера, адресу, номер порту, ім'я користувача, пароль і шлях для завантаження, натисніть кнопку OK, щоб підтвердити налаштування.

Натисніть "Змінити", щоб змінити інформацію на FTP-сервері Натисніть "Видалити", щоб видалити FTP-сервер Натисніть "Перевірити", щоб підтвердити налаштування і доступність FTP-сервера.

#### <span id="page-54-0"></span>**5.7.13)HTTP POST**

HTTP POST використовується переважно для системної інтеграції. Після ввімкнення камера надсилатиме **події зі штучним інтелектом лише на** виділений сервер прослуховування. Ці події надсилатимуться в детальному форматі XML, який має бути розібраний сервером. Якщо потрібно, можна налаштувати "heartbeat" для

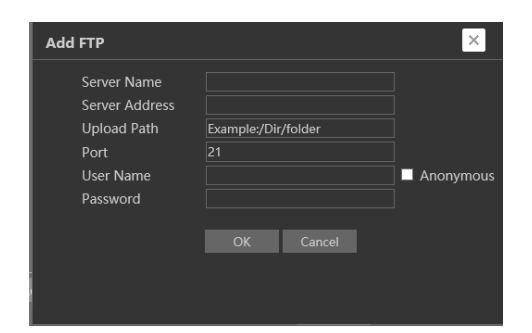

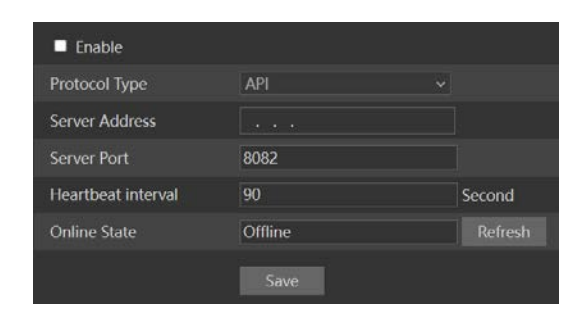

підтвердження того, що сервер, на якому встановлена камера, працює і з ним є з'єднання.

#### <span id="page-54-1"></span>**5.7.14)HTTPS**

HTTPS (Secured HTTP) використовується для встановлення захищеного і зашифрованого з'єднання між камерою і клієнтом (в нашому випадку IE). Це запобігає тому, що будь-хто в мережі може отримати інформаційні пакети та іншу інформацію шляхом прослуховування мережі. Для правильної роботи HTTPS повинен мати сертифікат SSL. Справжній сертифікат повинен бути створений уповноваженим постачальником SSL-сертифікатів. Це підтвердить його безпеку та дійсність. (Інтернет-браузер перевірить справжність сертифіката під час підключення до камери).

Це коротке пояснення про SSL-сертифікат і HTTPS-з'єднання.

Перейдіть в розділ "Network"  $\rightarrow$  "HTTPS" як показано нижче. Увімкніть HTTPS, якщо потрібно. (Увімкнення HTTPS повністю вимикає HTTP-з'єднання).

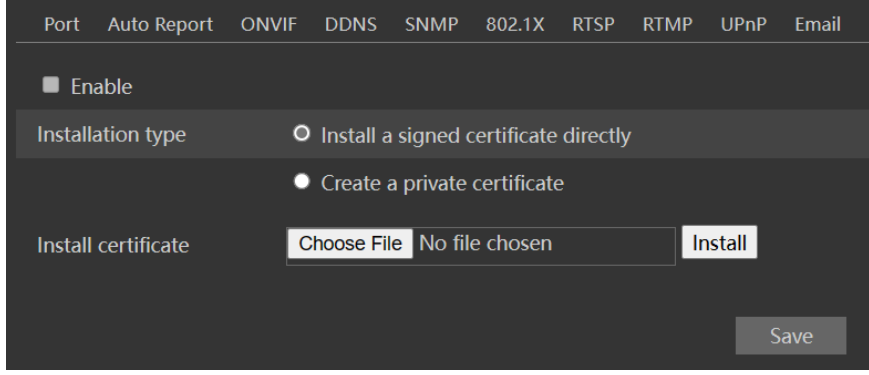

Якщо у вас вже є SSL-сертифікат, виберіть "Встановити підписаний сертифікат безпосередньо". Натисніть "Огляд" і виберіть свій сертифікат. Натисніть "Встановити", дочекайтеся завершення процедури і натисніть "Зберегти"

Якщо ви хочете використовувати базове HTTPS-з'єднання, натисніть "Створити приватний сертифікат".

Інтерфейс оновиться до: .

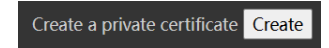

Натисніть на кнопку "Створити". З'явиться інтерфейс, показаний нижче.

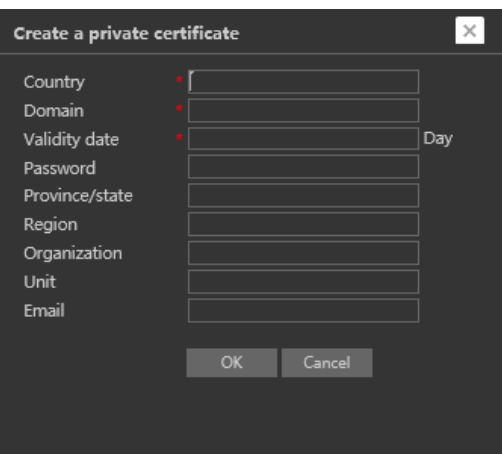

Введіть дані (Поле країни задається 2 великими літерами. Наприклад, для Ізраїлю користувач повинен ввести "IL"). Поля, позначені \*, є обов'язковими для заповнення. Всі інші поля є необов'язковими.

Натисніть на кнопку "ОК". Після завершення процедури SSL-сертифікат буде автоматично встановлено наступним чином.

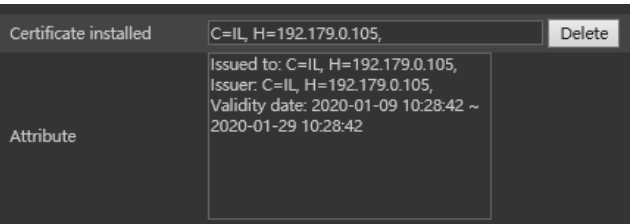

#### **Зверніть увагу:**

❖ При використанні цього методу браузер буде відображати повідомлення про помилку при кожному підключенні до камери, оскільки камера не розпізнається як сертифікований емітент SSL-сертифіката.

#### <span id="page-55-0"></span>**5.7.15)P2P**

P2P використовується для прямого підключення до камери через розширений інтерфейс NAT. Перейдіть до розділу "Network"  $\rightarrow$ "P2P".

Увімкніть P2P, якщо потрібно.

Після ввімкнення ви можете звернутися до "Settings" $\rightarrow$ "System" $\rightarrow$ "Basic Information"

Відскануйте QR-код за допомогою мобільного додатку "Provision Cam2" або введіть ідентифікатор пристрою вручну в P2P-домені [\(https://www.provisionisr](https://www.provisionisr-cloud.com/)-cloud.com).

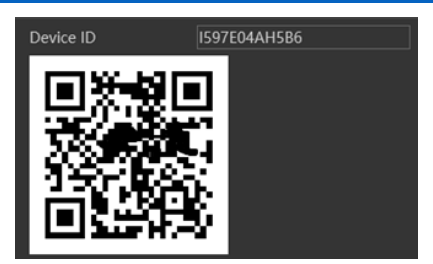

### <span id="page-56-0"></span>**5.7.16)QoS**

Якість обслуговування (QoS) - це розширена функція, яка визначає пріоритетність інтернет-трафіку для додатків, щоб мінімізувати вплив завантаженої пропускної здатності. Вона повинна підтримуватися використовуваним комутатором/маршрутизатором.

# <span id="page-57-0"></span>**5.8) Безпека**

Конфігурація безпеки складається з трьох підменю: Налаштування користувача, Онлайн-користувачі та Списки блокування і дозволів.

#### <span id="page-57-1"></span>**5.8.1) Користувач**

Перейдіть до розділу "Network"  $\rightarrow$  "User" щоб отримати доступ до наступного інтерфейсу.

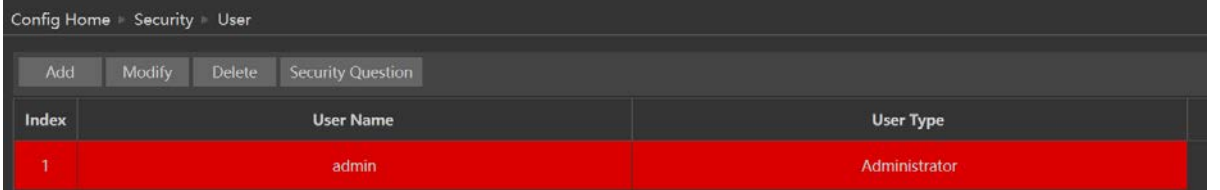

#### **Додавання користувача:**

Натисніть кнопку "Додати", щоб відкрити діалогове вікно "Додати користувача".

Введіть ім'я користувача та пароль і підтвердіть пароль. Встановіть тип користувача. Доступно 3 типи користувачів:

- ❖ Адміністратор може виконувати всі дії та налаштування на камері.
- ❖ Розширений користувач може переглядати та налаштовувати камеру, за винятком розділу "Доступ користувачів".
- ❖ Звичайний користувач може лише переглядати зображення в реальному часі і не може налаштовувати.

На цьому етапі ви також можете прив'язати MAC-адресу для користувача. Це означає, що цей користувач зможе підключитися

лише з одного заздалегідь визначеного пристрою, і йому буде відмовлено в доступі, якщо він спробує підключитися з будь-якого іншого пристрою. Натисніть "ОК" та "Зберегти"

#### **Змінити користувача:**

Виберіть користувача, якого ви хочете змінити, і натисніть кнопку "Змінити". З'явиться вікно налаштувань, як показано вище.

Ви можете змінити ім'я користувача, якщо це необхідно. Якщо ви хочете змінити пароль користувача, поставте галочку "змінити пароль" і введіть старий пароль, новий пароль і підтвердження нового пароля.

Натисніть "ОК", щоб зберегти.

#### **Видалити користувача:**

Виберіть користувача, якого ви хочете видалити, і натисніть кнопку "Видалити". З'явиться запит на підтвердження. Натисніть "ОК", щоб підтвердити.

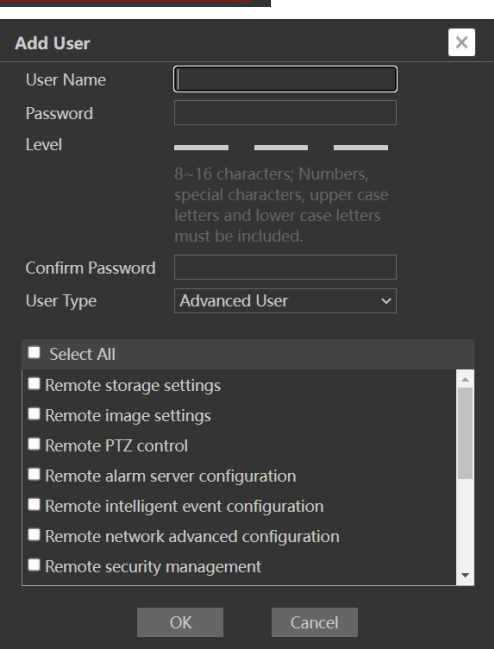

#### **Редагування питань безпеки:**

Якщо ви хочете встановити/відредагувати питання безпеки, які використовуються для відновлення пароля адміністратора, ви можете зробити це, натиснувши на "Питання безпеки". З'явиться наступне вікно:

Виберіть 3 питання з випадаючого списку і надайте правильні відповіді. Зверніть увагу, що при відновленні втраченого пароля адміністратора на всіпитання потрібно відповісти правильно

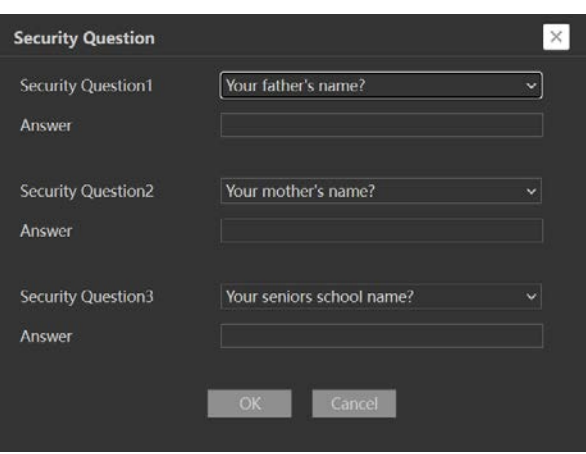

#### <span id="page-58-0"></span>**5.8.2) Онлайн-користувачі**

У розділі "Користувачі онлайн" ви можете переглянути користувачів, які наразі підключені до камери. Користувачі з правами адміністратора також можуть видаляти інших користувачів, які наразі підключені до камери.

Перейдіть до розділу "Network"  $\rightarrow$  "Online Users", щоб отримати доступ до наступного інтерфейсу.

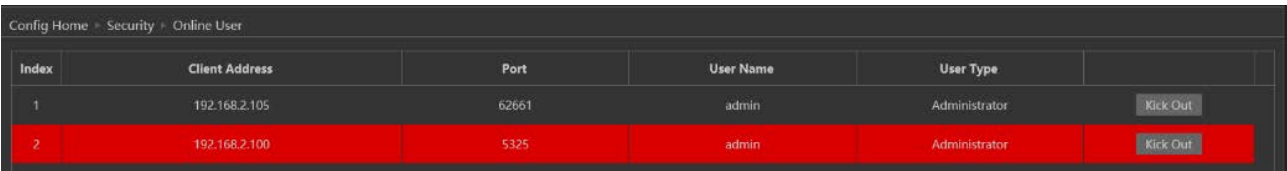

Ви можете переглянути IP-адресу, порт, ім'я користувача і тип користувача, який використовується для підключення.

Кнопка "Видалити" вилучить вибраного користувача і внесе його IP-адресу до чорного списку. Натисніть на неї для відповідного користувача і підтвердіть запит.

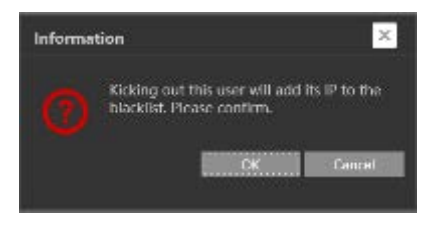

#### **Зверніть увагу:**

❖ Після видалення користувача IP-адреса, яка використовувалася для з'єднання, потрапляє до чорного списку. Тому пристрій, який використовується для підключення, не зможе підключитися до камери, поки IP-адресу не буде видалено з чорного списку вручну.

#### <span id="page-59-0"></span>**5.8.3) Списки блокування та дозволу**

Списки "Блокувати і дозволити" дозволяють користувачеві створювати списки IP/MAC-адрес, які будуть дозволені або заборонені для з'єднання.

Після створення списку "Блокувати" всім пристроям, крім заблокованих, буде дозволено підключатися до камери.

Після створення списку "Дозволити" всі пристрої, крім дозволених, будуть заблоковані для підключення до камери.

Перейдіть до розділу "Network"  $\rightarrow$  "Block and Allow Lists", щоб отримати доступ до наступного інтерфейсу.

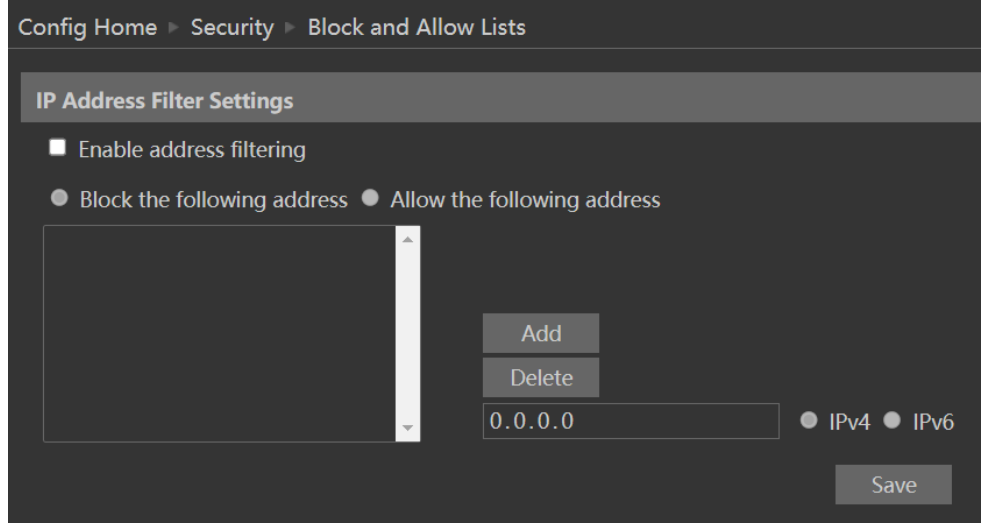

Списки можуть базуватися на IPv4/IPv6.

Увімкніть фільтрацію, яку ви хочете активувати.

- 1. Виберіть тип списку, який ви хочете створити (заблокувати або дозволити)
- 2. Встановити, вхідною адресою є IPv4 чи IPv6
- 3. Введіть IP-адресу, яку ви хочете додати до списку
- 4. Натисніть "Додати".
- 5. Якщо ви хочете додати більше однієї адреси, повторіть кроки 1-4
- 6. Після завершення натисніть "Зберегти", щоб підтвердити, зберегти налаштування та увімкнути списки.

#### <span id="page-59-1"></span>**5.8.4) Керування безпекою**

"Керування безпекою" Дозволяє користувачеві підвищити безпеку пристрою, додавши рівні захисту та правила.

"Служба безпеки" вмикає механізм, який блокує IP-камеру на вхідне з'єднання після 5 помилкових спроб. Звільнення камери із заблокованого стану відбувається шляхом очікування тривалості блокування або жорсткого перезавантаження камери. Цей механізм захищає від атаки "Brute Force".

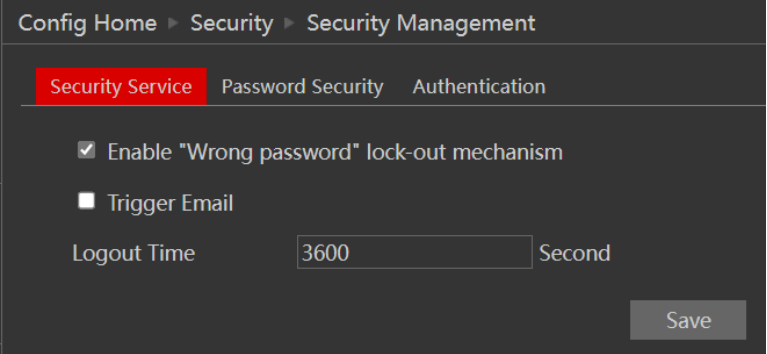

Якщо поставити галочку біля пункту "TriggerMail", ви надішлете листа вибраним одержувачам із повідомленням про те, що камера перейшла в стан "блокування" через кілька невдалих спроб входу.

"Безпека пароля" дозволяє користувачеві встановити необхідну надійність пароля та політику зміни пароля.

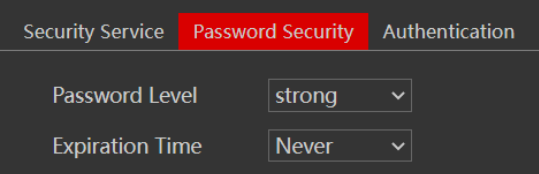

Рівень пароля ділиться на 3 рівні:

- ❖ Низький: без вимог.
- ❖ Середина: Мінімум 8 символів. Містить принаймні одну цифру та один символ.
- ❖ Високий: Мінімум 8 символів. Містить принаймні одну цифру, один символ та один спеціальний символ.

Термін дії: Після закінчення встановленої тривалості (30 днів, 60 днів, півроку, рік) камера вимагатиме зміни пароля. Поточний пароль не може бути використаний повторно. Старі паролі не зберігаються і можуть бути використані знову.

"Аутентифікація" використовується для входу в API HTTP.

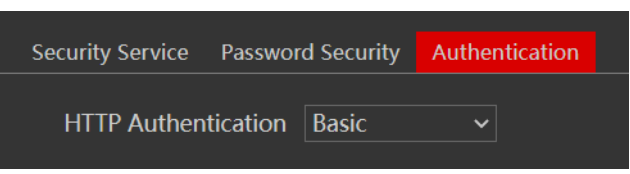

"Базова" - це автентифікація Base64, а "Токен" - автентифікація digest MD5.

#### <span id="page-60-0"></span>**5.8.5) Захист Check Point**

Агент CheckPoint IoT Protect Nano - це спеціальний рівень кіберзахисту в режимі реального часу, що надається CheckPoint®.

Натисніть на Settings $\rightarrow$ Security $\rightarrow$ Check Point Protection, щоб відкрити наступний інтерфейс:

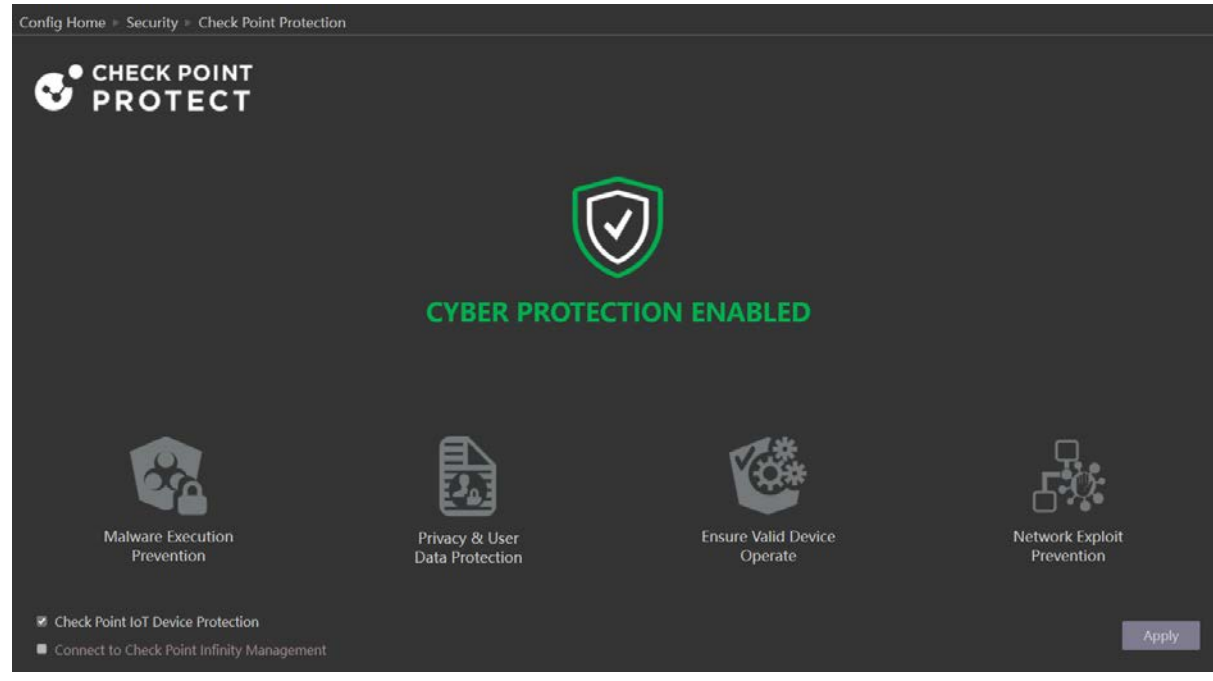

#### Відключення захисту:

- 1. Поставте галочку "CheckPoint IoT Device Protection"
- 2. З'явиться наступне повідомлення

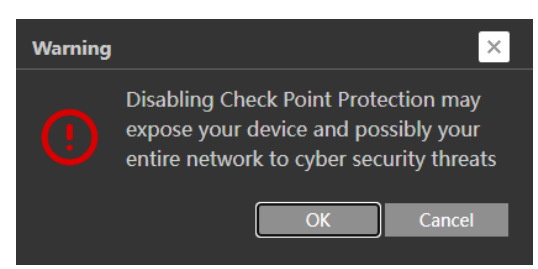

- 3. Підтвердіть, що хочете продовжити.
- 4. Натисніть "Застосувати"
- 5. Введіть пароль адміністратора та підтвердіть ще раз.

#### **Зверніть увагу:**

- ❖ Наполегливо рекомендуємо постійно тримати IoT Protect увімкненим.
- ❖ Вимкнення захисту CheckPoint може зробити ваш пристрій і, можливо, всю мережу вразливою до загроз кібербезпеки

## <span id="page-61-0"></span>**5.9) Обслуговування**

Обслуговування містить 4 підменю: Резервне копіювання та відновлення, Перезавантаження, Оновлення та Журнал роботи.

#### <span id="page-62-0"></span>**5.9.1) Налаштування резервного копіювання та відновлення**

Резервне копіювання та відновлення дозволяють зберегти конфігурацію камери на ПК і використовувати її в разі зміни конфігурації камери або якщо ви хочете змінити конфігурацію декількох камер, щоб вона була однаковою. Цей розділ також дозволяє відновити заводські налаштування камери за деякими винятками.

Перейдіть до розділу "Maintenance" $\rightarrow$ " Backup and Restore".

Імпорт налаштувань: Якщо у вас є файл конфігурації і ви бажаєте імпортувати його на камеру, натисніть кнопку "Огляд" і виберіть відповідний файл конфігурації.

Після вибору файлу натисніть "Імпортувати налаштування" і дочекайтеся завершення процесу.

Експорт налаштувань: Якщо ви хочете експортувати налаштування конфігурації камери, натисніть "Експортувати". Виберіть місце на вашому комп'ютері і задайте ім'я файлу. Натисніть "ОК", щоб зберегти файл у потрібному місці.

Завантаження заводських налаштувань: Якщо з якихось причин ви хочете відновити заводські налаштування камери, ви можете скористатися кнопкою "Завантажити за замовчуванням". Зверніть увагу, що ви можете позначити деякі конфігурації, які буде збережено:

- ❖ Конфігурація мережі: Збереже всю конфігурацію мережевого розділу
- ❖ Конфігурація безпеки: Тут буде збережено всі конфігурації розділів безпеки.
- ❖ Конфігурація зображення: Збереже конфігурацію розділу зображення.

#### <span id="page-62-1"></span>**5.9.2) Перезавантажити пристрій**(**Reboot)**

Перейдіть до розділу "Maintenance" $\rightarrow$ "Reboot", щоб побачити інтерфейс, як показано нижче.

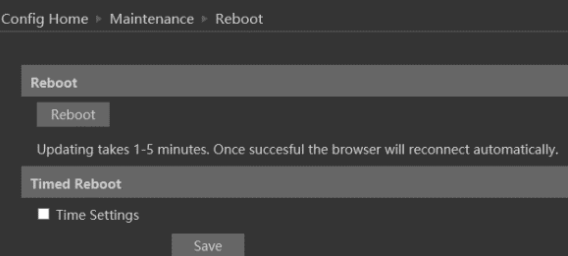

Щоб перезавантажити IPC, натисніть на кнопку перезавантаження "Reboot" і підтвердіть спливаюче повідомлення, а потім дочекайтеся завершення процесу перезавантаження.

Ви також можете налаштувати перезавантаження за розкладом. Поставте галочку в "Налаштуваннях часу" і встановіть період часу і час для перезавантаження. Ви можете вибрати день тижня, коли перезавантаження буде відбуватися автоматично, або налаштувати

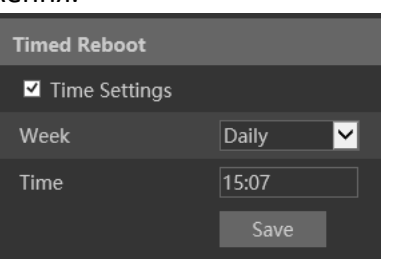

63

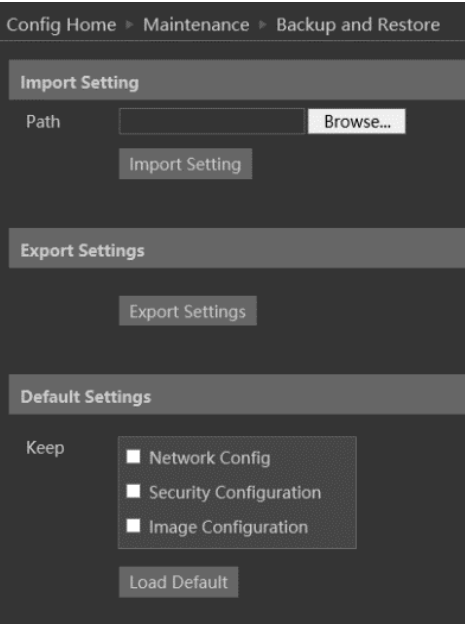

його на щоденне. Перезавантаження відбудеться у вказаний день і час.

#### <span id="page-63-0"></span>**5.9.3) Оновлення**

Перейдіть до розділу "Maintenance" $\rightarrow$ "Update", щоб відкрити інтерфейс, як показано нижче.

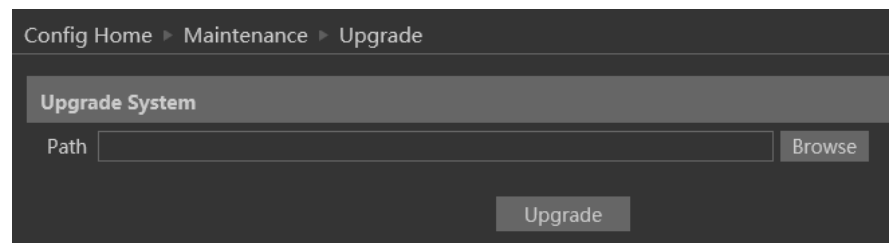

- 1) Натисніть кнопку "Огляд", щоб вибрати файл оновлення.
- 2) Натисніть кнопку "Оновити", щоб розпочати процес оновлення IPC.
- 3) Після завершення пристрій перезавантажиться автоматично.
- 4) Залежно від версії оновлення, конфігурацію IPC може бути скинуто.

#### **Зверніть увагу:**

- ❖ Під час процесу оновлення не можна від'єднувати камеру від комп'ютера або закривати IPC, щоб запобігти незворотному пошкодженню камери.
- ❖ Файл оновлення камери має розширення \*\*\*.TAR. Файл "TAR" не слід розпаковувати.

# <span id="page-63-1"></span>**6) Відтворення (Пошук)**

Відтворення відео, знятого камерою, має 2 варіанти:

- 1. Відеофайли/зображення, збережені локально на комп'ютері (якщо такі були зроблені)
- 2. Відеофайли/зображення, збережені на SD-карті камери (за наявності)

Щоб отримати доступ до інтерфейсу відтворення, натисніть на головну вкладку "Пошук". З'явиться інтерфейс, показаний нижче.

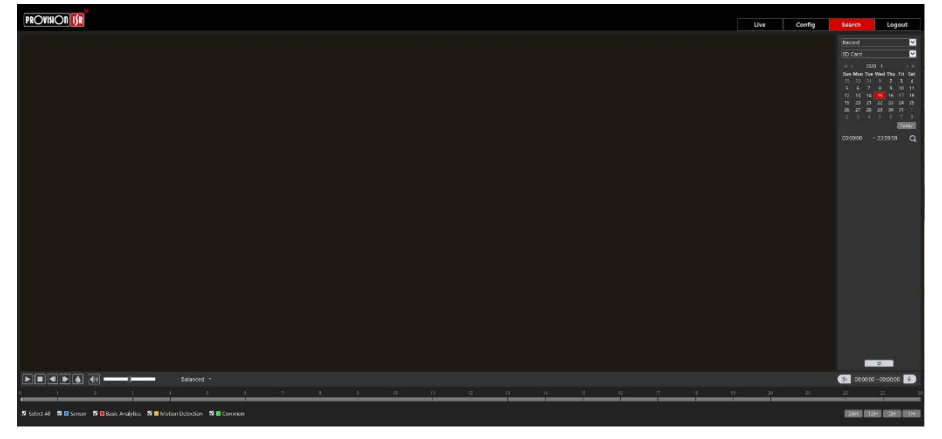

- 1. По-перше, вам потрібно вибрати тип медіа, який ви хочете шукати. У лівому верхньому кутку виберіть "Фото" або "Відео
- 2. Виберіть місце розташування збереженого носія. Ви можете вибрати "Локальний", тобто ваш ПК, або "SD-карта", тобто внутрішня SD-карта камери.
- 3. Якщо ви вибрали SD-карту як джерело пошуку, ви також можете визначити тригер тривоги наступним чином:

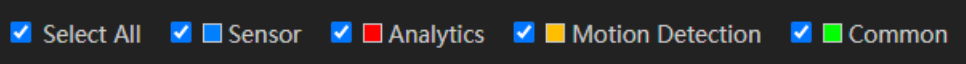

4. Встановіть діапазон пошуку. Ви можете вибрати один день і встановити часовий діапазон до 24 годин. (Повний день). Закінчивши пошук, натисніть "Шукати", щоб побачити результати.

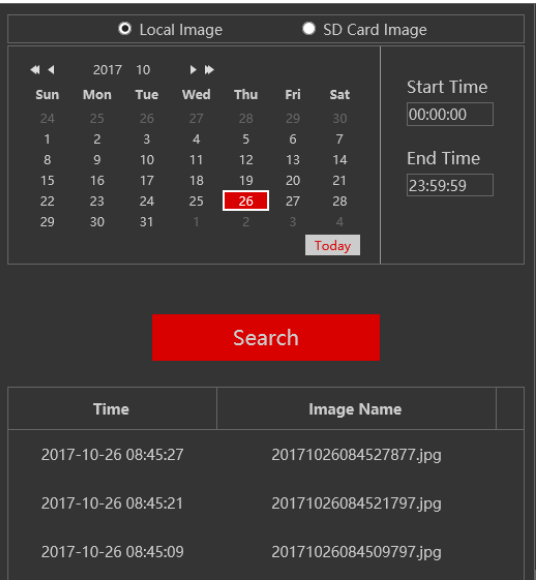

5. Двічі клацніть по зображенню/відео зі списку, щоб воно з'явилося в головному вікні відтворення і потрапило до черги відтворення.

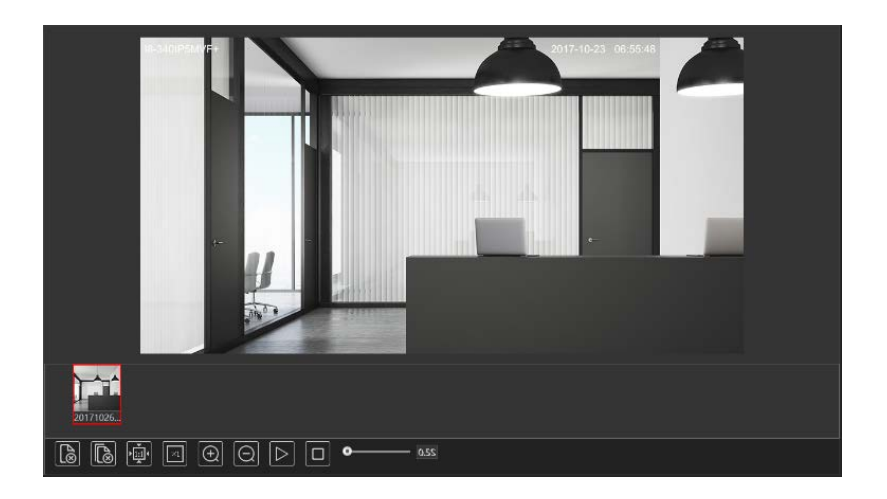

6. Керування відтворенням описано нижче. Зверніть увагу, що вони відрізняються для відео та фотографій

# **Для фотографій**

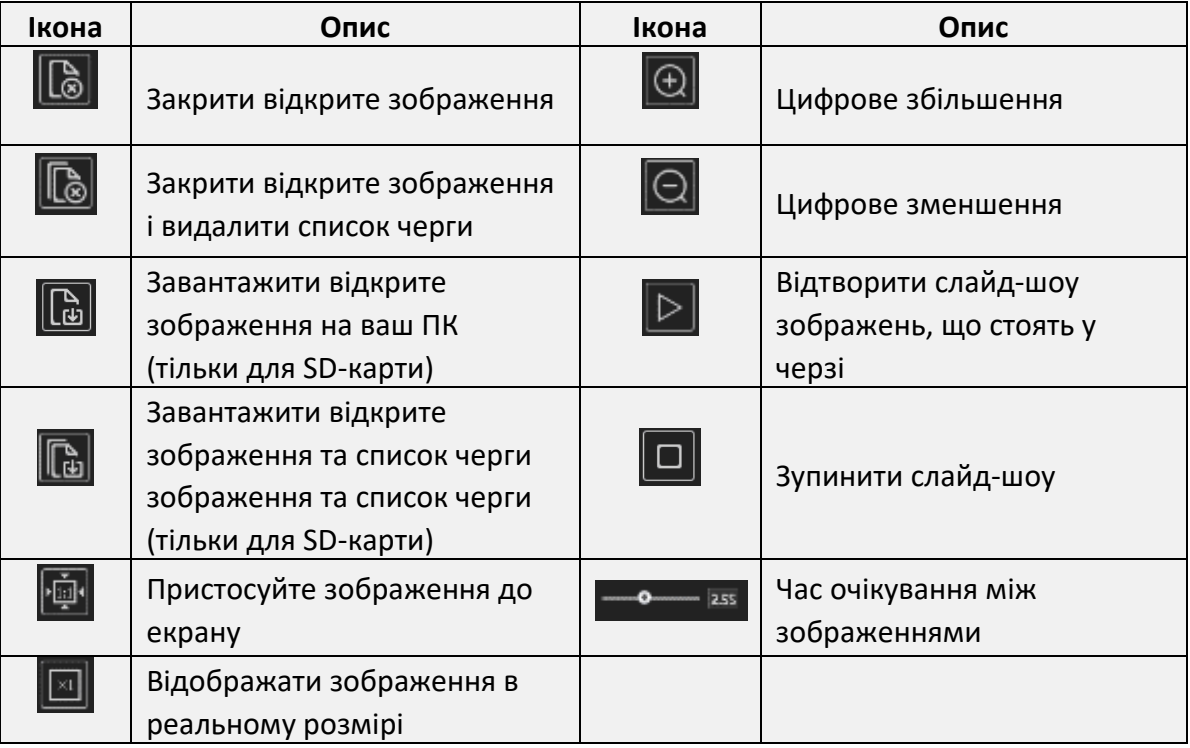

#### **Для відео**

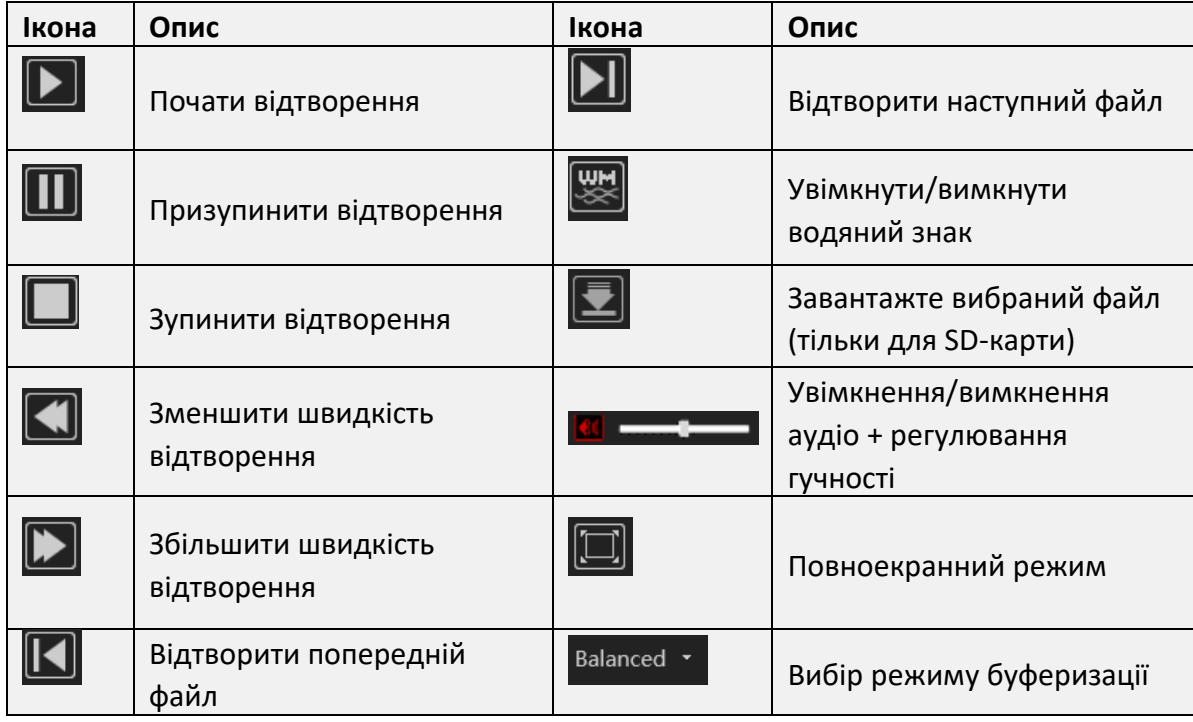

# <span id="page-66-0"></span>**7) Графік**

У розділі "Графік" представлені статистичні дані з відповідної аналітики. Сюди входять

- 1. Підрахунок об'єктів (лінія)
- 2. Підрахунок об'єктів (область)
- 3. Теплова карта

# <span id="page-66-1"></span>**7.1) Аналітика підрахунку (лінія/область)**

Виберіть аналітику, яку ви хочете дослідити, встановіть тип звіту (Щоденний / Щотижневий / Щомісячний / Щорічний). Встановіть тривалість підрахунку та натисніть "Порахувати". Дані з'являться нижче. Ви можете вибрати вигляд, щоб переглянути дані у вигляді таблиці або діаграми

# <span id="page-66-2"></span>**7.2) Теплова карта**

Виберіть Теплову карту. За замовчуванням дані будуть встановлені на поточний день. Ви можете змінити часовий діапазон і вибрати об'єкт, до якого хочете звернутися.

Ділянки з частим рухом будуть позначені червоним кольором. Зони, де рух відсутній, будуть прозорими.

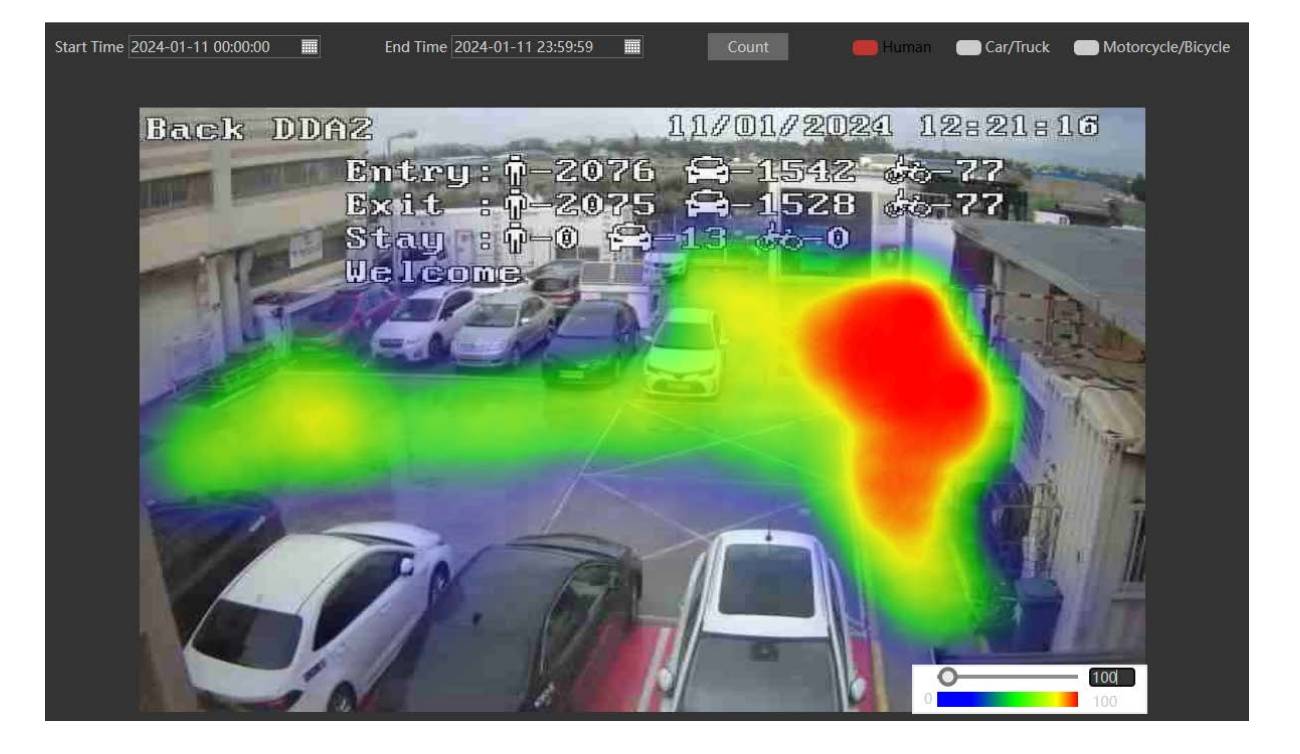